青鹿研讨互动智慧教室使用说明书

# **青鹿研讨互动智慧教室 使用说明书**

广州青鹿教育科技有限公司 | www.qljy.com

版本号:V3.3

2021 年 9 月 15 日

# **欢迎使用**

本使用说明书提供了青鹿研讨互动智慧教室方案中所涉及的包含智慧课堂 互动软件、教师助手软件、学生学习软件、优课教学云平台所有功能的操作说明。 青鹿研讨互动智慧教室方案是由广州青鹿教育科技有限公司基于当前高校智慧 课堂实际使用需求,开发出来能够适应时代发展以及学校需求的智慧课堂产品。

欢迎您登录青鹿教育官方网站 [www.qljy.com](http://www.qljy.com/),了解更多关于青鹿研讨互动 智慧教室方案的相关信息。

本使用说明书提供了所有功能的操作说明,由于产品功能的不断更新和版本 的不同,您手中的使用说明书可能与实际操作有所出入,请您根据您使用的软件 版本功能,参考相应的功能使用说明进行使用。

## 目录

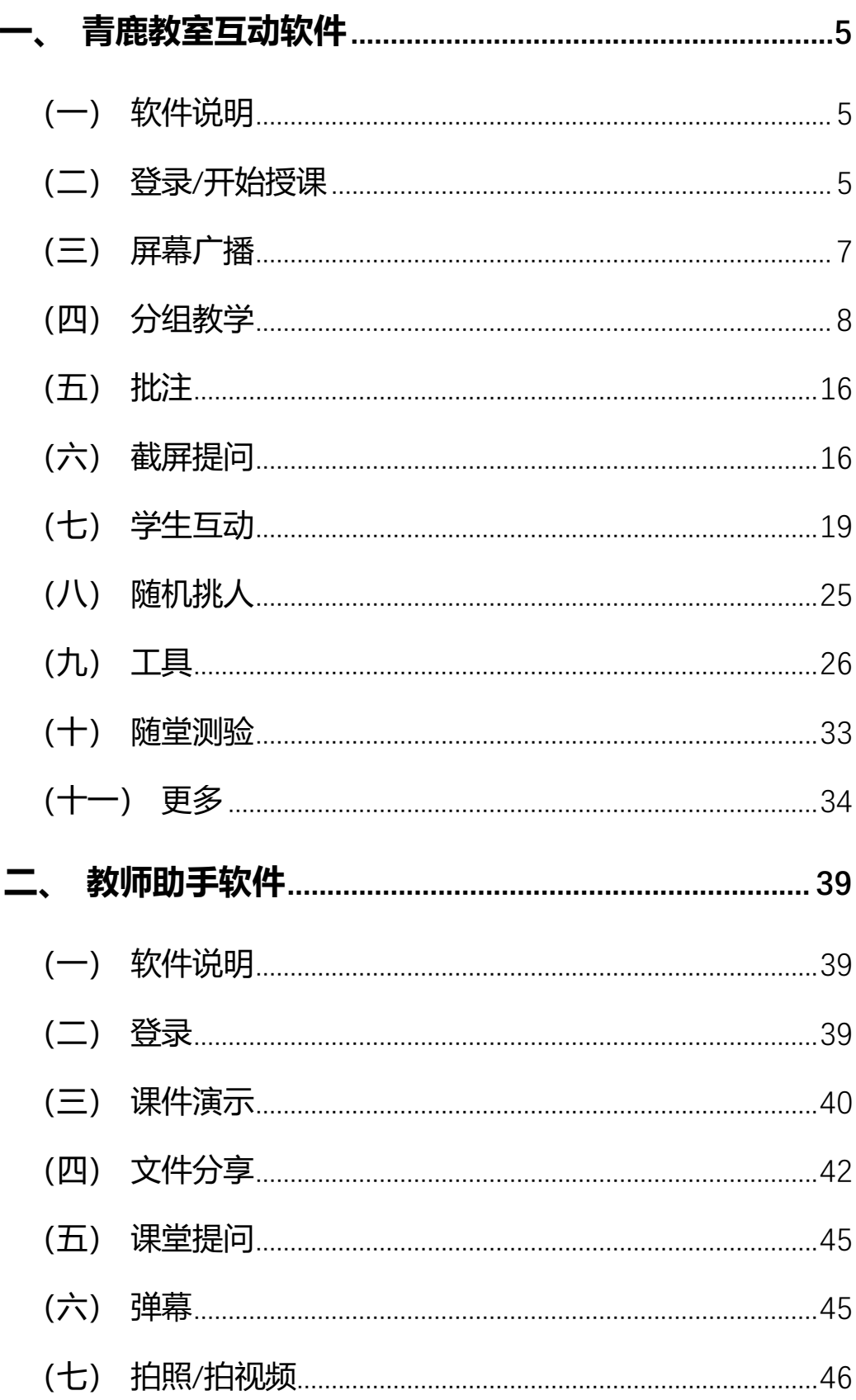

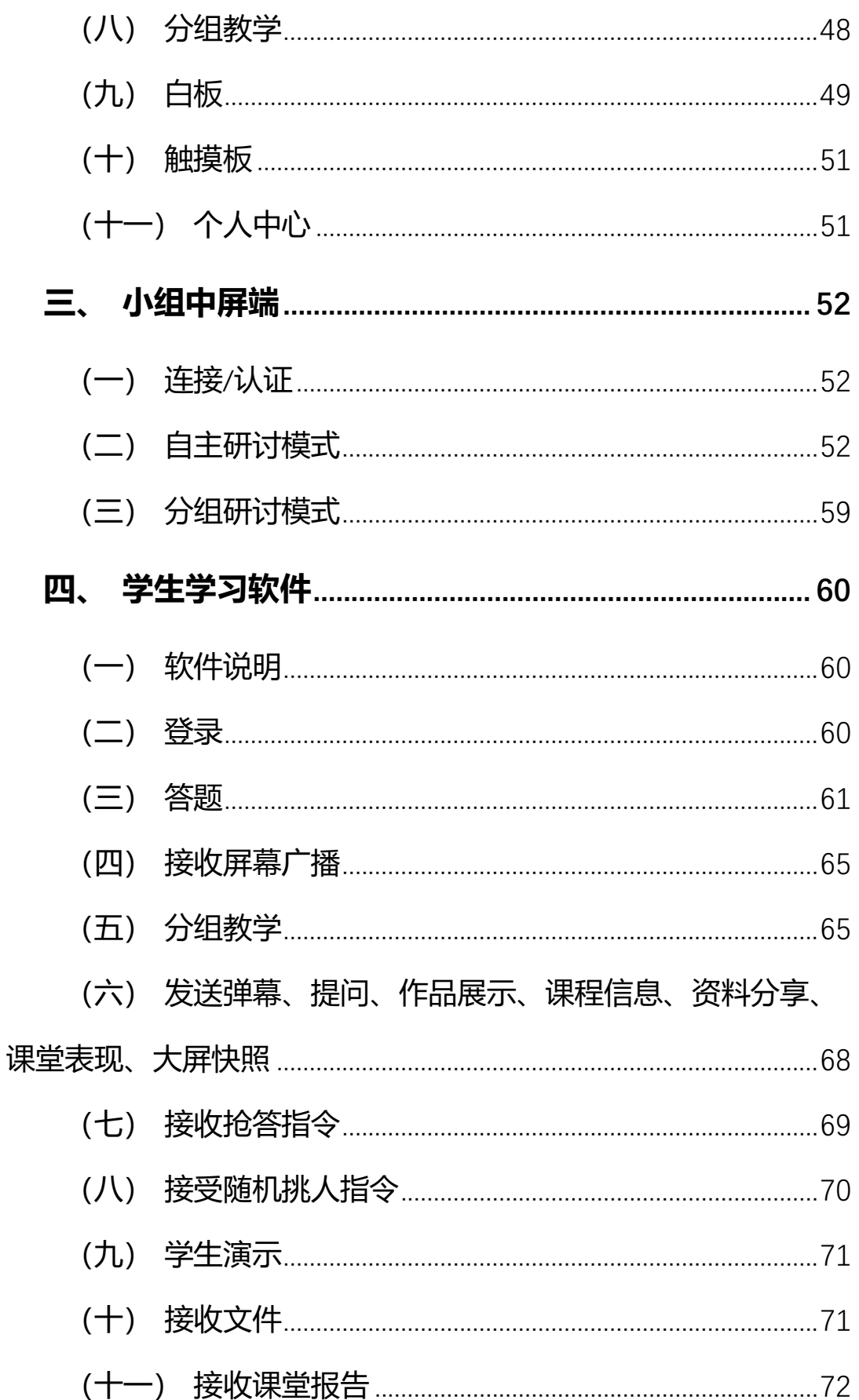

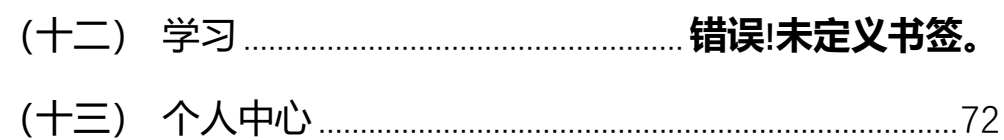

## <span id="page-5-0"></span>**青鹿教室互动软件**

### <span id="page-5-1"></span>**(一) 软件说明**

本软件可在所有标准 PC 中使用,支持 win7 及以上操作系统。

## <span id="page-5-2"></span>**(二) 登录**/**开始授课**

#### ■ 登录

安装完软件后,双击桌面快捷启动图标启动青鹿教室软件客户端,用户可通 过微信"扫一扫"或输入账号密码进行登录。

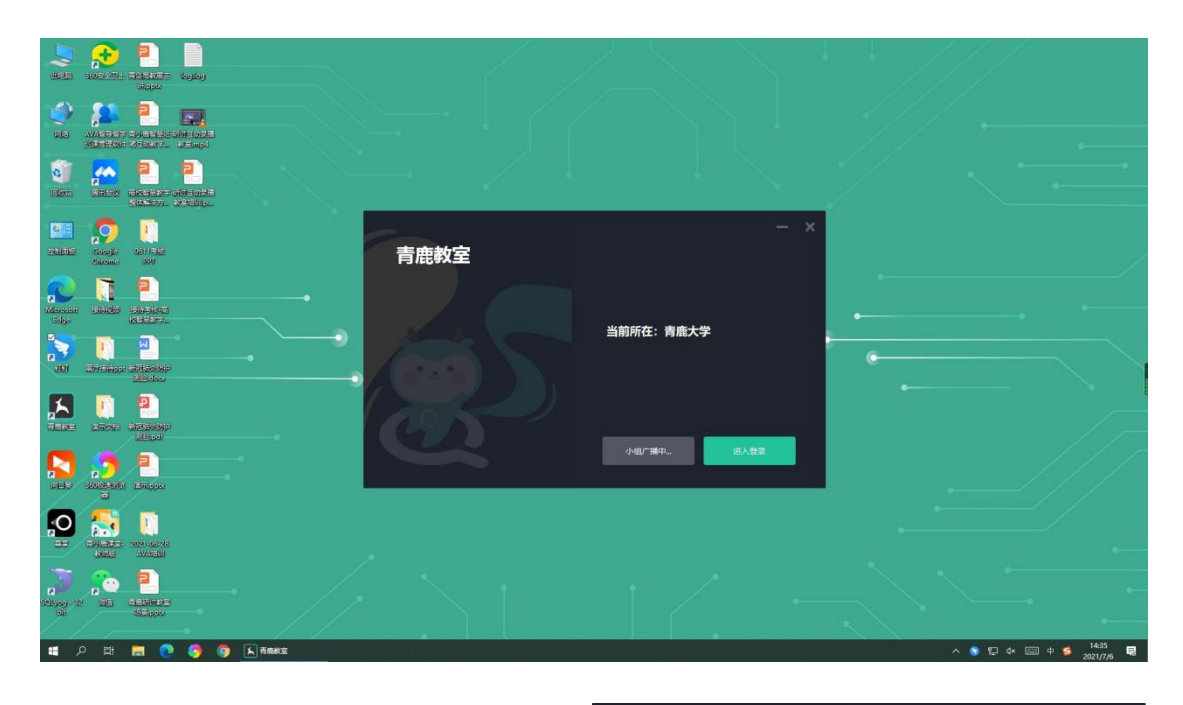

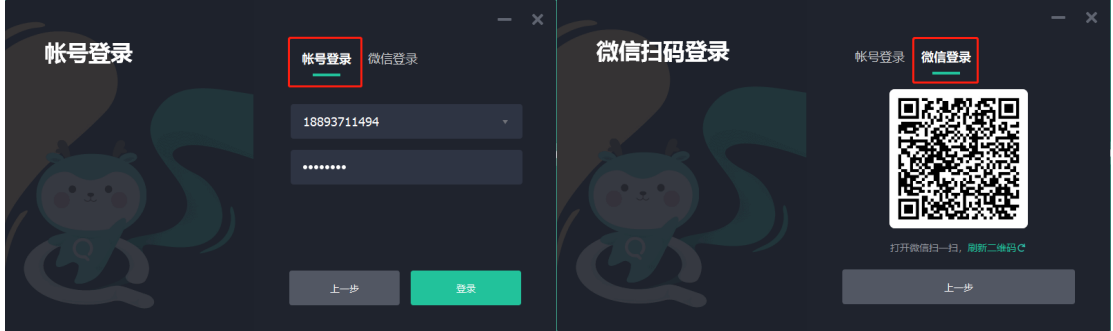

#### **开始授课**

登录成功确认教师姓名后,支持两种开课方式,可选择课程和班级自由开课,

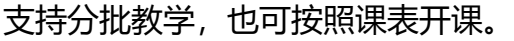

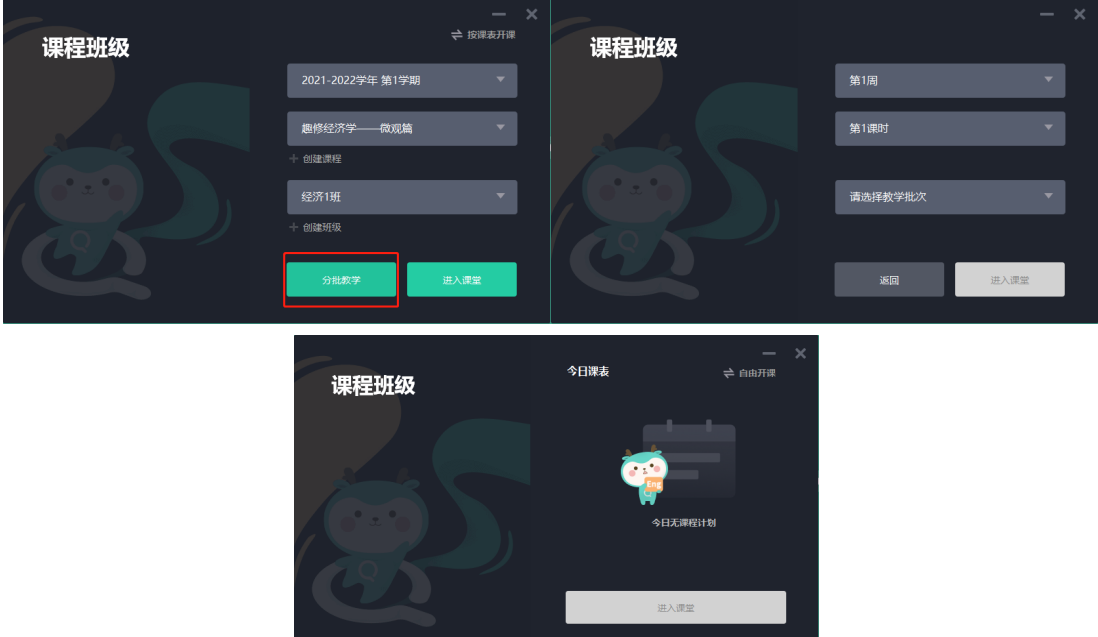

教师进入课堂,系统将自动显示本堂课的二维码以及邀请码,学生可以选择 两种方式加入课堂, 第一种是微信"扫一扫"功能, 扫描二维码进入微信小程序 加入课堂,第二种是打开 APP 输入相应邀请码加入课堂。

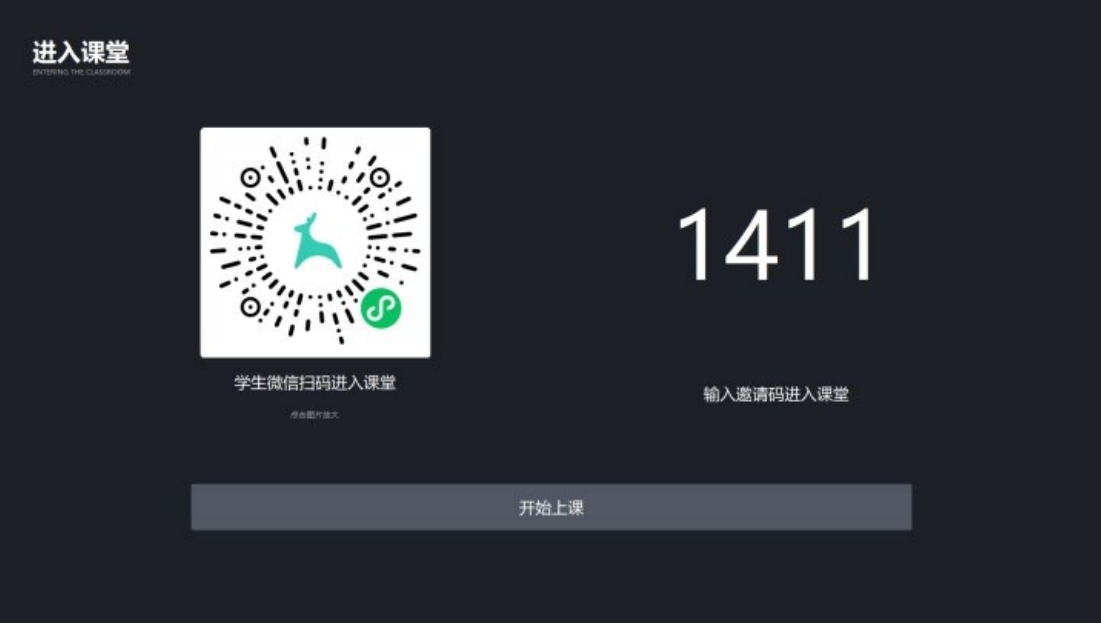

老师点击开始上课,即可开始本堂课的授课活动。

### <span id="page-7-0"></span>**(三) 屏幕广播**

屏幕广播包含"广播到小组"、"广播到学生"等功能;

#### ■ 广播到小组

单击功能列表的"广播到小组"功能键,即可将一体机上到动态画面实时 同步到每个小组屏幕,再次单击该按钮,可取消屏幕广播。

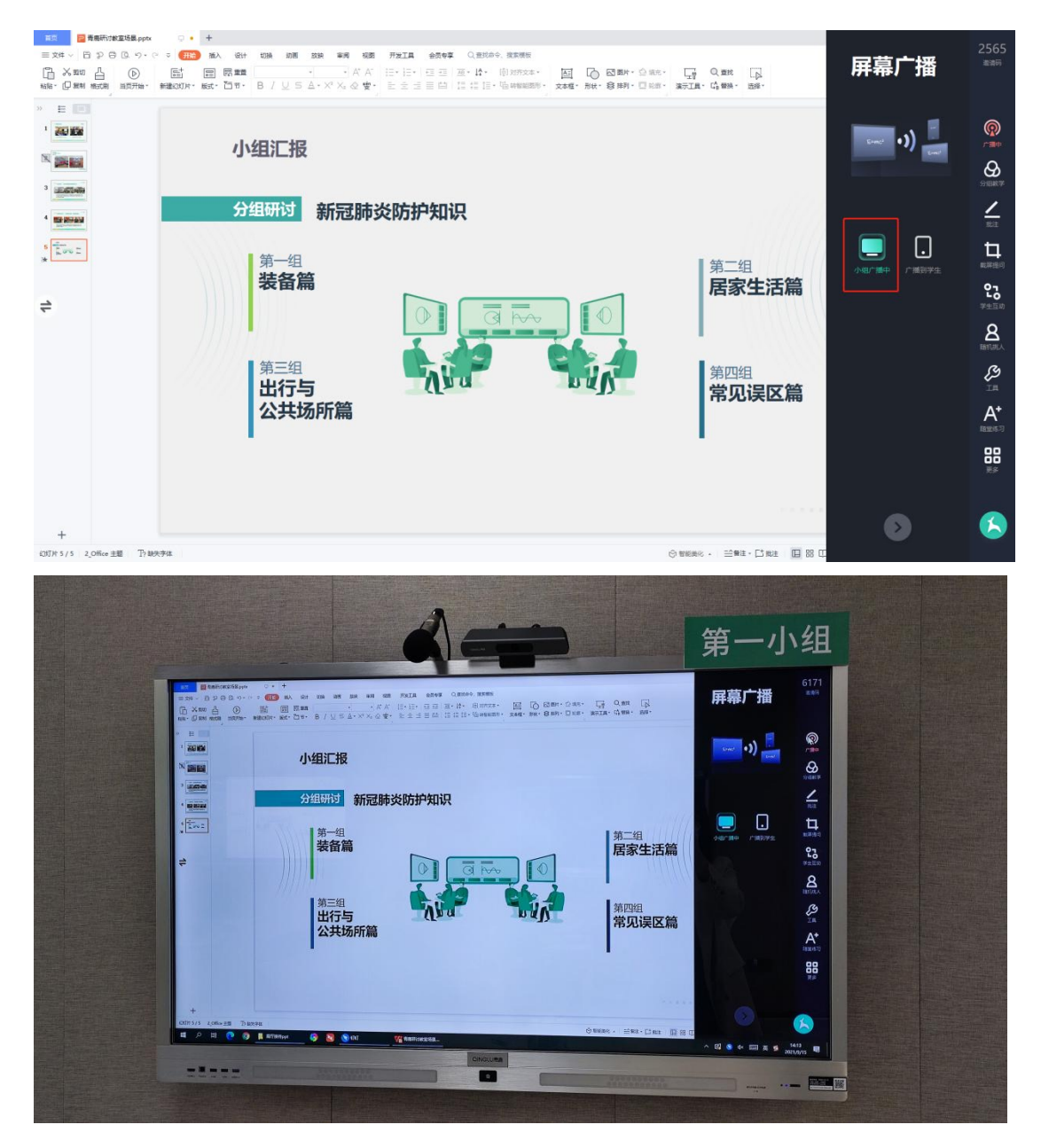

#### ■ 广播到学生

单击功能列表的"广播到学生"功能键,即可将一体机上的动态画面实时同

#### 步给使用 APP 登录的学生终端。再次单击该按钮,可取消屏幕广播。

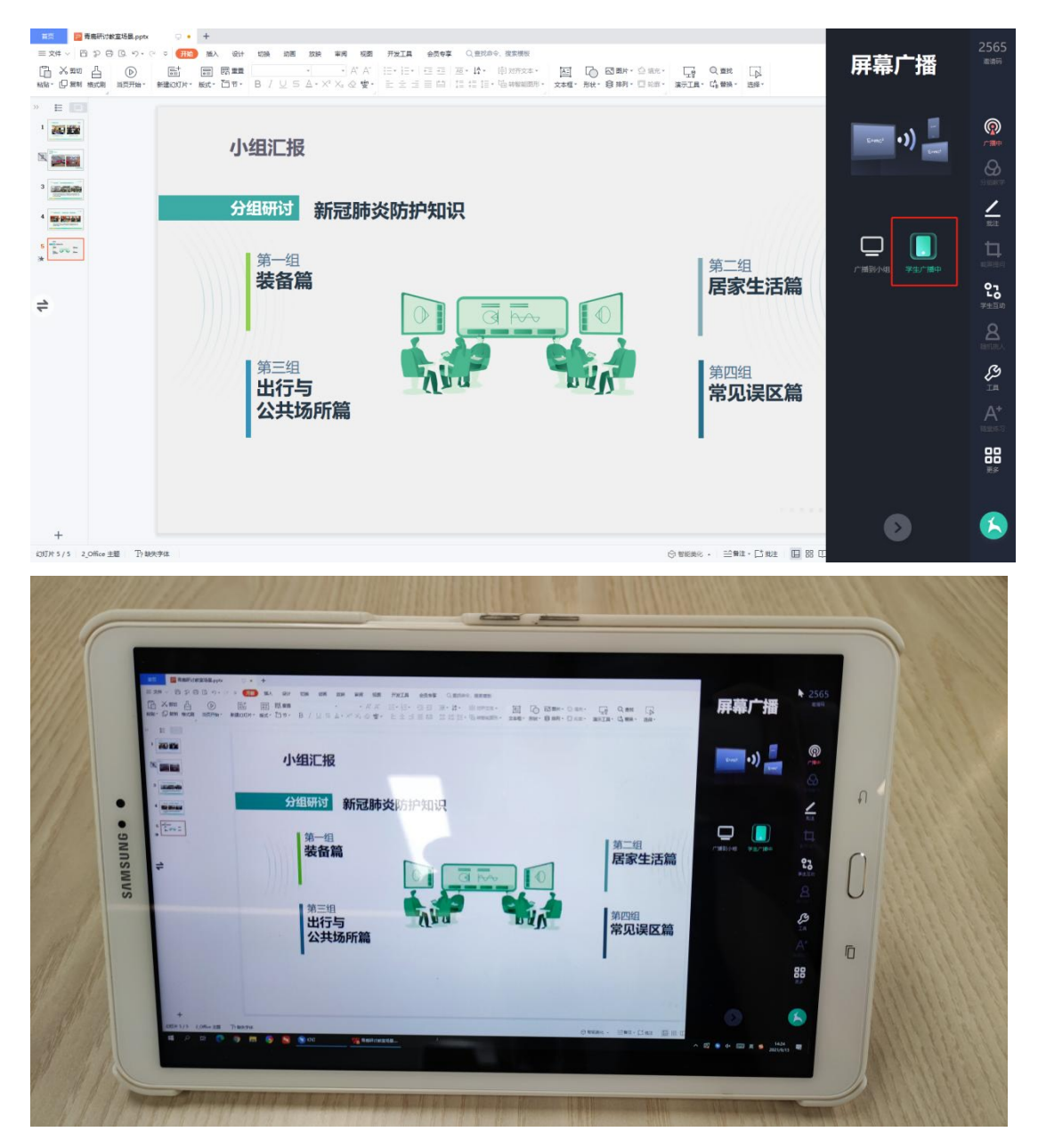

## <span id="page-8-0"></span>**(四) 分组教学**

单击功能列表中的分组教学按钮,可进入创建分组教学界面。

青鹿研讨互动智慧教室使用说明书

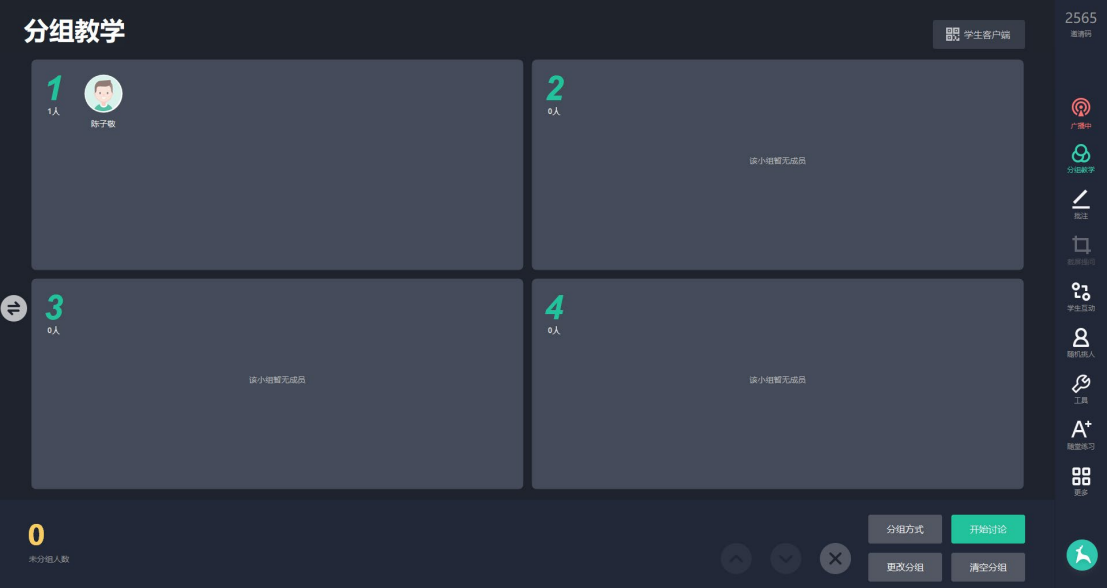

创建分组后可以选择分组方式:随机分组或教学分组。教学分组是将优课平

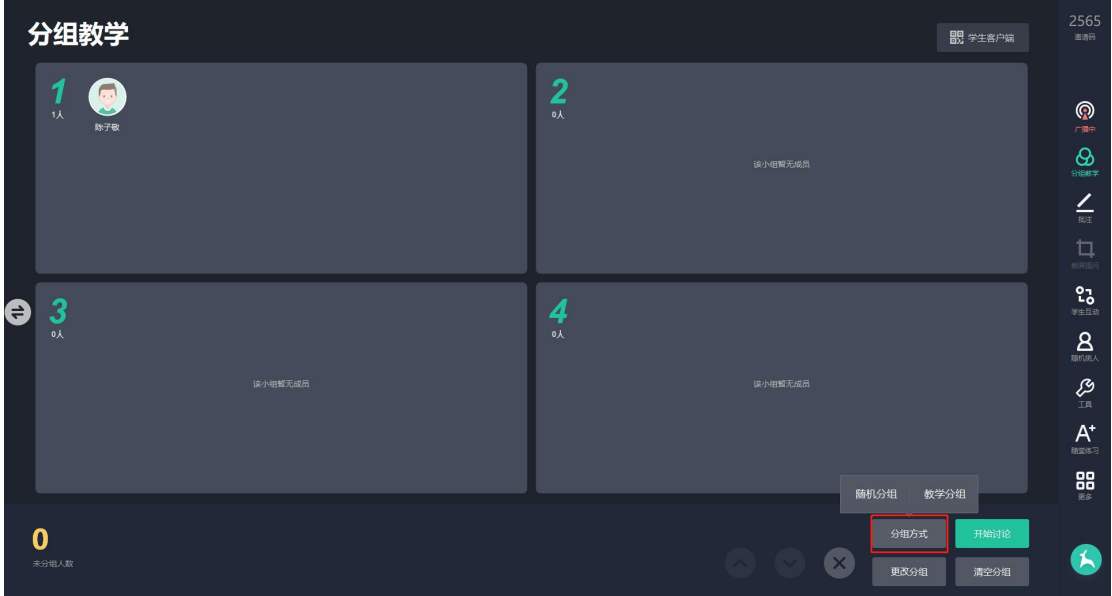

台的班级管理中提前设定好的分组名单直接应用在课中。

点击"更改分组"可以更改小组个数。

青鹿研讨互动智慧教室使用说明书

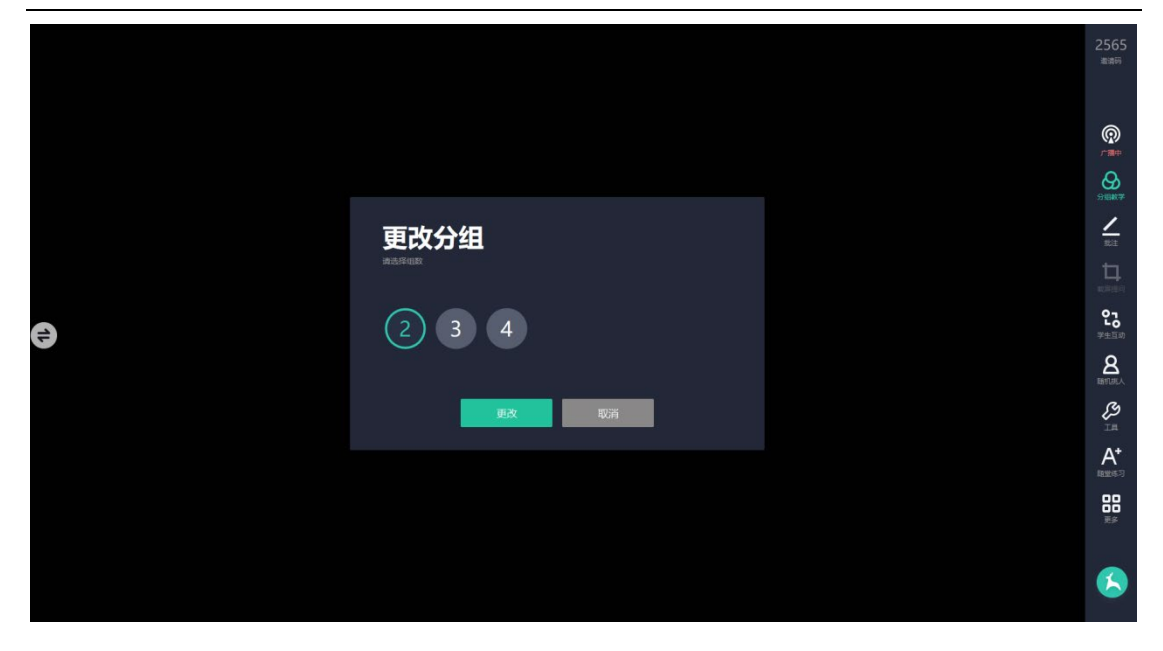

学生可以在自己的终端上选择小组,教师也可拉动在线用户进行分组,之后 点击"开始讨论"正式进行分组教学,也可点击"清空分组"可对学生进行重新 分组 [1](#page-10-0)。

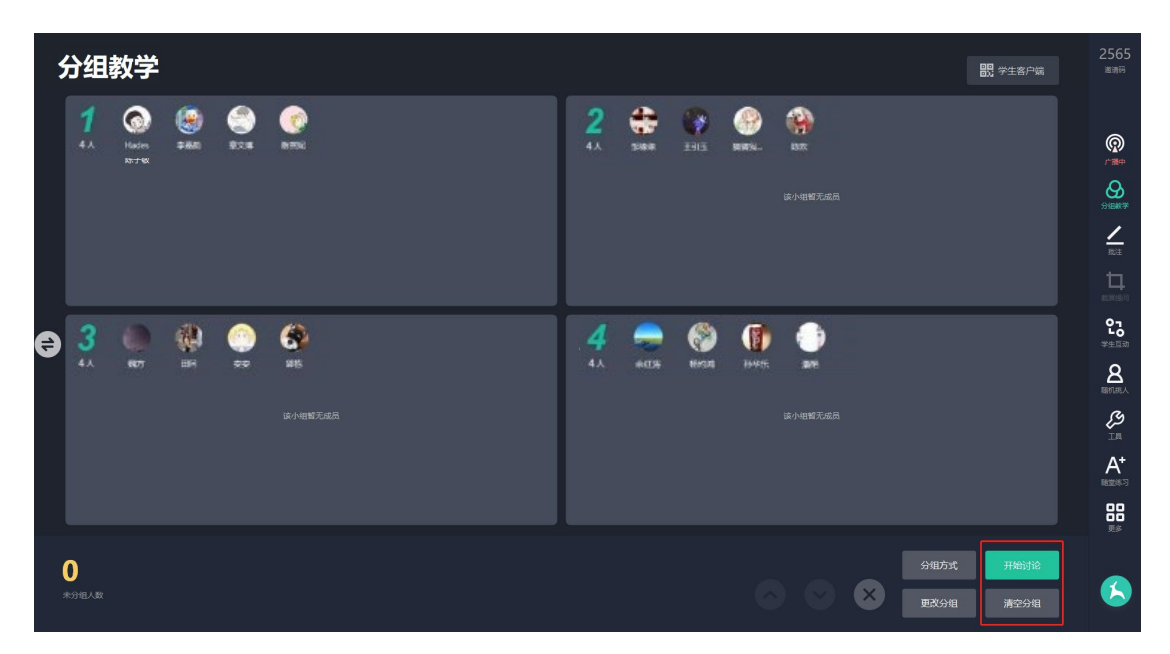

#### **1. 截取主题**

完成分组后进入截取主题界面,单击 按钮或 可截取界面发送主 题。

<span id="page-10-0"></span><sup>1</sup> 注: 分组教学第一次时需对学生进行分组, 后续进行分组教学时为默认上次分组状态。

青鹿研讨互动智慧教室使用说明书

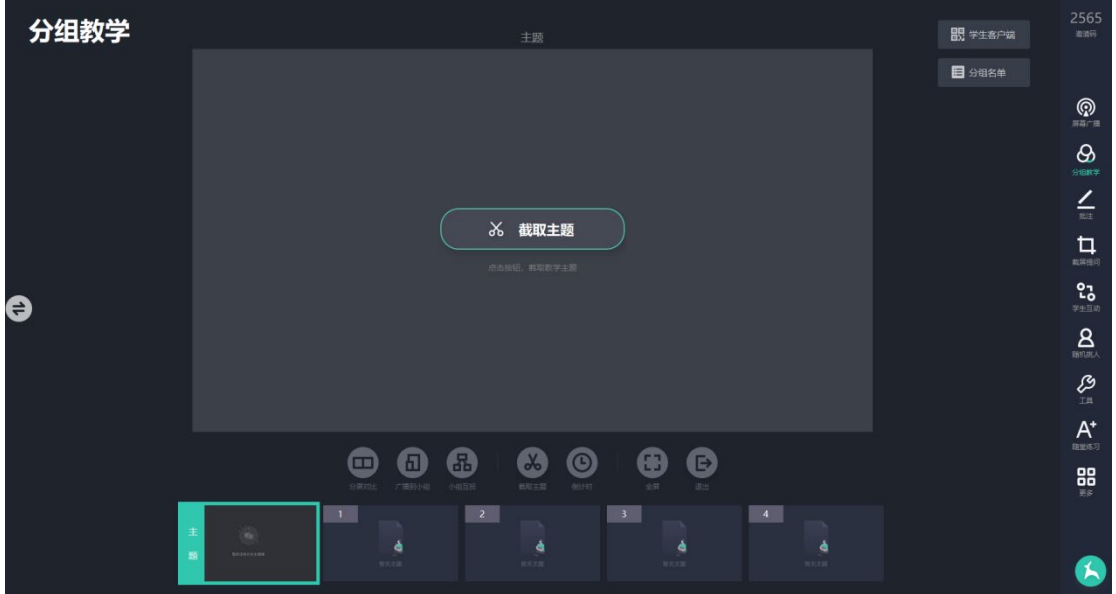

进入截取主题界面时,可选择截取界面大小,截取完毕时单击 <sup>融通</sup>按钮发

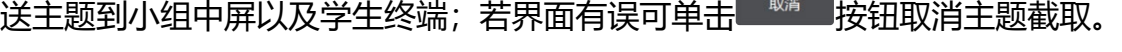

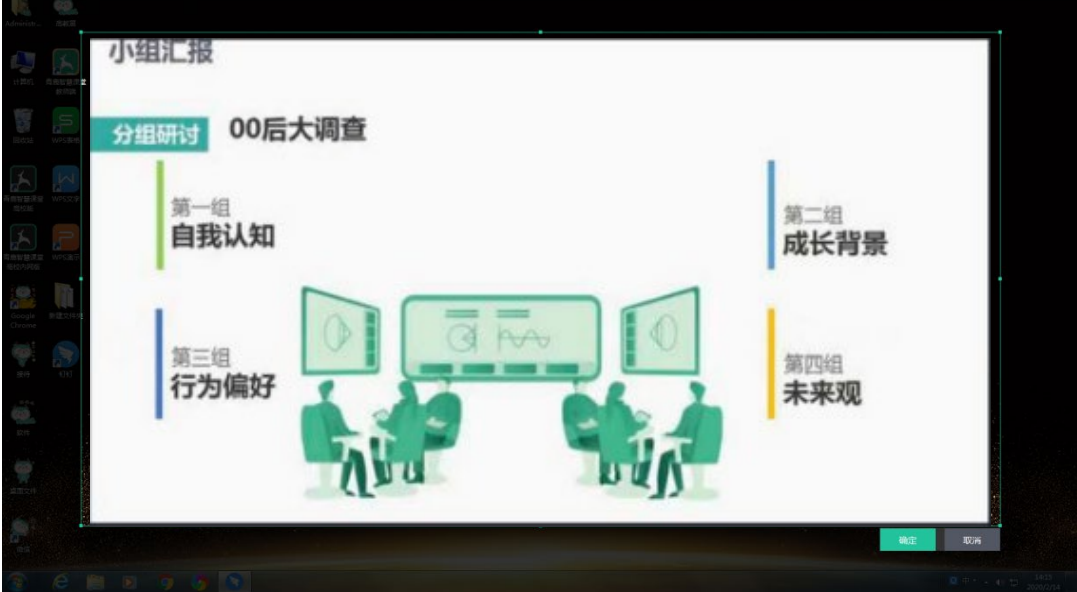

#### **2. 分组预览**

学生讨论完毕将小组结果投屏时,教师可通过屏幕下方预览窗口查看到每组 同学的中屏投放内容。点击对应预览窗口,可在界面上大窗口显示。

青鹿研讨互动智慧教室使用说明书

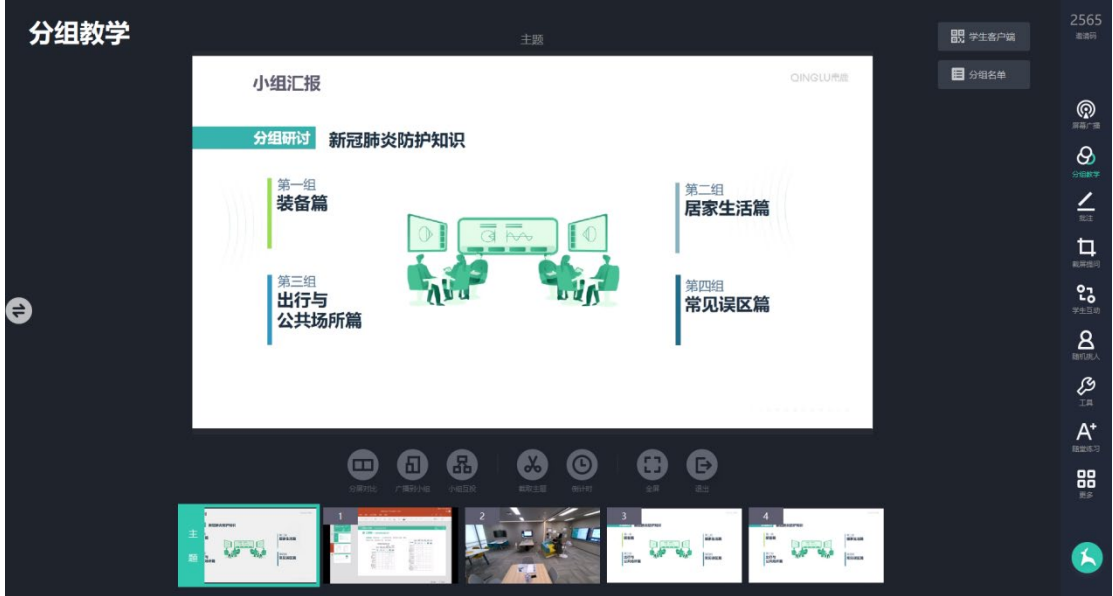

#### **3. 分屏对比**

可单击"分屏对比"按钮可以进行"二分屏"和"四分屏"小组屏幕对比 的操作;单击屏幕下方预览窗口选择展现界面。

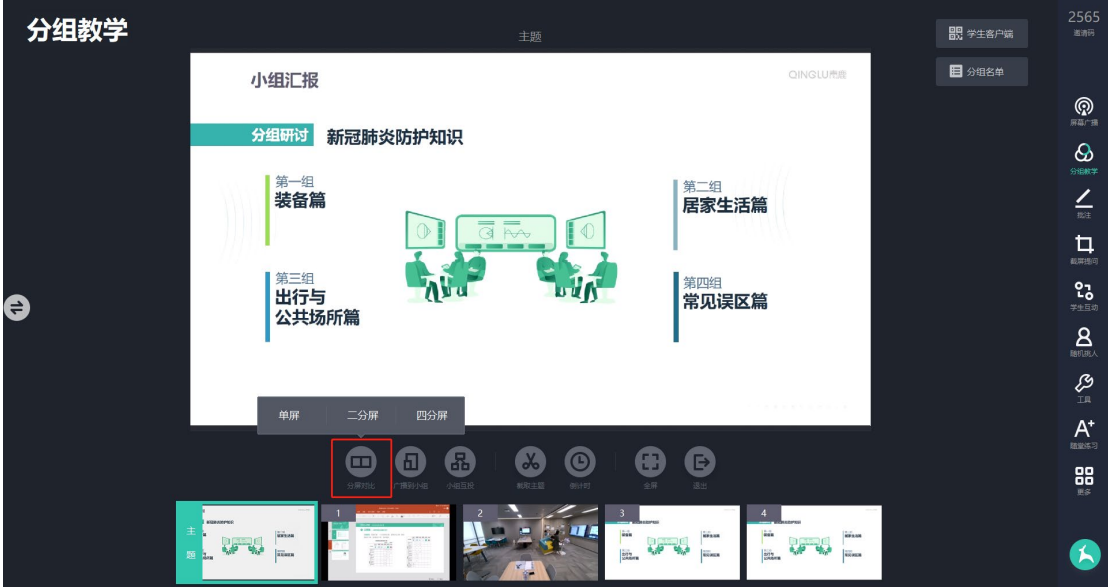

### **4. 小组互投**

可单击小组互投按钮选择是否进行各小组之间互投;单击要互投的小组即可 将要投放的小组画面同步至其他小组。

青鹿研讨互动智慧教室使用说明书

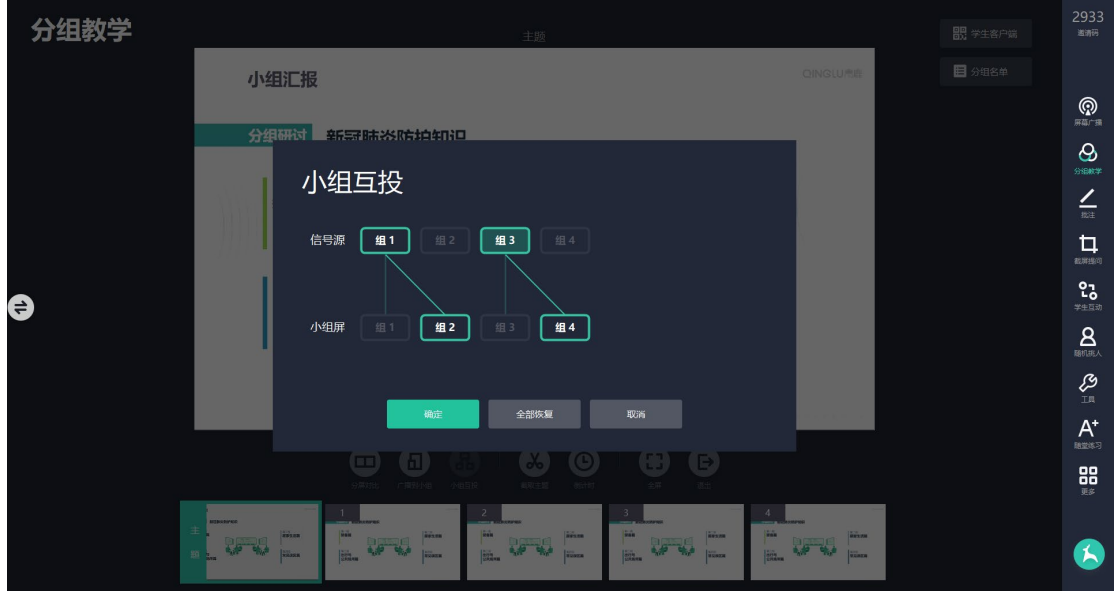

#### **5. 学生打分**

在分组名单中单击学生头像可给该学生进行打分,也可以对整个小组进行打

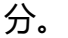

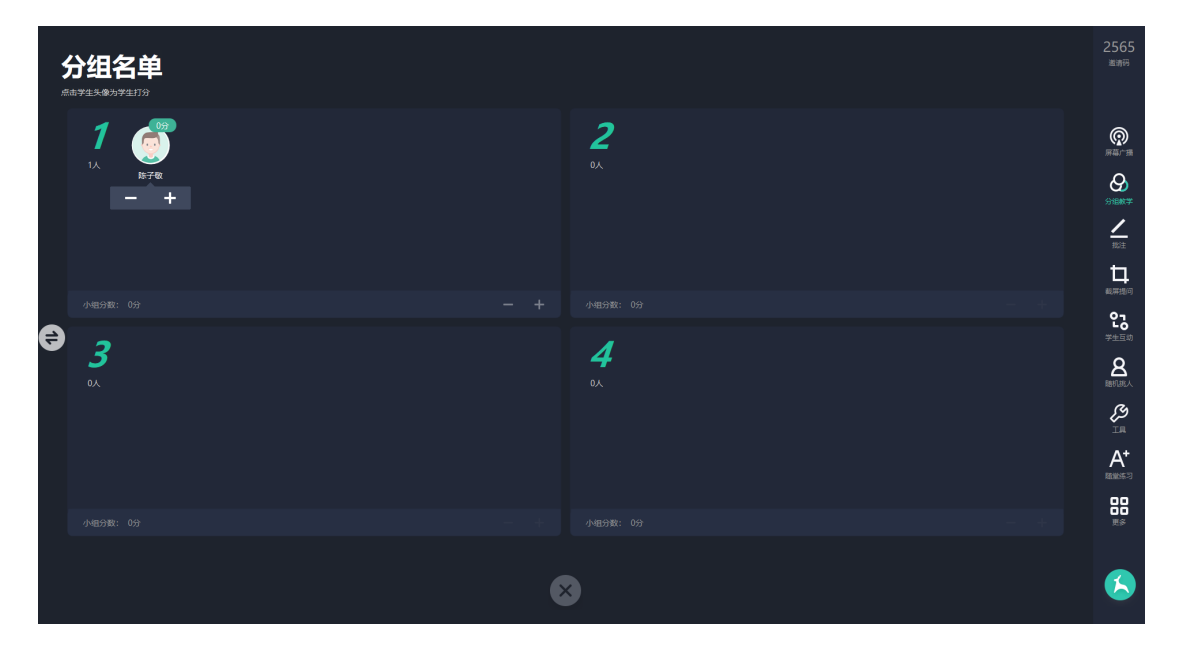

#### **6. 其他功能**

单击分组教学界面下方"倒计时"按钮,可为小组讨论设置倒计时;单击 "全屏"按钮可设置是否全屏显示当前分组教学展示界面,单击"退出"按钮可 退出分组教学模式。

青鹿研讨互动智慧教室使用说明书

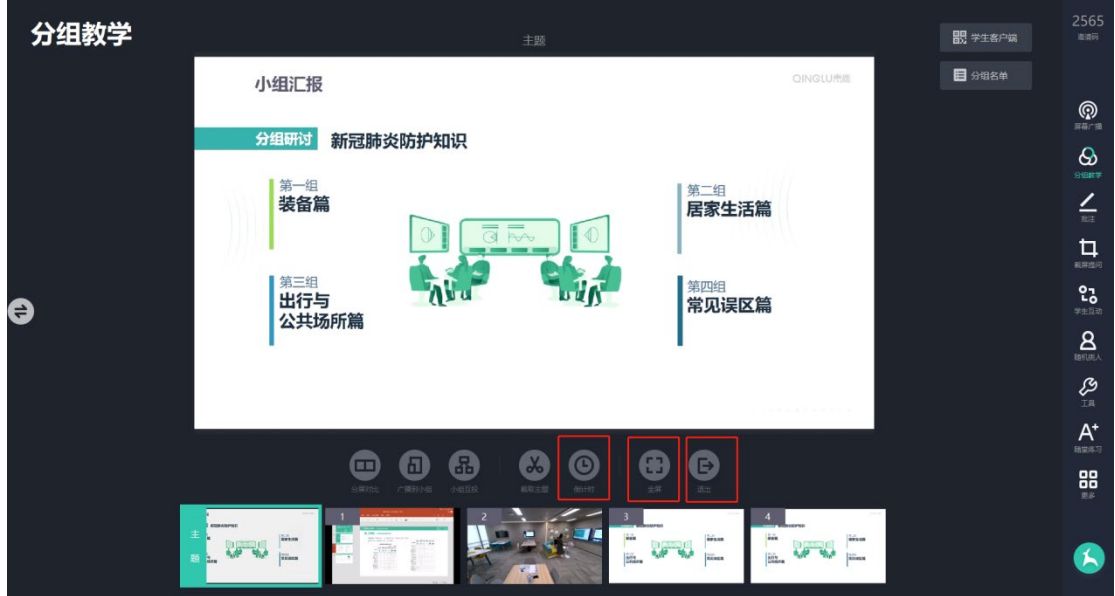

#### **7. 分组答题**

完成分组后,对于"截屏提问","随堂测验"、"抢答"、"随机挑人"、 "发送文件"功能均可选择分组进行。如下,对分组进行随堂测验,可选择分组 发送测验。

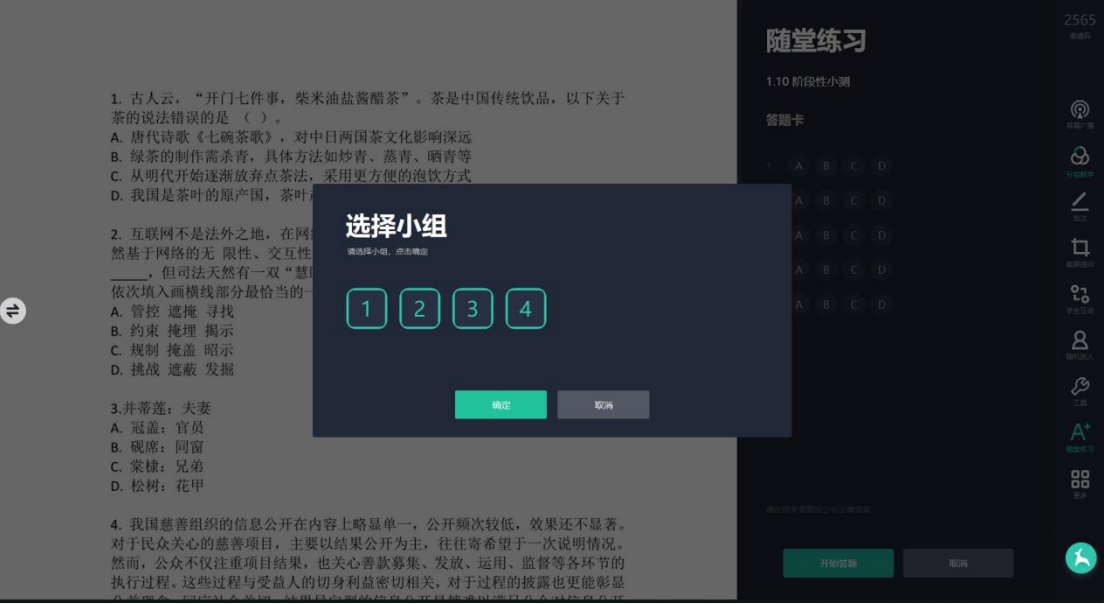

#### 青鹿研讨互动智慧教室使用说明书

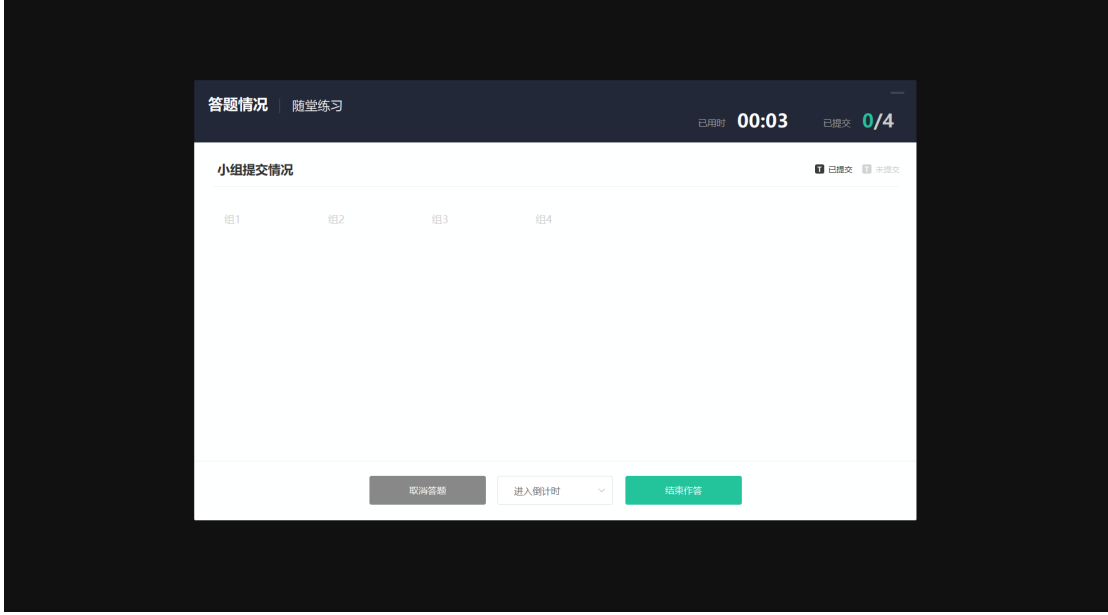

#### **8. 白板协作**

在分组教学过程中,教师可随时对任意小组发起协作讨论,教师可通过白板 与该小组进行同步批注讨论,以便于教师对小组讨论内容指导意见的快速传达。

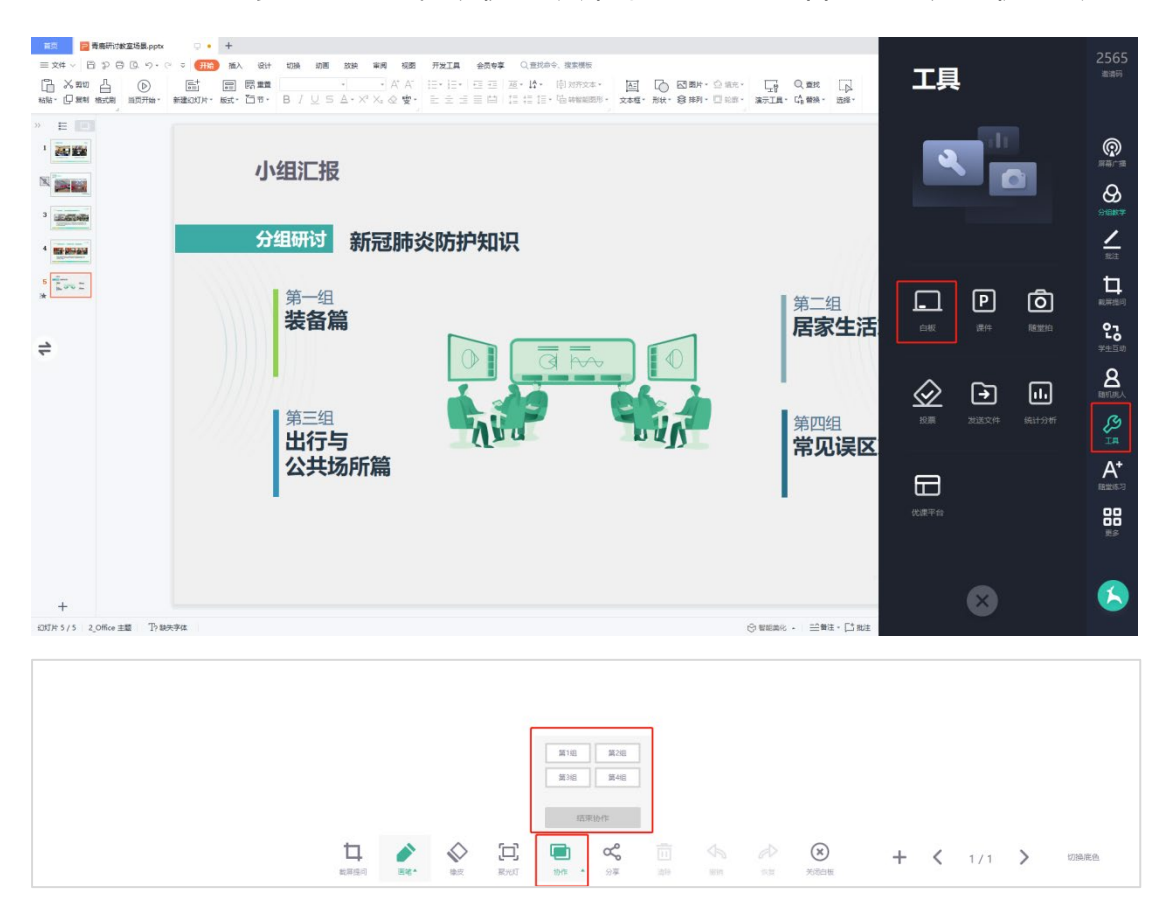

#### 第15页,共74页

## <span id="page-16-0"></span>**(五) 批注**

在 PPT 放映需要进行批注时,可点击功能列表中的批注按钮,调用 PPT 画 笔进行课件批注,具有鼠标、画笔、橡皮擦、聚光灯、分享、撤销、恢复、历史 记录等功能。

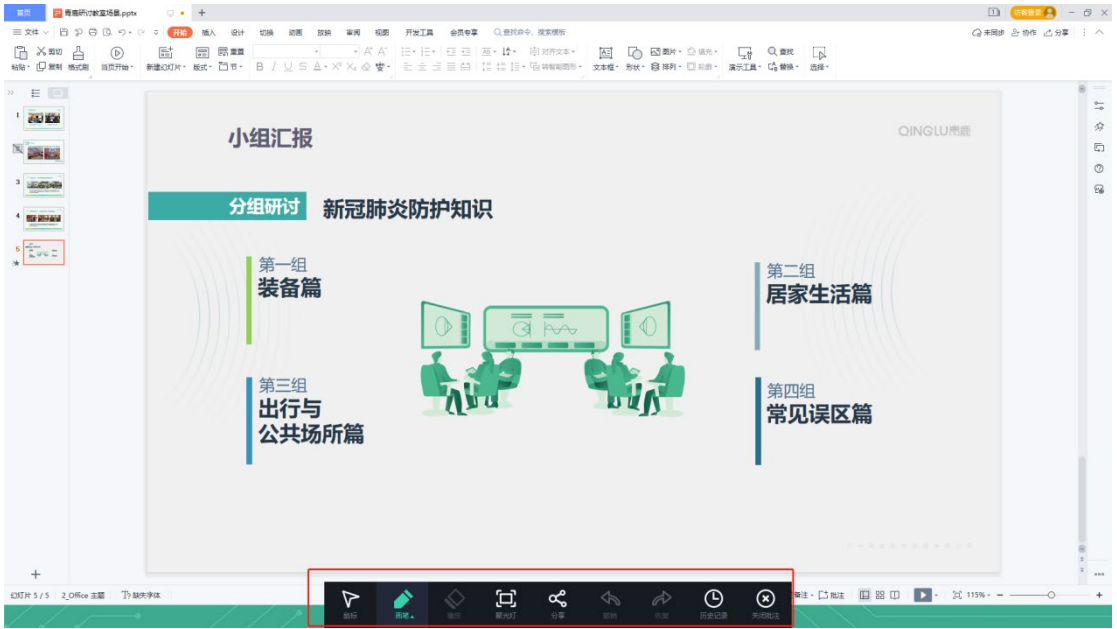

## <span id="page-16-1"></span>**(六) 截屏提问**

单击功能列表中的"截屏提问"按钮, 可截取 PC 端桌面的画面作为题干, 并选择单选/多选/判断/解答题四种题型以及选项数目 [2](#page-16-2)。

<span id="page-16-2"></span><sup>2</sup> 注:单选、多选、判断题可选择 2-6 个选项。

青鹿研讨互动智慧教室使用说明书

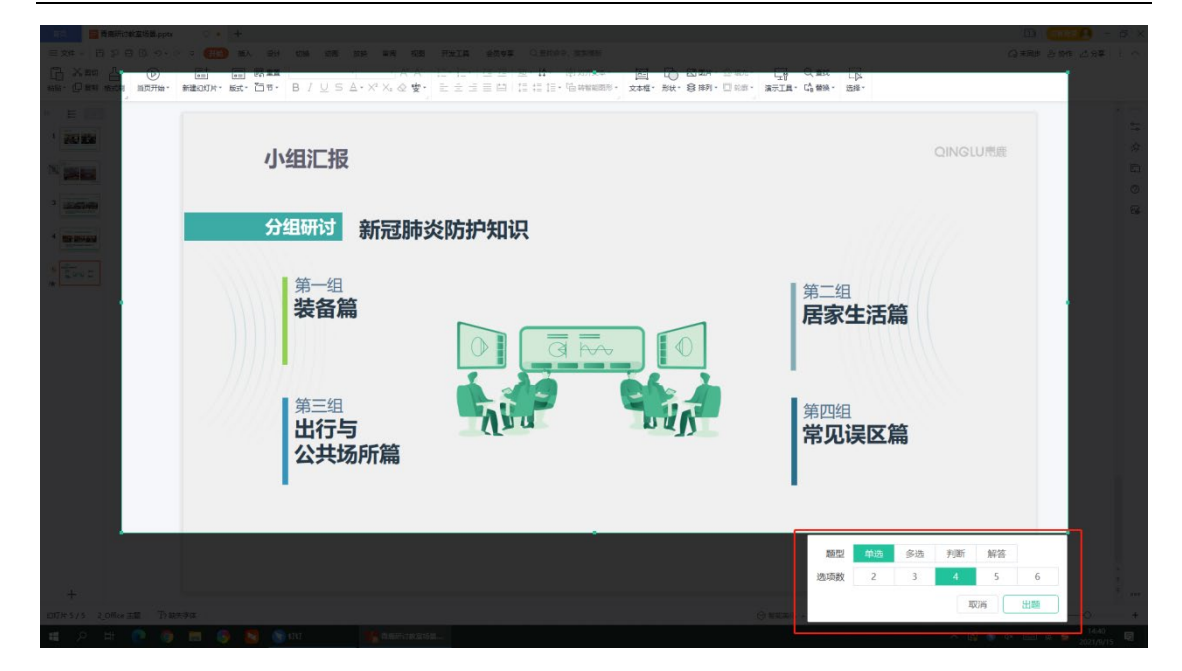

选择完成后可发送至学生端,进入答题情况界面,查看学生提交情况并设置 答题倒计时 [3](#page-17-0)或者直接结束答题,若题目有误可取消答题。

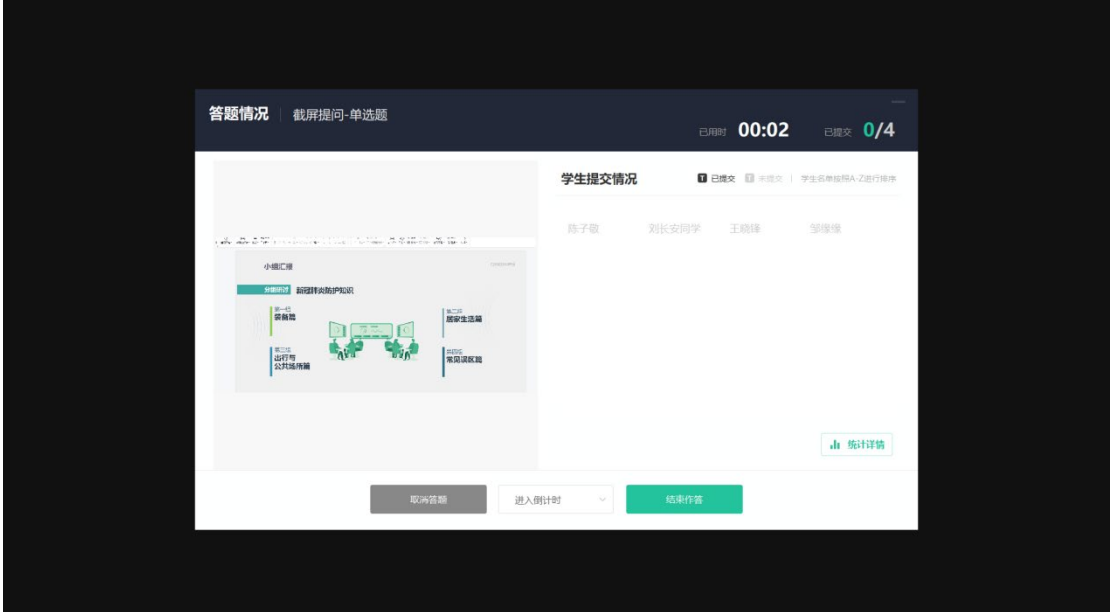

学生提交完毕或教师手动停止答题后,进入该题的统计分析界面,分析结果 形式主要分为客观题和主观题两种类型呈现 [4](#page-17-1)。

<span id="page-17-0"></span><sup>3</sup> 注:答题倒计时可根据自身需要设置。

<span id="page-17-1"></span><sup>4</sup> 注:客观题包含单选题、多选题以及判断题,主观题包含解答题。

■ 截屏提问为客观题。以单选题为例,答题结束后会自动进入选择正确答

 $\frac{2565}{1000}$ 公布答案 截屏提问-单选题  $\circledR$ QINGLURE 小组汇报  $\begin{array}{c} \circledast \\ \circledast \\ \circledast \end{array}$ .<br>Ekitaare ABCD 分组研讨 新冠肺炎防护知识 第一组 第一组 装备篇 임<br><sub>####</sub> 居家生活篇  $\Rightarrow$  $\mathbf{A}$ 第二组 筆四组 **S** 出行与 常见误区篇 公共场所篇  $A^*$ 88 G ■ 返回 →  $2565$ 统计分析 截屏提问- 单选题  $\odot$ 75%  $\, {\bf B} \,$ 小组汇报  $\infty$  $\frac{2}{n}$ 分组研讨 新冠肺炎防护知识 口  $-48$ 第一组 입 装备篇 居家生活篇  $\Rightarrow$  $\underline{\mathbf{a}}$ ຶ້ 第三组 出行与 常见误区篇 公共场所篇  $A^*$  $\mathbf{0}$ 88  $\bullet$ 答题详情 关闭

案界面,此时可选择正确答案并进行提交,查看答题结果。

■ **截屏提问为解答题**。答题结束后, 自动讲入答题照片界面, 可随机抽取 学生的答题结果,单击图片可放大查看并进行批注。

#### 第19页,共74页

单击学生互动中的"弹幕"按钮后,学生可在自己的终端上输入弹幕内容,

点击"打开弹幕",教师一体机上方将动态显示学生发送的弹幕内容,并且可在

## 弹幕记录中查看弹幕内容。

## <span id="page-19-0"></span>**(七) 学生互动**

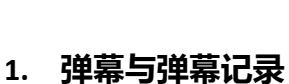

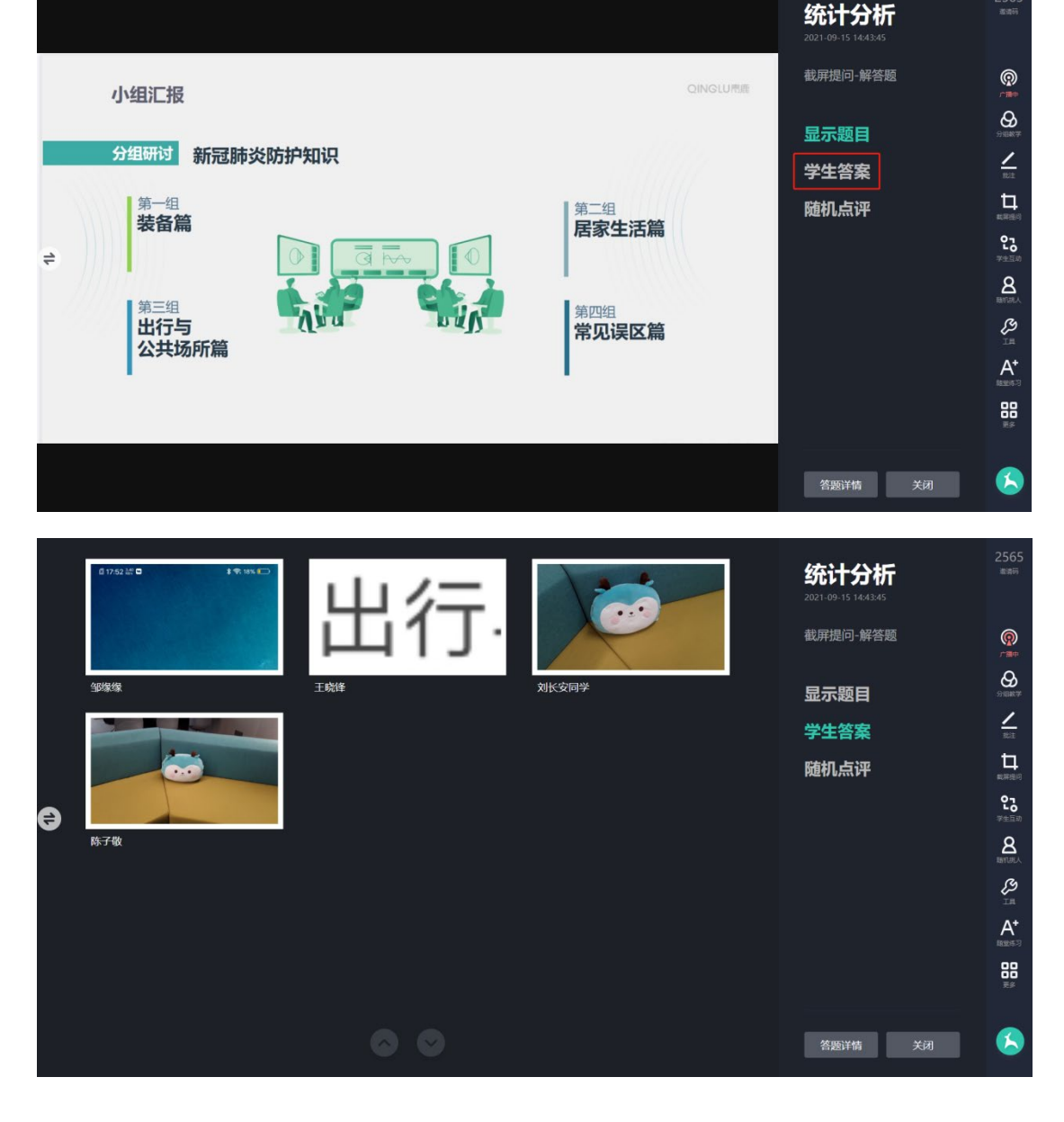

## QINGLU 毒鹿

#### 青鹿研讨互动智慧教室使用说明书

 $2565$ 

青鹿研讨互动智慧教室使用说明书

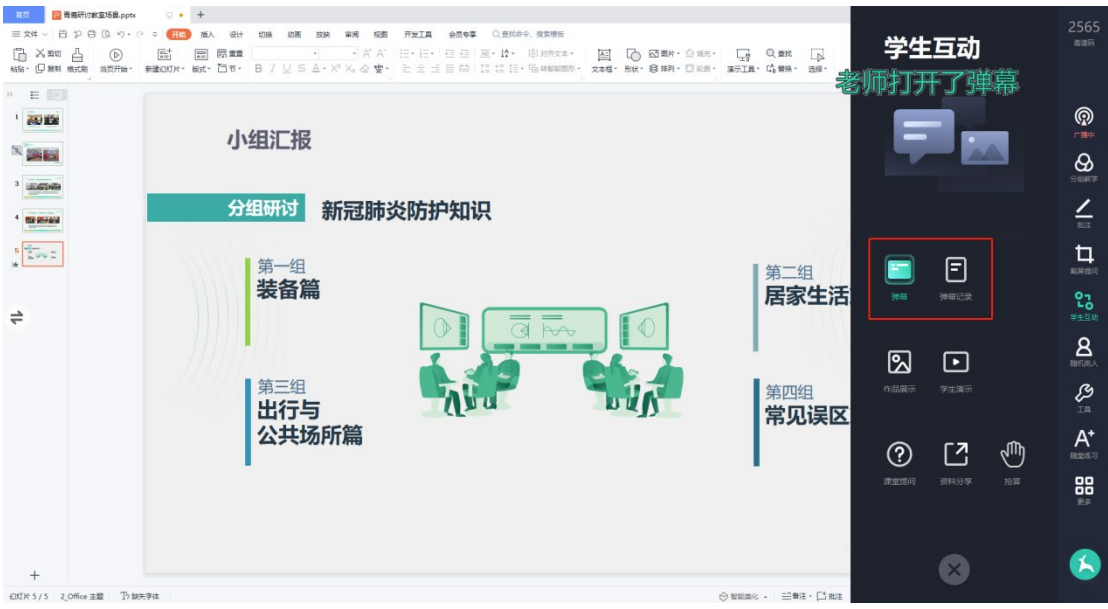

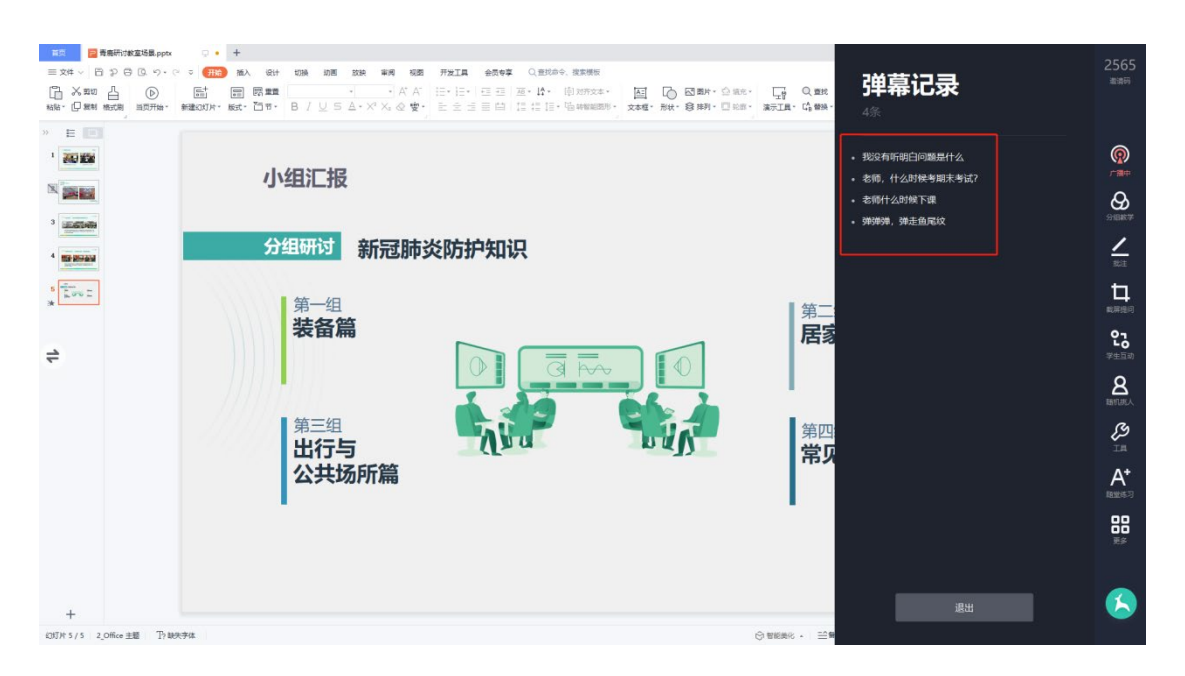

### **2. 作品展示**

单击学生互动中的"作品展示",点击"开启作品展示",学生可在自己终 端进行作品的上传,支持图片以及拍照两种方式。教师可选择展示布局,将学生 作品拖拽至相应区域即可进行展示讲解。

青鹿研讨互动智慧教室使用说明书

88

 $\blacktriangle$ 

最小化

 $\bullet$ à R

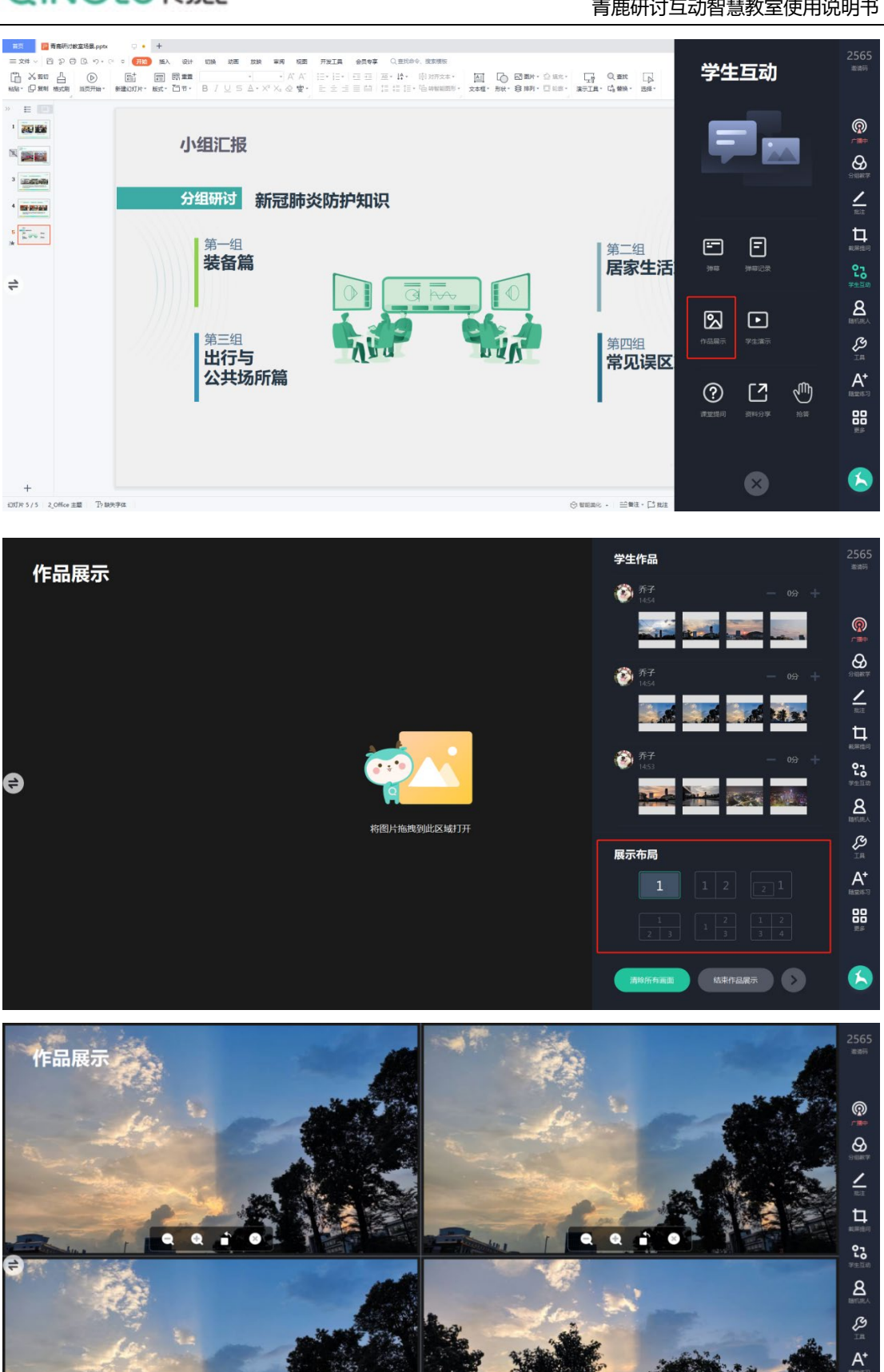

r

#### **3. 学生演示**

单击学生互动中的学生演示按钮,即可调取学生终端画面,学生可以在自己 的终端上进行选择,支持"桌面投屏"和"摄像头投屏"两种方式,在演示的过 程中, 老师也可以通过下方按钮进行"批注"、"广播"等操作。

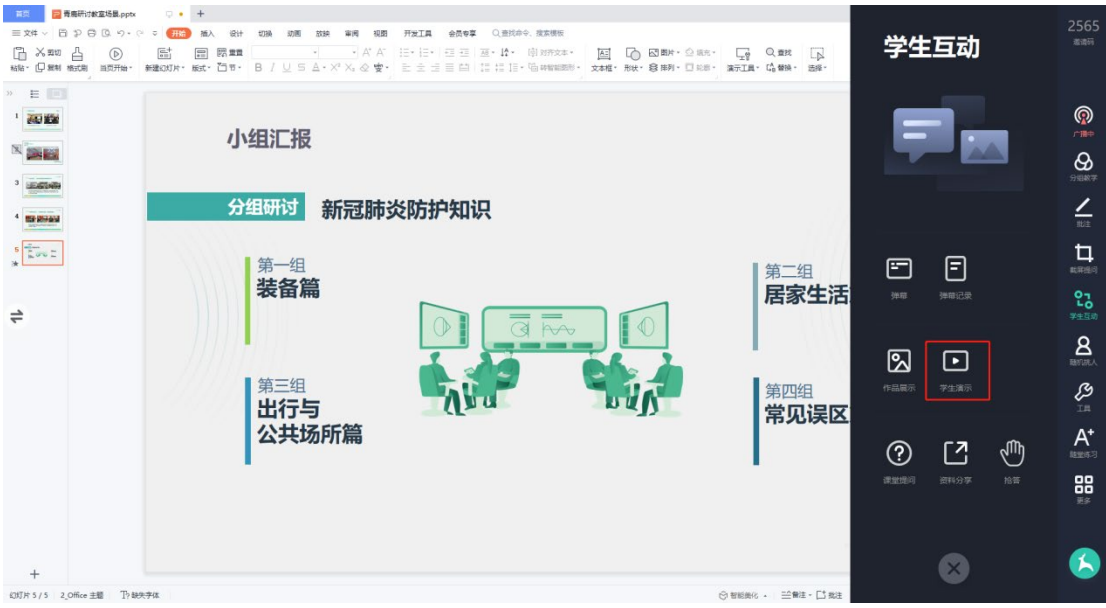

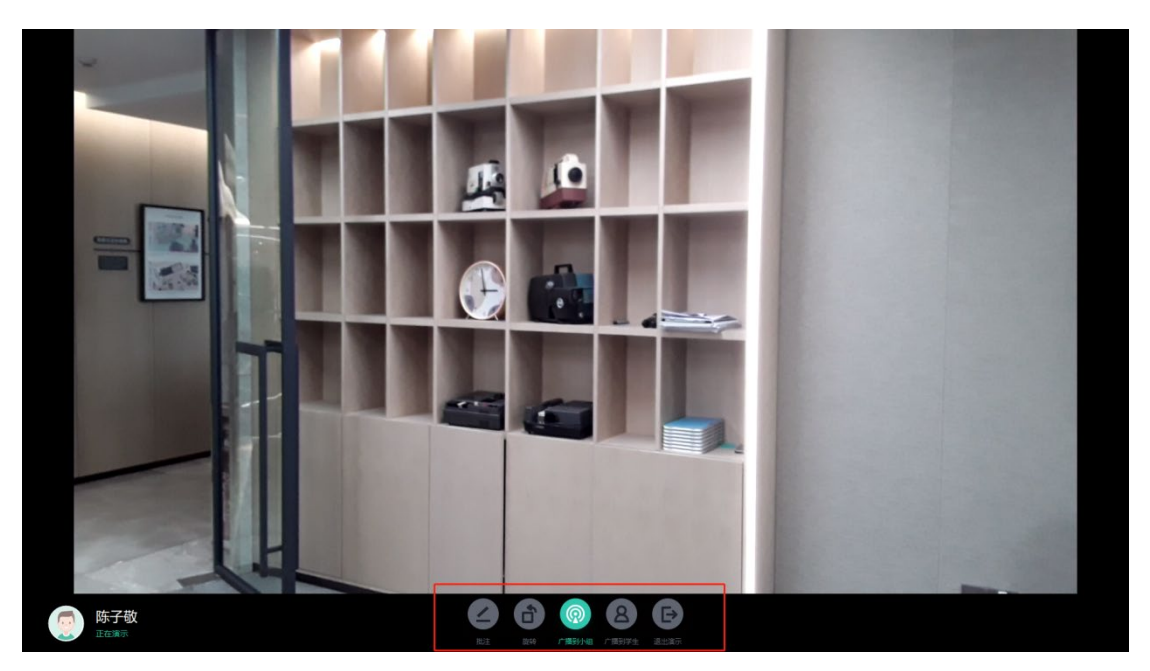

#### **4. 课堂提问**

单击学生互动中的"课堂提问"按钮,即可查看学生的课堂提问。

青鹿研讨互动智慧教室使用说明书

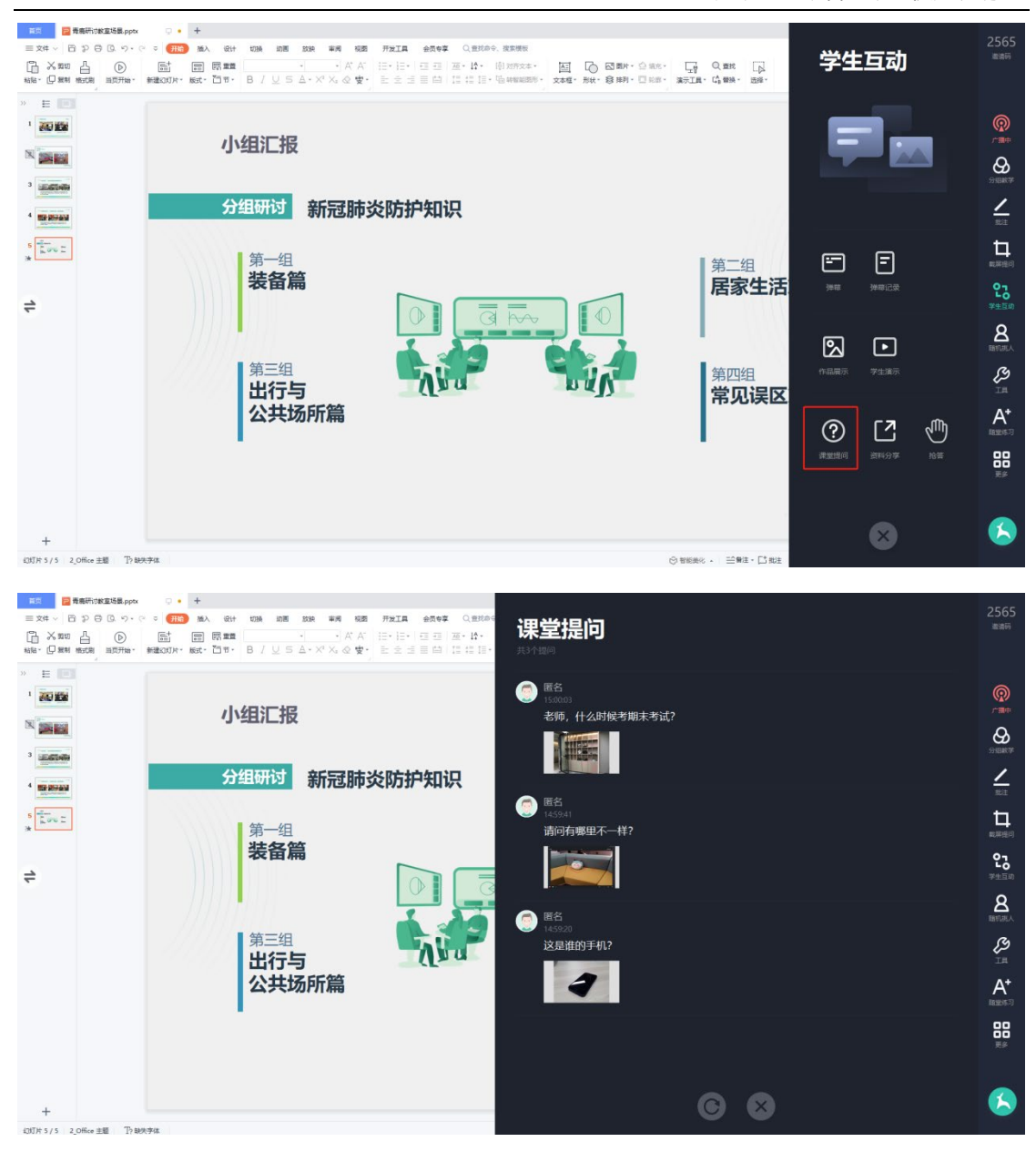

#### **5. 资料分享**

单击学生互动中的"资料分享"按钮,点击"开启资料分享",学生可在终 端设备发送材料至教师端,支持图片、视频、文件等格式。教师可直接打开材料 进行展示。

青鹿研讨互动智慧教室使用说明书

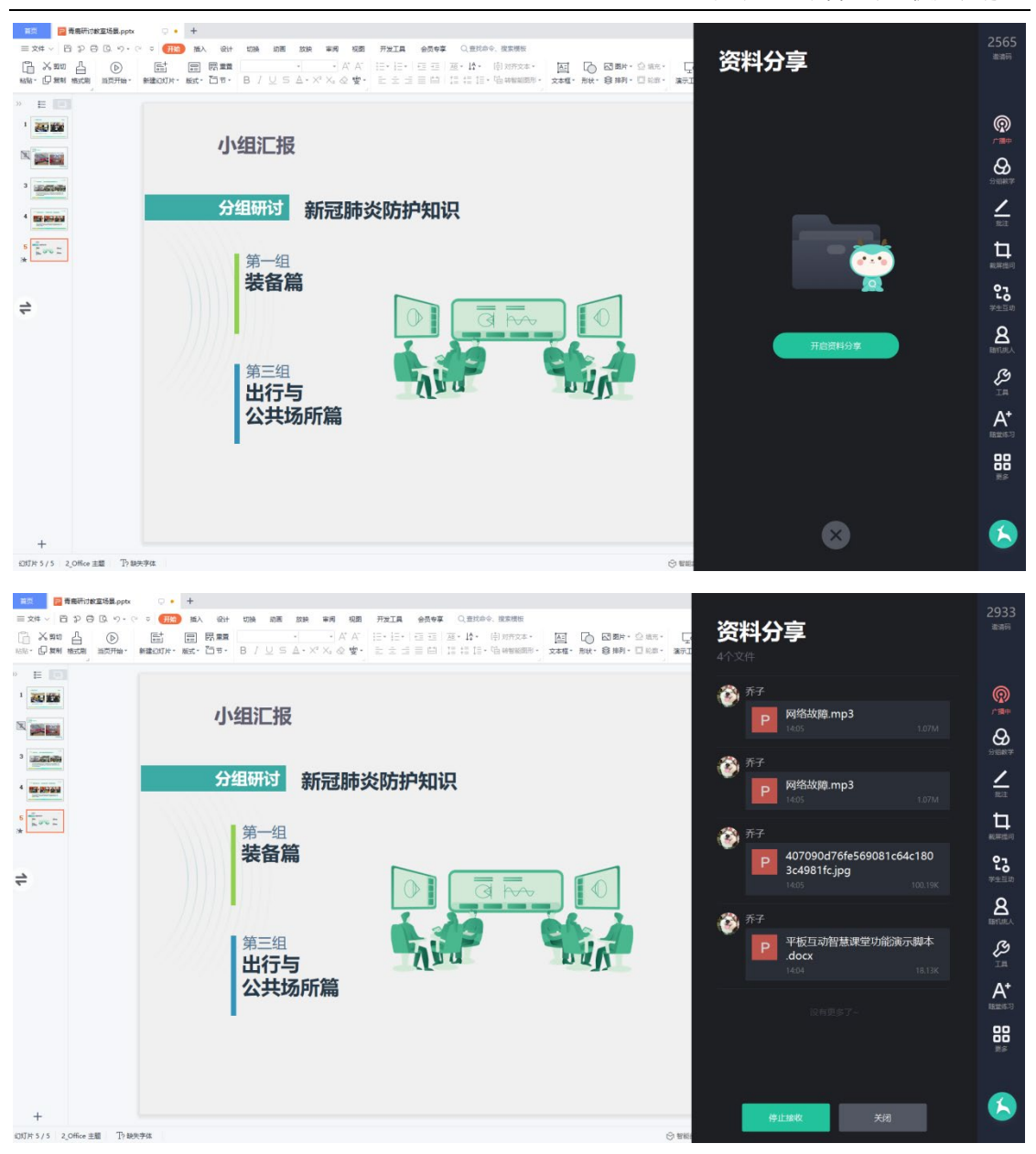

#### **6. 抢答**

单击学生互动中的"抢答"按钮,教师点击开始,学生可通过终端进行抢答, 手速最快的同学可优先回答问题。

青鹿研讨互动智慧教室使用说明书

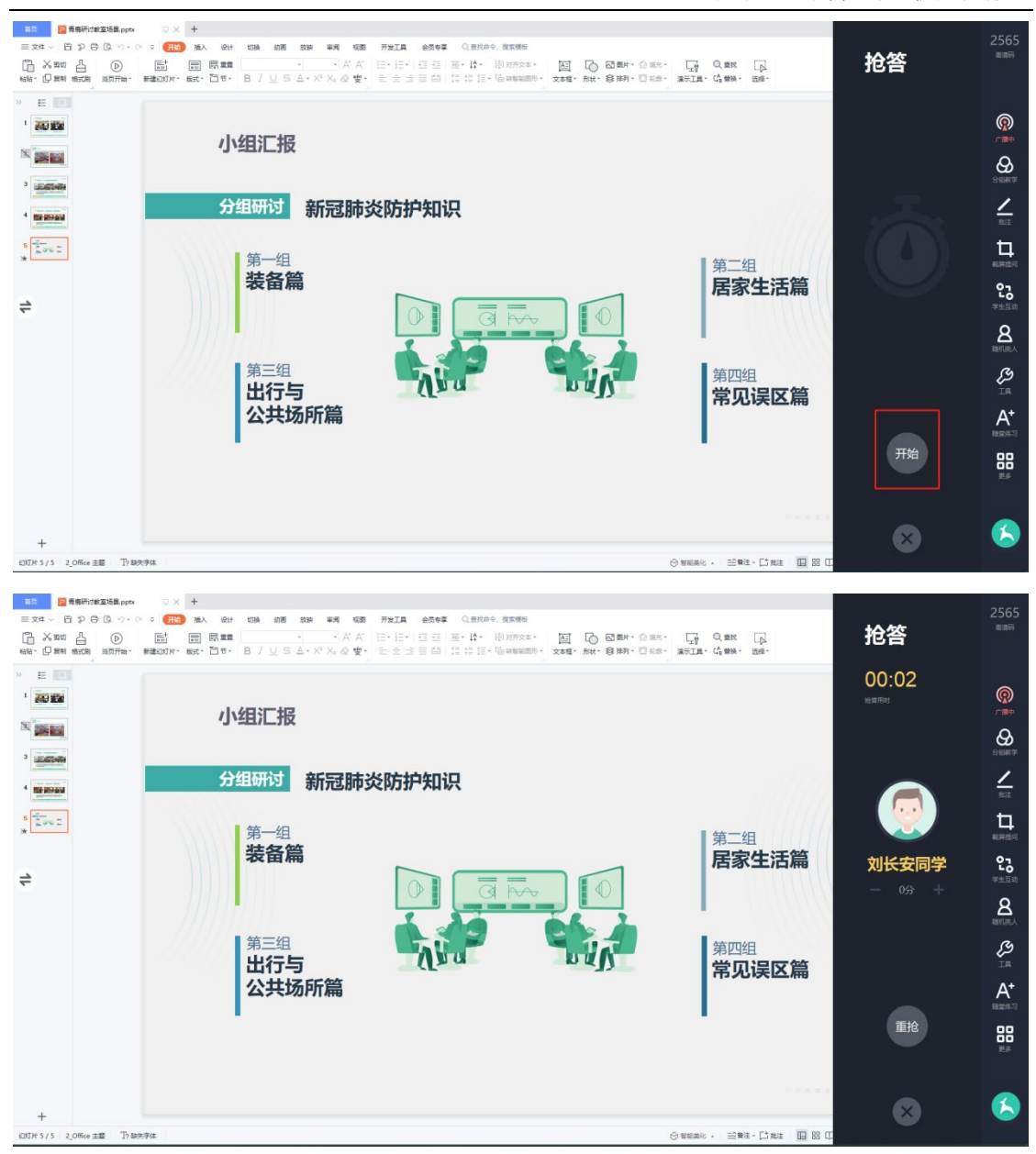

## <span id="page-25-0"></span>**(八) 随机挑人**

单击功能列表中的随机挑人按钮,进入随机挑人页面。点击"开始"按钮, 将快速跳转学生名单;点击"停",将停止跳转,停留在某个学生,完成随机挑 人。

青鹿研讨互动智慧教室使用说明书

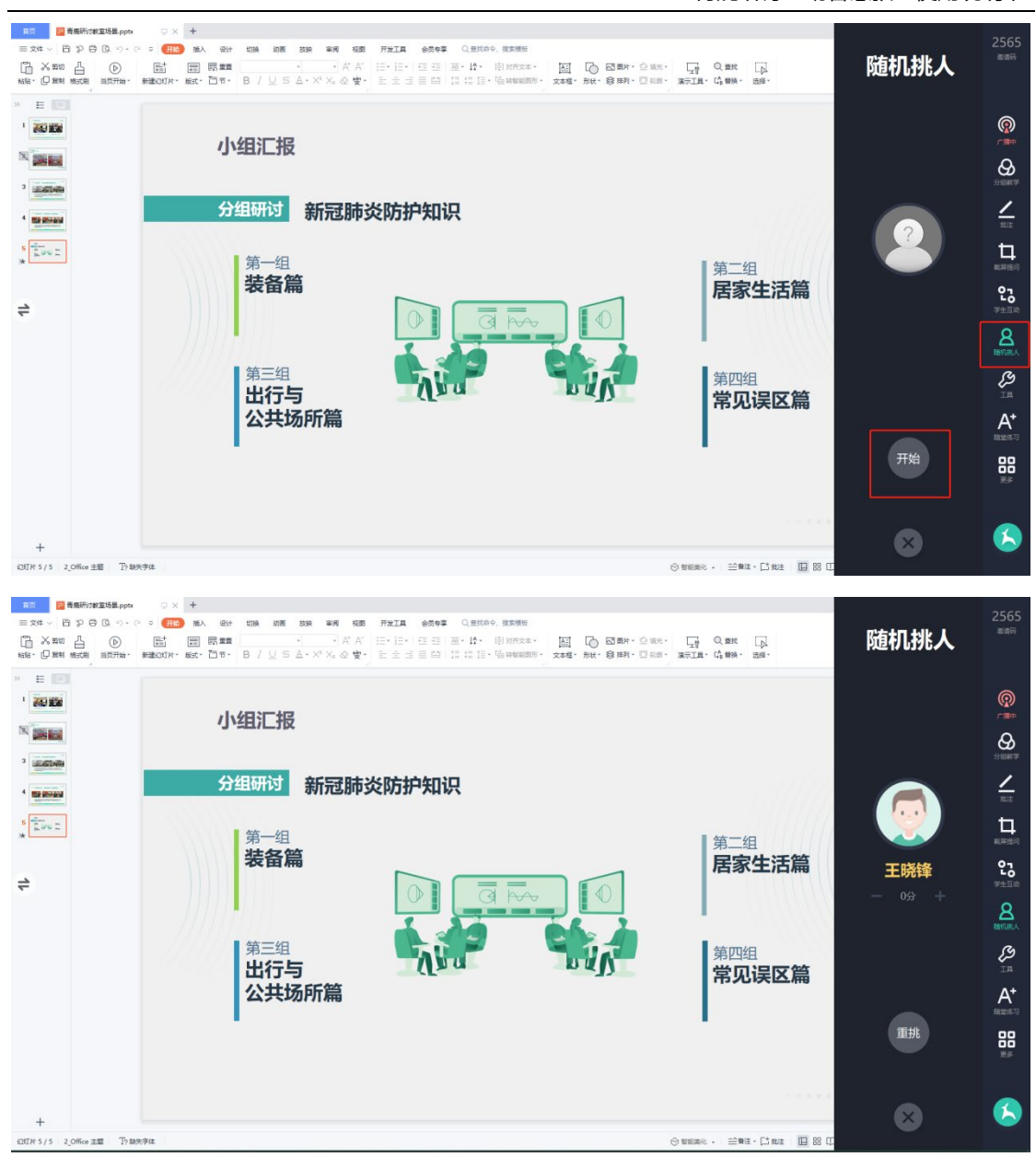

## <span id="page-26-0"></span>**(九) 工具**

#### **1. 白板**

点击"工具"版块中的"白板"按钮,即可打开白板,进行板书书写。

青鹿研讨互动智慧教室使用说明书

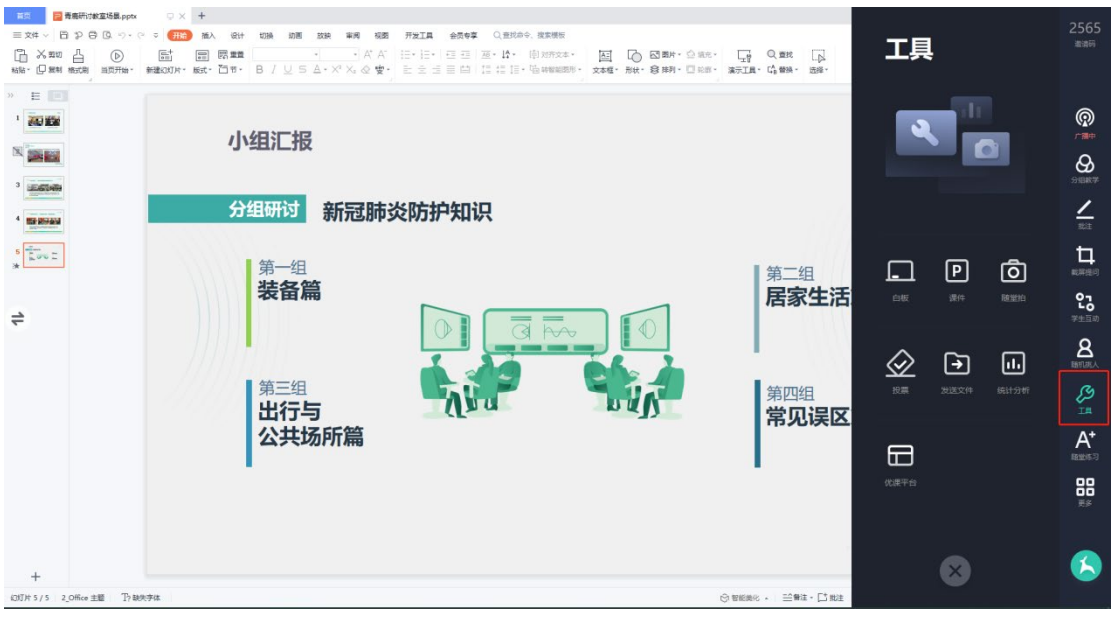

白板还具有切换底色、画笔、橡皮、聚光灯、分享、清除、撤回、恢复、退 出等功能。

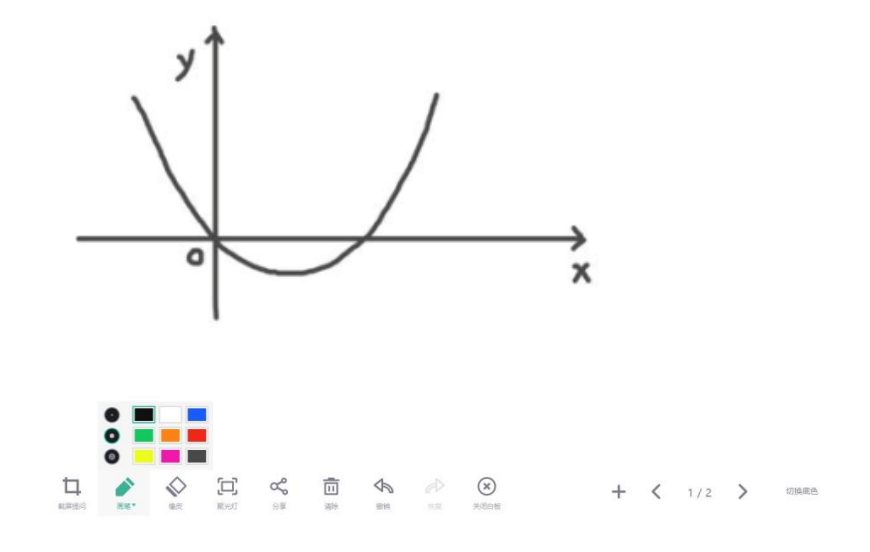

#### **2. 课件**

点击"工具"版块中的"课件"按钮,即可使用在优课教学云平台的教学组 织中提前备好的课件。

青鹿研讨互动智慧教室使用说明书

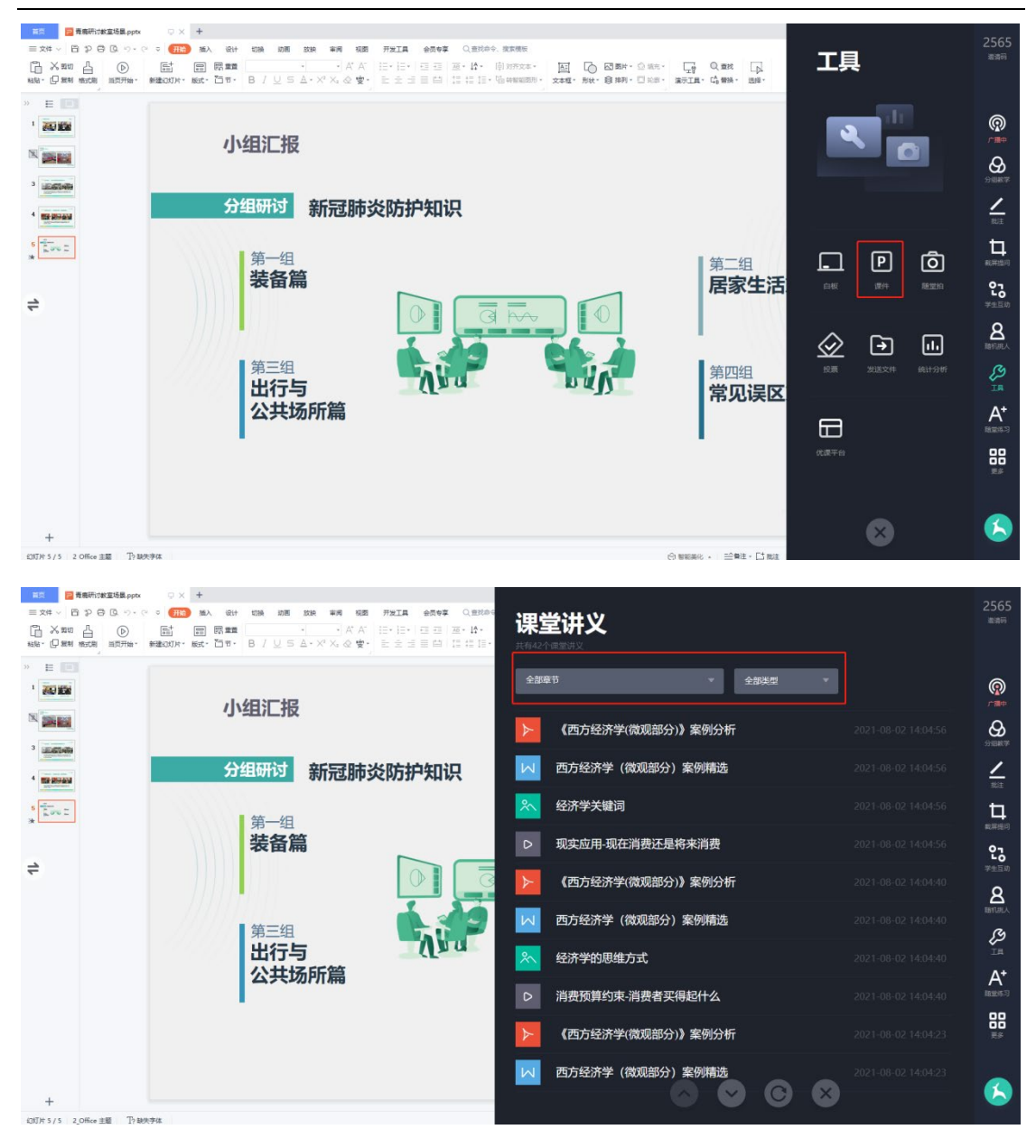

#### **3. 随堂拍**

点击"工具"版块中的"随堂拍"按钮,可进入教师助手软件拍摄照片的记 录界面,可点击某张图片进行放大查看和批注。

青鹿研讨互动智慧教室使用说明书

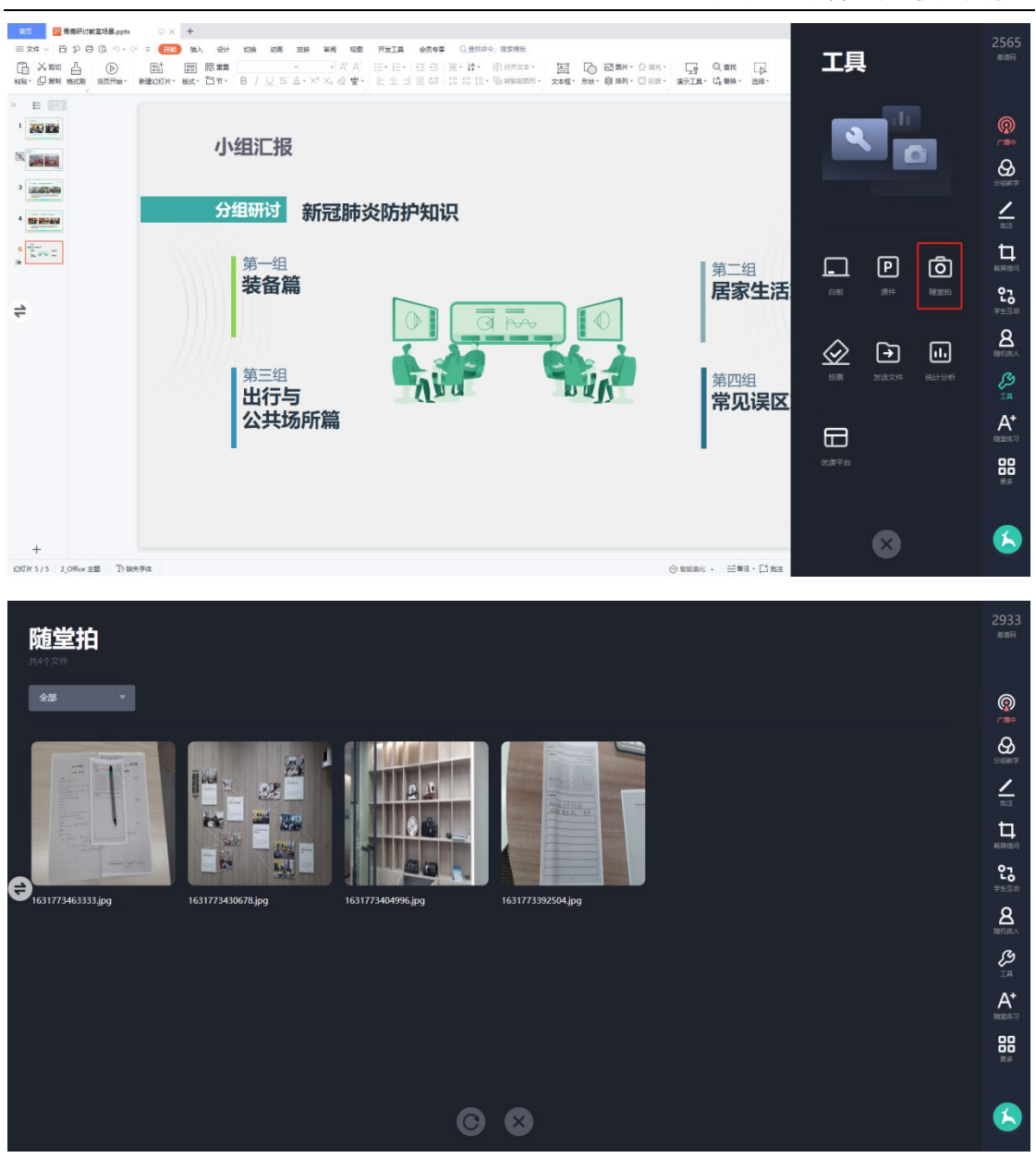

#### **4. 投票**

点击"工具"版块中的"投票"按钮,可以截屏进行投票,投票的形式有 三种,分别是单选、多选以及判断,可以设定的选项个数为二到六个,既可以 设置匿名投票也可以设置为实名投票。

青鹿研讨互动智慧教室使用说明书

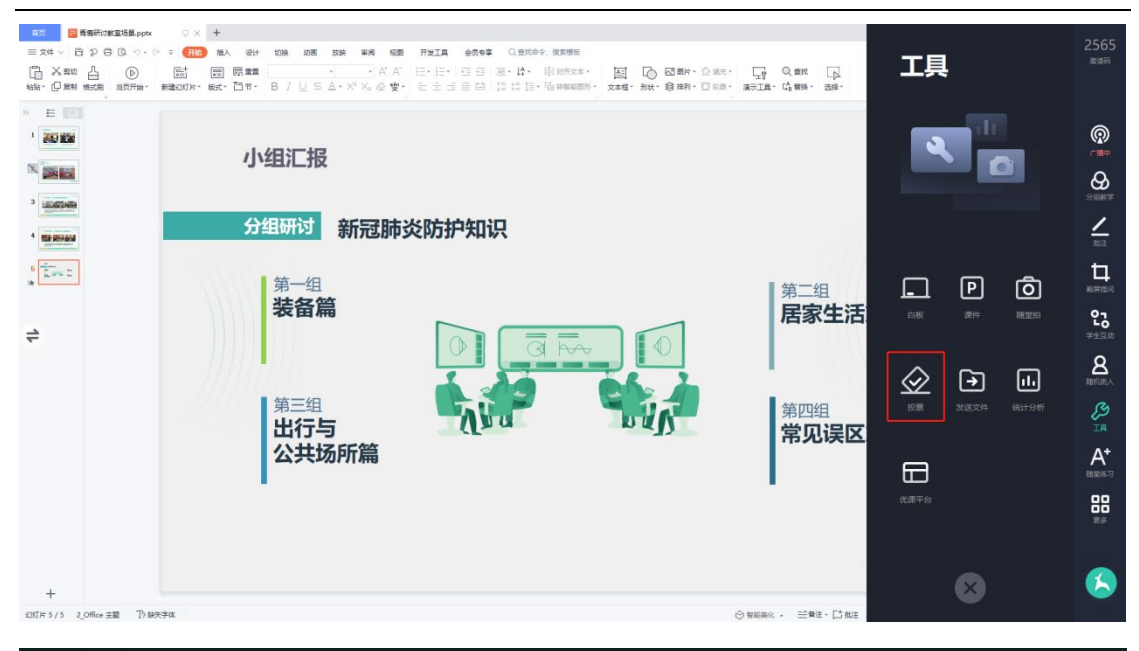

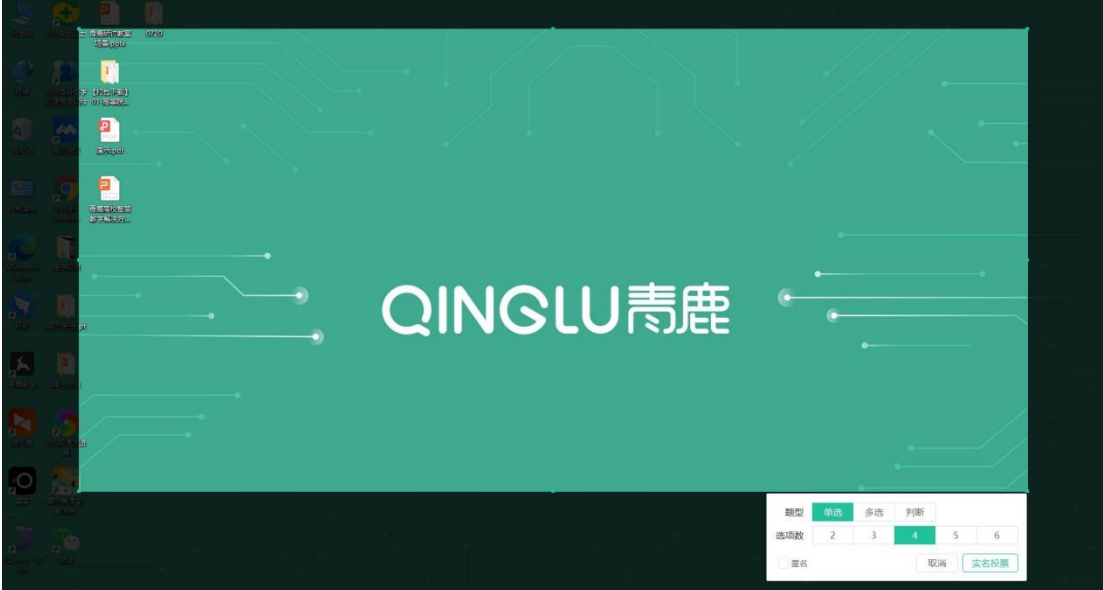

#### **5. 发送文件**

点击"工具"版块中的"发送文件"按钮,进入发送文件页面。可将课件以 及本地文件发送至学生终端,点击"发送"后弹出发送成功页,教师还可以对刚 刚误发的文件进行撤回操作。

青鹿研讨互动智慧教室使用说明书

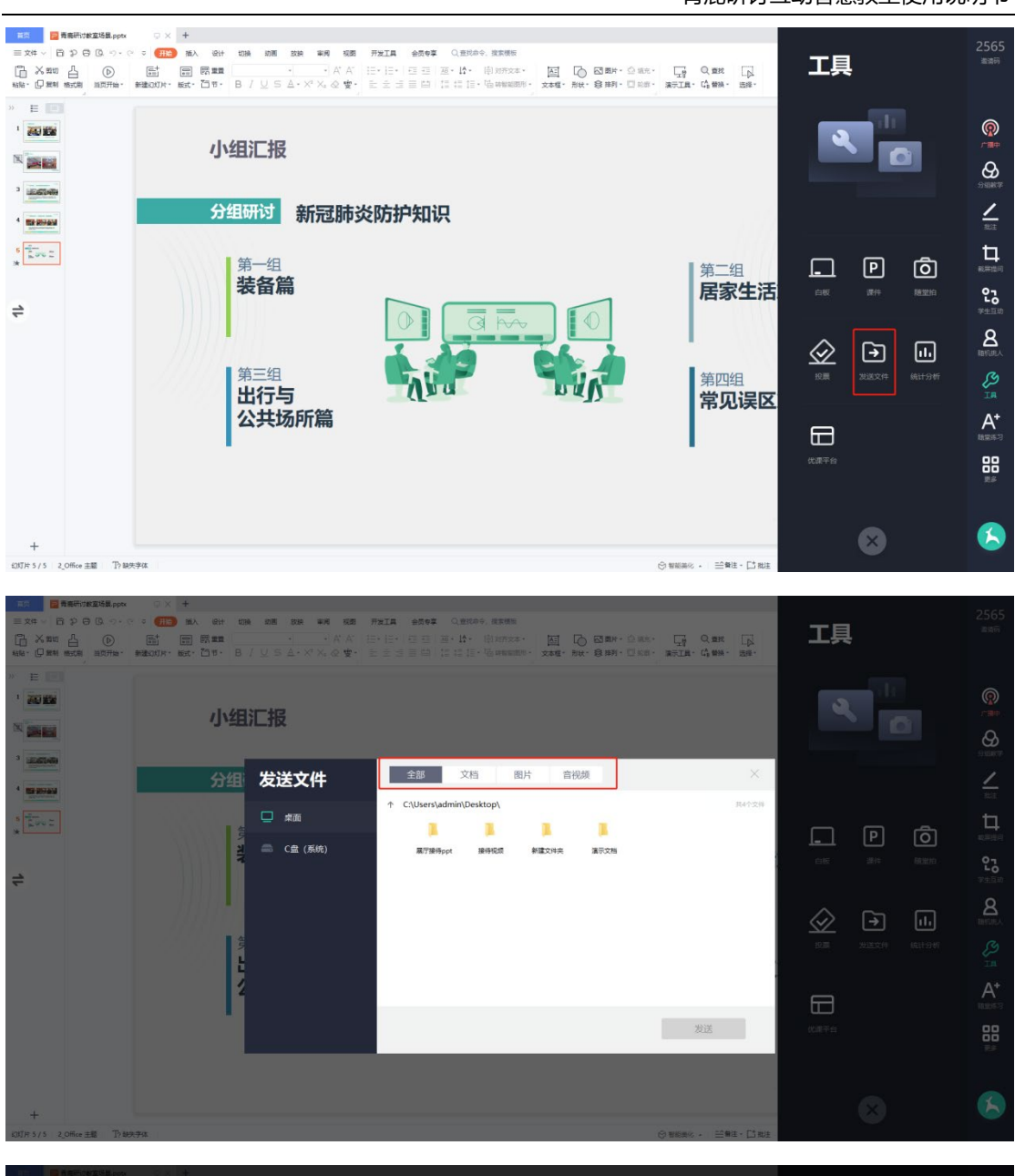

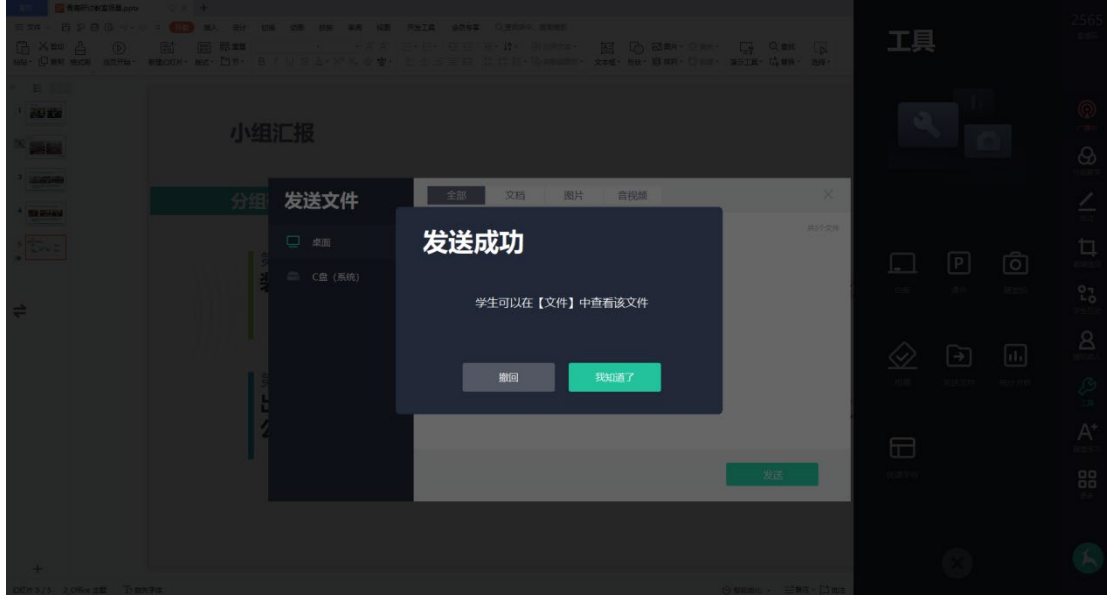

第31页,共74页

## OINGLU表廊

#### **6. 统计分析**

点击"工具"版块中的"统计分析"按钮,可查看截屏提问和随堂测验的统 计分析记录,点击某道题目可以查看本题的详细统计分析。

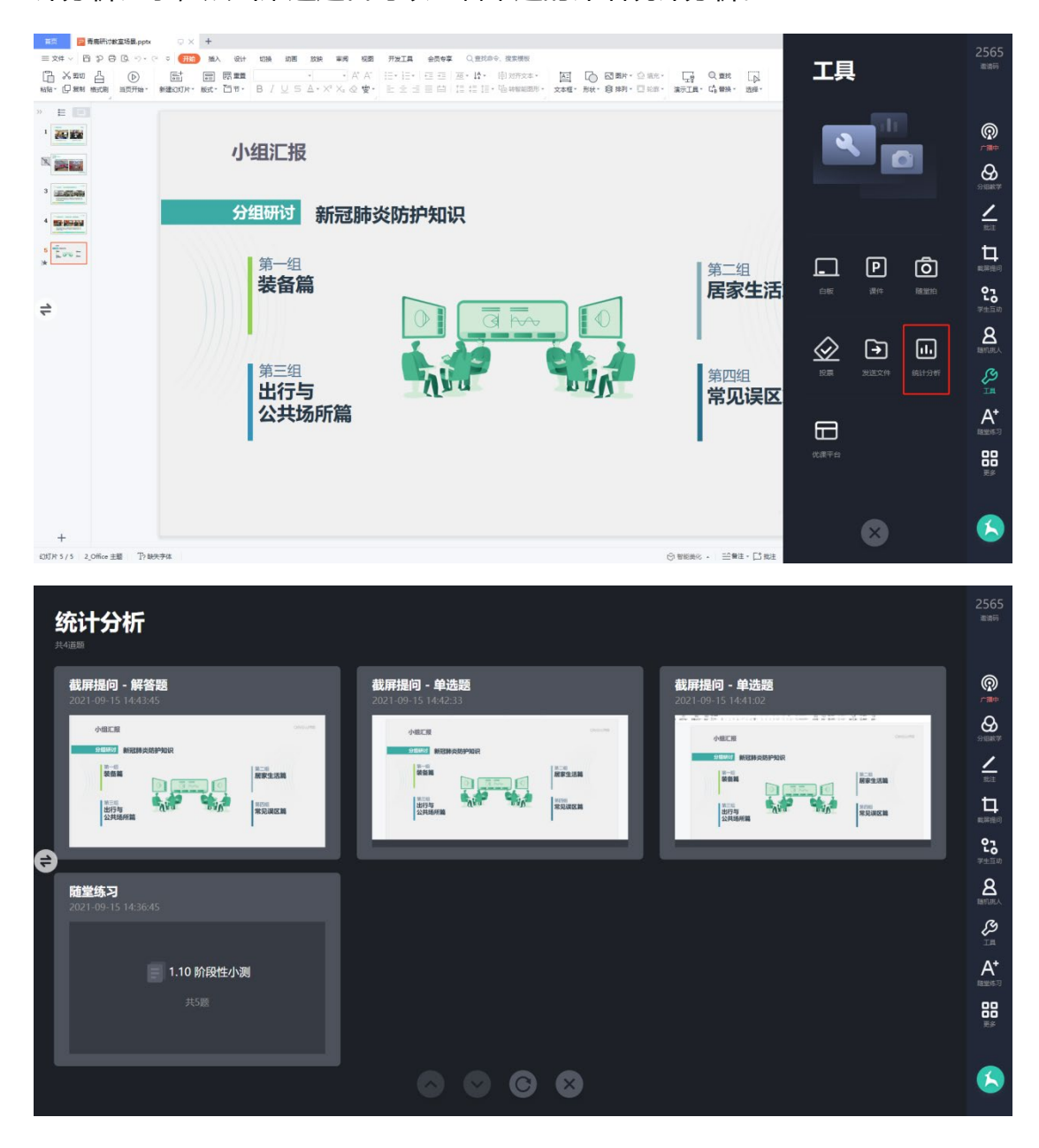

#### **7. 优课平台**

点击"工具"版块中的"优课平台"按钮,可以直接跳转至浏览器中优课教 学云平台的课程界面,进行课程的相关操作。

青鹿研讨互动智慧教室使用说明书

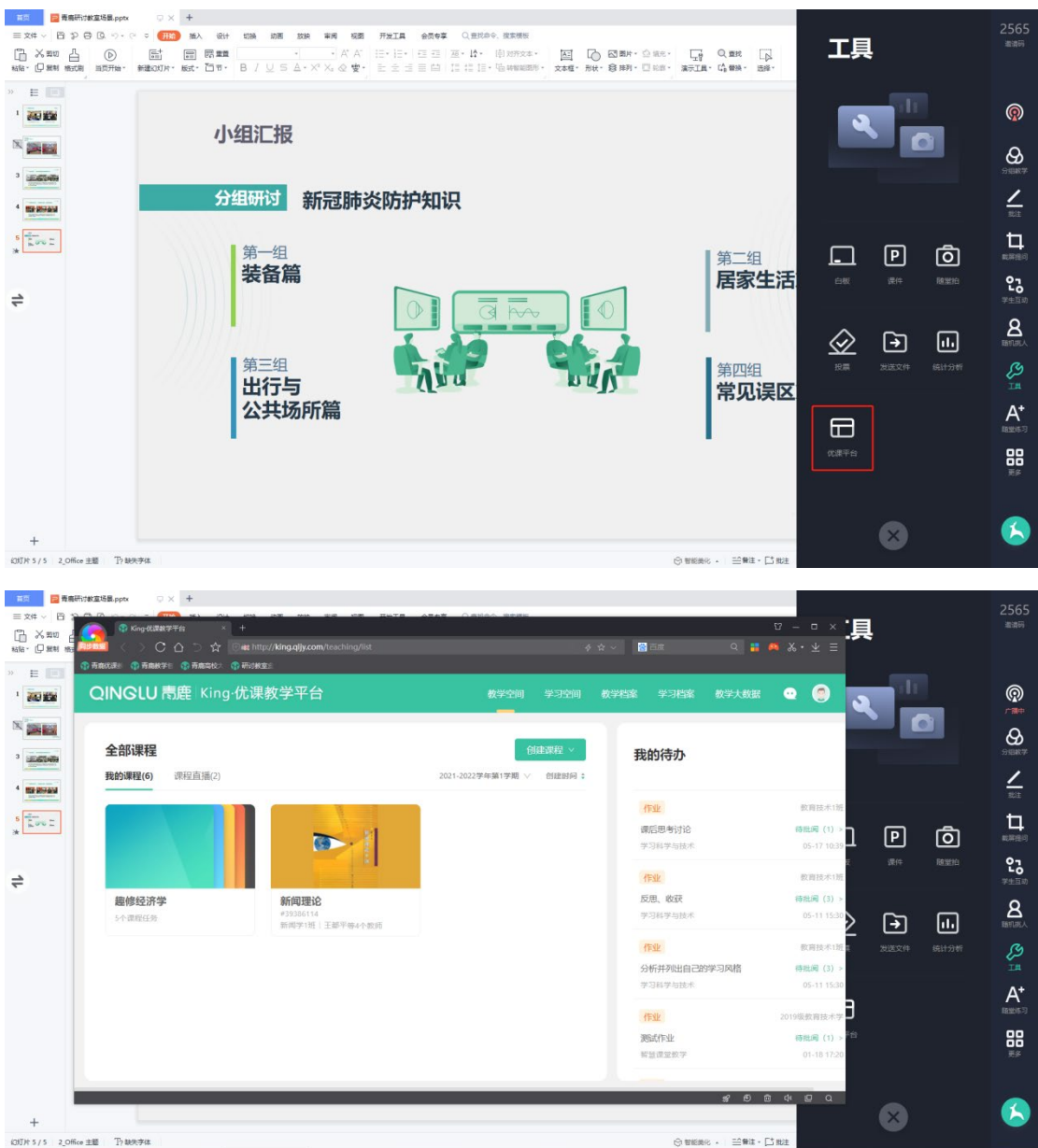

## <span id="page-33-0"></span>**(十) 随堂测验**

单击功能栏中的"随堂测验"按钮,即可使用在优课教学云平台上准备的测 验,老师也可在课堂中进行临时出题,支持 ppt/word/pdf 等格式的文件。学 生作答完成后,可当即查看到学生每道题的正确率与作答情况。

## QINGLU 馬鹿

#### 青鹿研讨互动智慧教室使用说明书

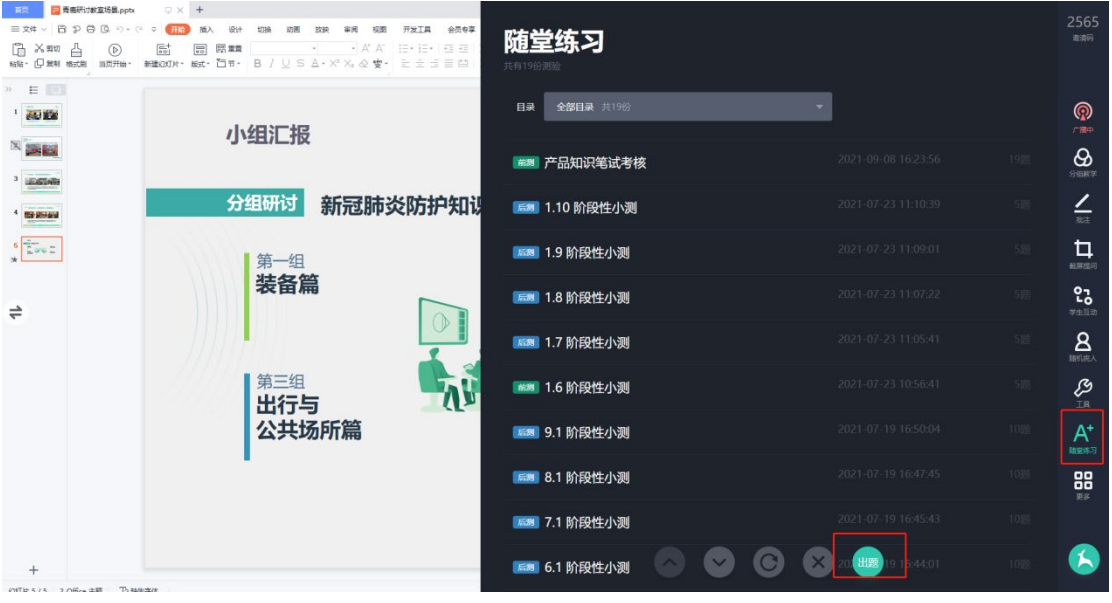

1. 古人云, "开门七件事, 柴米油盐酱醋茶"。茶是中国传统饮品, 以下关于 1. 百八云, - 开门七计争, 采不油盐酉晦求 。 求定于<br>茶的说法错误的是 ( )。<br>A. 唐代诗歌《七碗茶歌》,对中日两国茶文化影响深远 B. 绿茶的制作需杀青, 具体方法如炒青、蒸青、晒青等 C. 从明代开始逐渐放弃点茶法, 采用更方便的泡饮方式 D. 我国是茶叶的原产国,茶叶产地集中在东部沿海省份 2. 互联网不是法外之地,在网络空间实施的各类活动自然受到法律的\_\_\_\_。虽<br>然基于网络的无 限性、交互性以及价值观的冲突,事实真相有时会被大量信息<br>\_\_\_\_\_,但司法天然有一双"慧眼",能够透过重重迷雾发现事实,去\_\_\_\_真相。 依次填入画横线部分最恰当的一项是: A. 管控 遮掩 寻找 B. 约束 掩埋 揭示 C. 规制 掩盖 昭示 D. 挑战 遮蔽 发掘 3.并蒂莲:夫妻 A. 冠盖: 官员<br>B. 砚席: 同窗 C. 棠棣: 兄弟 D. 松树: 花甲 4. 我国慈善组织的信息公开在内容上略显单一, 公开频次较低, 效果还不显著。 统计分析 1.单选题  $\circledcirc$ 100%  $\Theta$ Fane 2.单选题  $\angle$ 75%  $\hbox{\tt t}$ 3.单选题 S3 75% TERMSE  $\mathbf{B}$ 4.单选题 G 50%  $A^*$ 5.单选题 88 25% **IEAN** G.

 $2565$ 

## <span id="page-34-0"></span>**(十一) 更多**

 $\Rightarrow$ 

单击功能栏中的"更多"按钮,可使用更多的功能,包括课堂信息与系统设 置两大内容。

#### **1. 课堂信息**

点击"课堂名单"进入课堂名单的界面,可查看当前班级学生的出席情况。

青鹿研讨互动智慧教室使用说明书

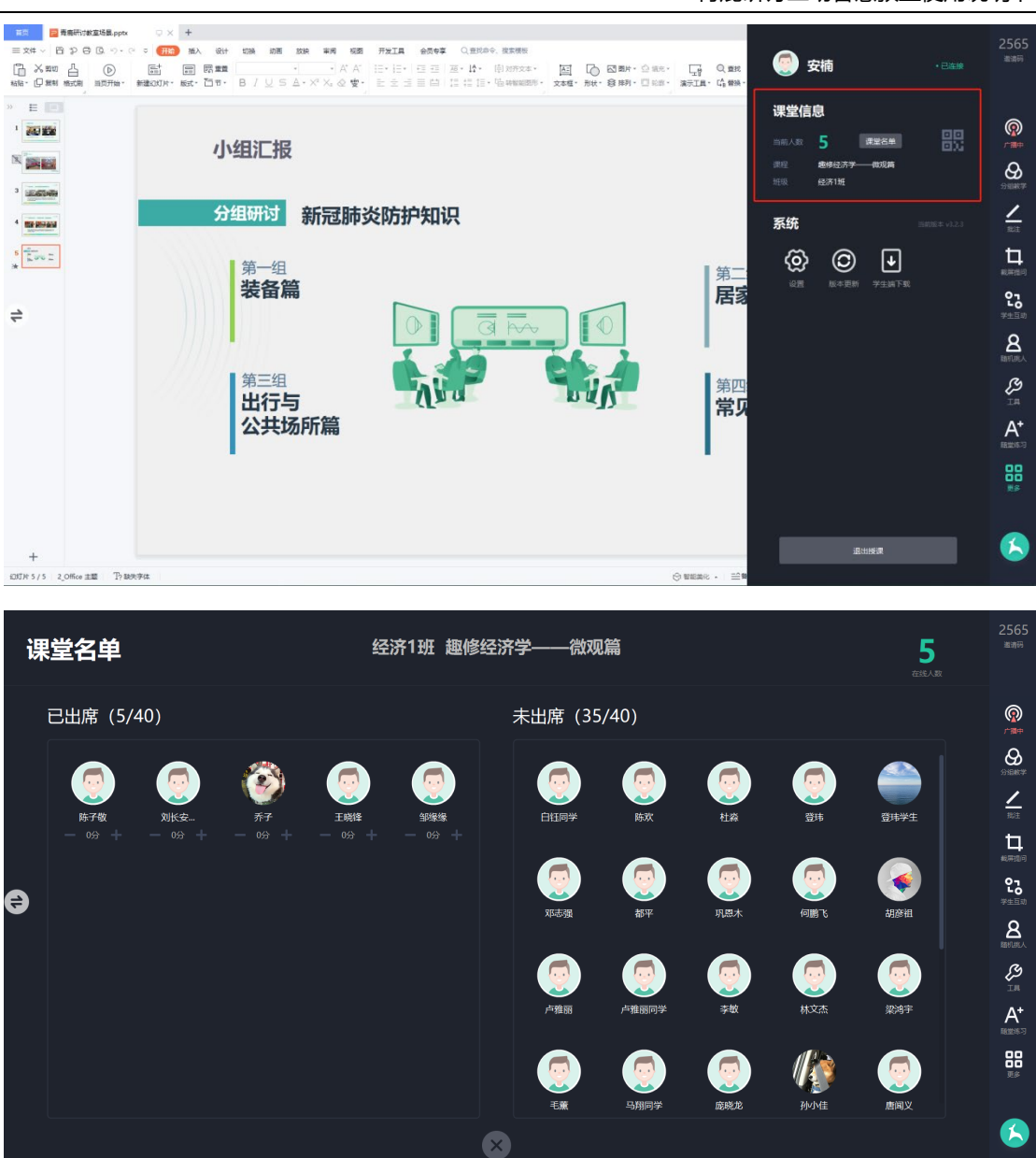

#### **2. 显示当堂课二维码**

点击课堂名单右侧的"二维码"按钮,可查看当堂课二维码供学生扫码加入 课堂。
# QINGLU 青鹿

#### 青鹿研讨互动智慧教室使用说明书

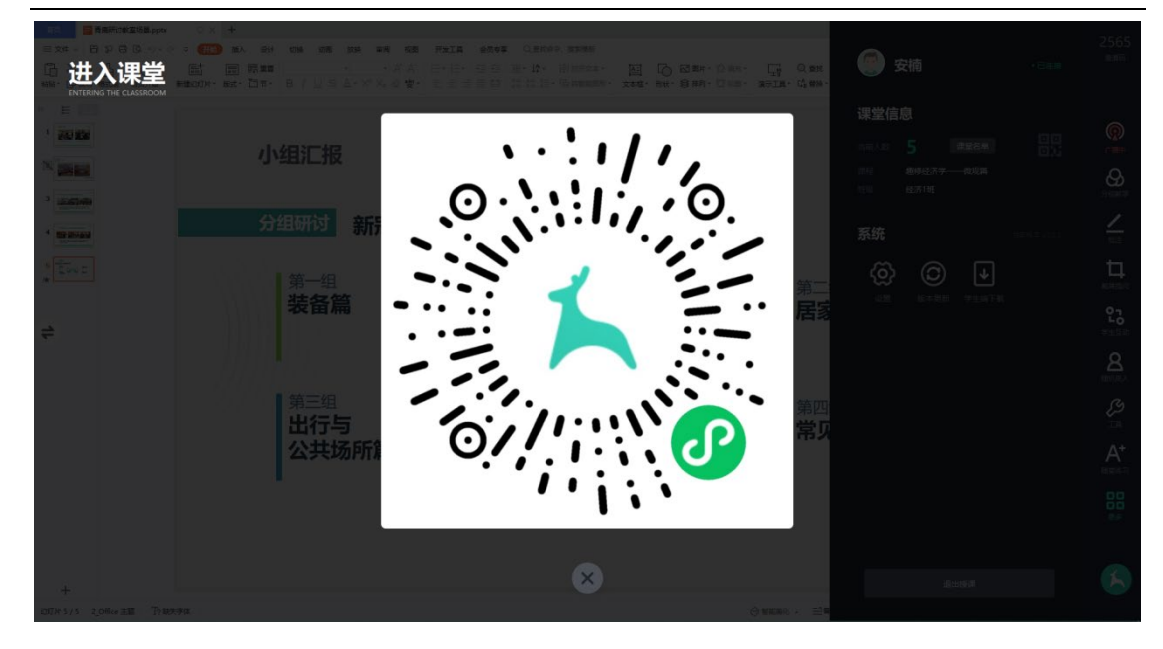

#### **3. 设置**

单击"设置"按钮,可对八个功能进行设置,分别是:是否使用双屏模式; 登陆后是否自动开启屏幕广播到小组屏;是否开机自启动并进行小组广播;退出 授课时是否直接关闭软件;是否查看答题详情;是否开启大屏快照;设置打分区 间;多语言设置。

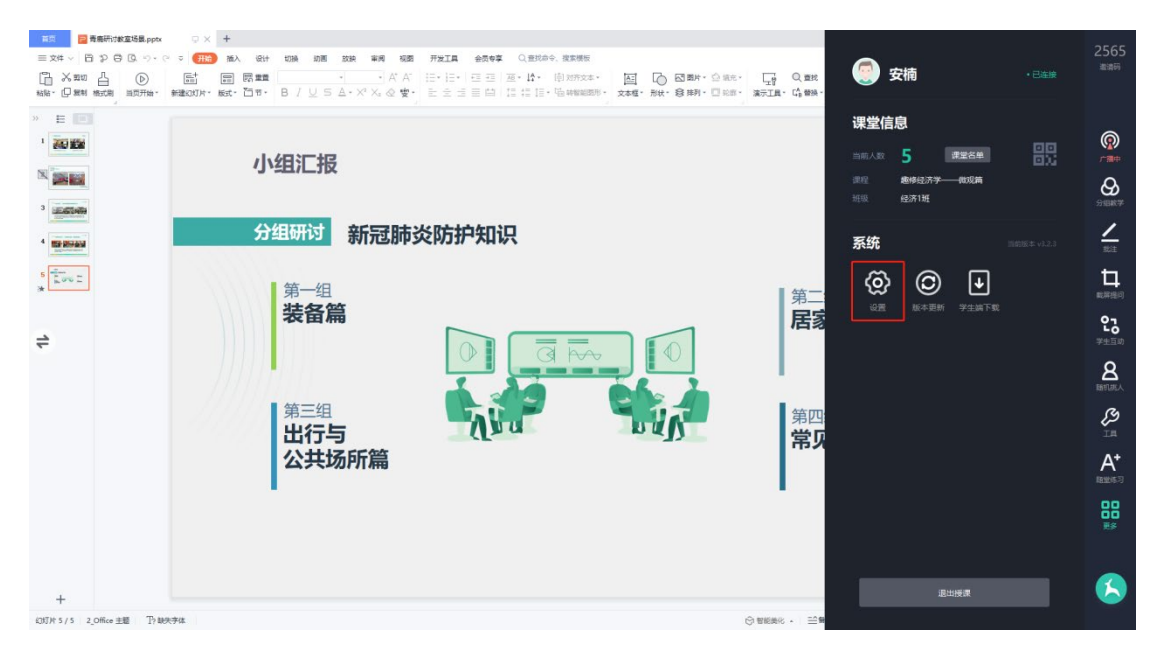

## QINGLU 毒鹿

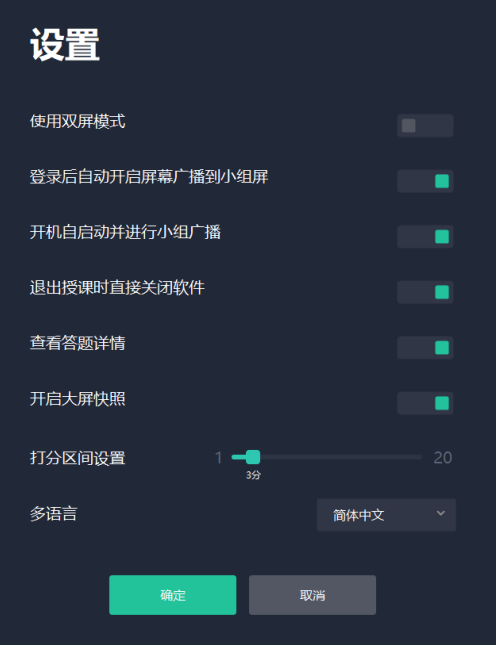

#### **4. 版本更新**

点击"更多"系统版块中的"版本更新"按钮,可进行新版本检测。

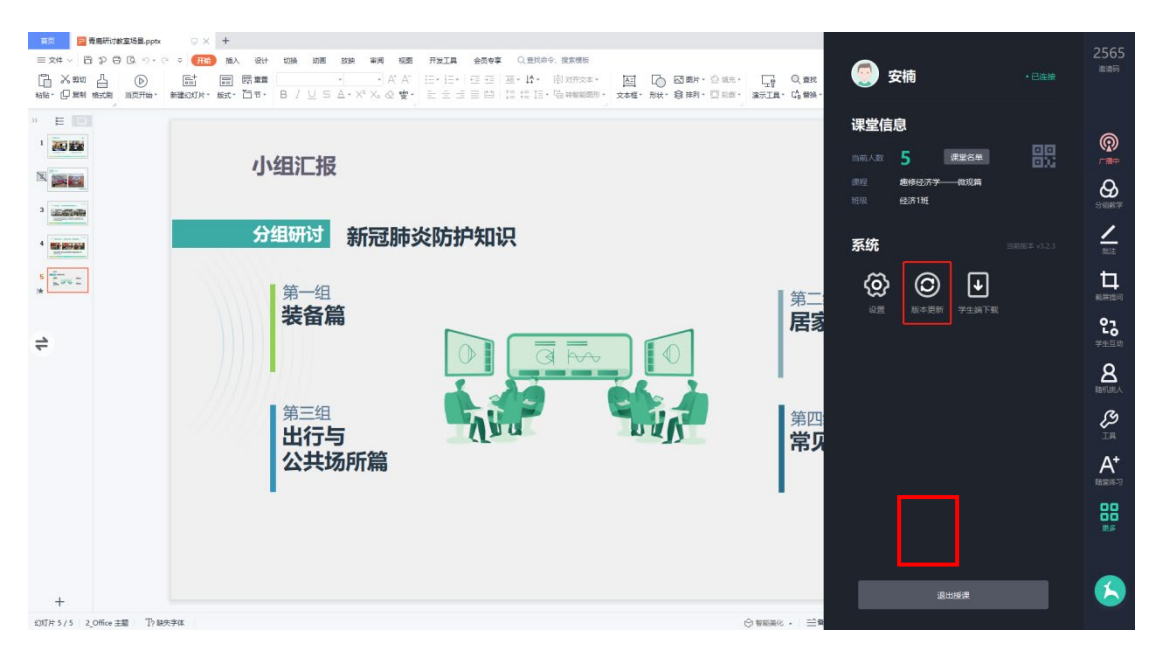

若有新版本,可点击"更新"进行后台更新,而无需中断服务。更新完成后, 重启程序即可完成版本更新。

#### **5. 学生端下载**

点击"更多"系统版块中的"学生端下载"按钮,可弹出学生客户端二维码

### 供学生扫描下载 Android 客户端。

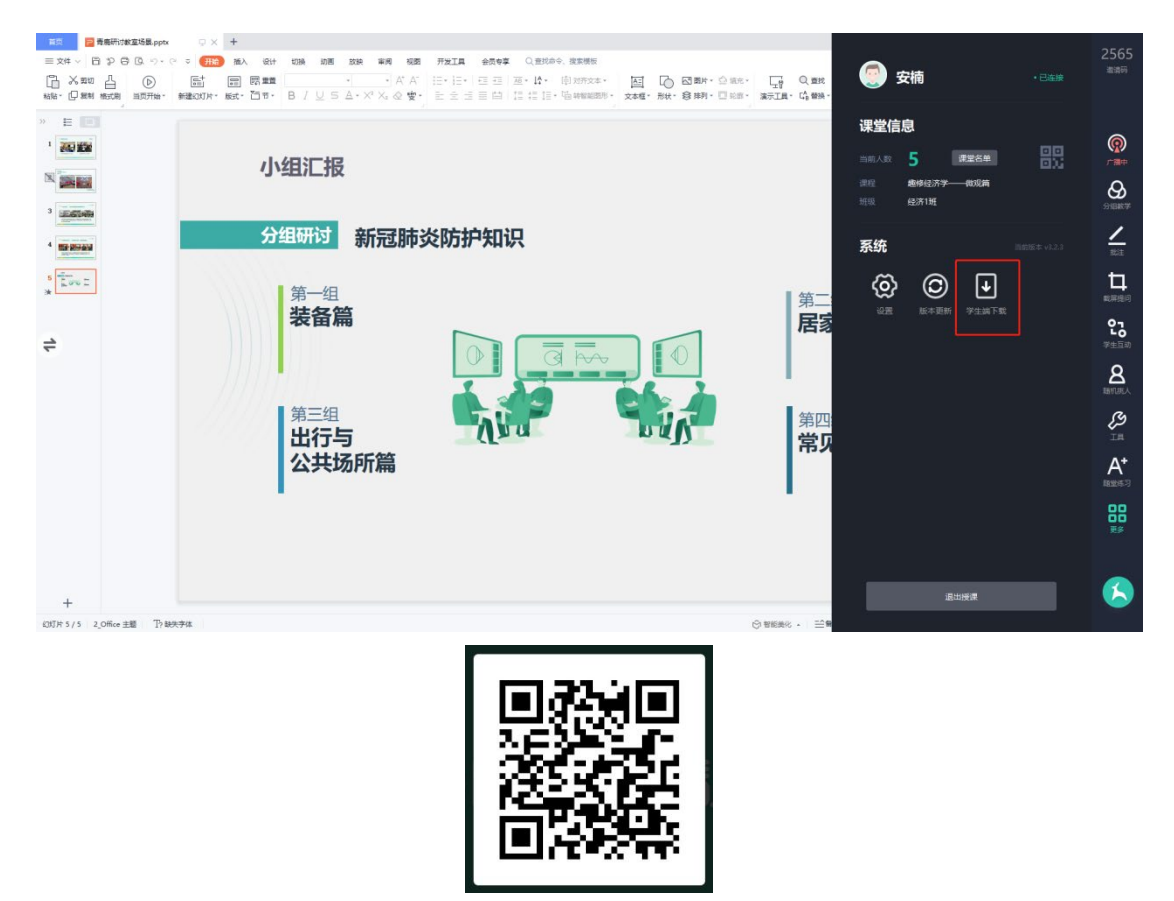

#### **6. 退出授课**

单击右侧功能列表中的"更多"按钮,点击"退出授课"按钮,即可退出该

课。

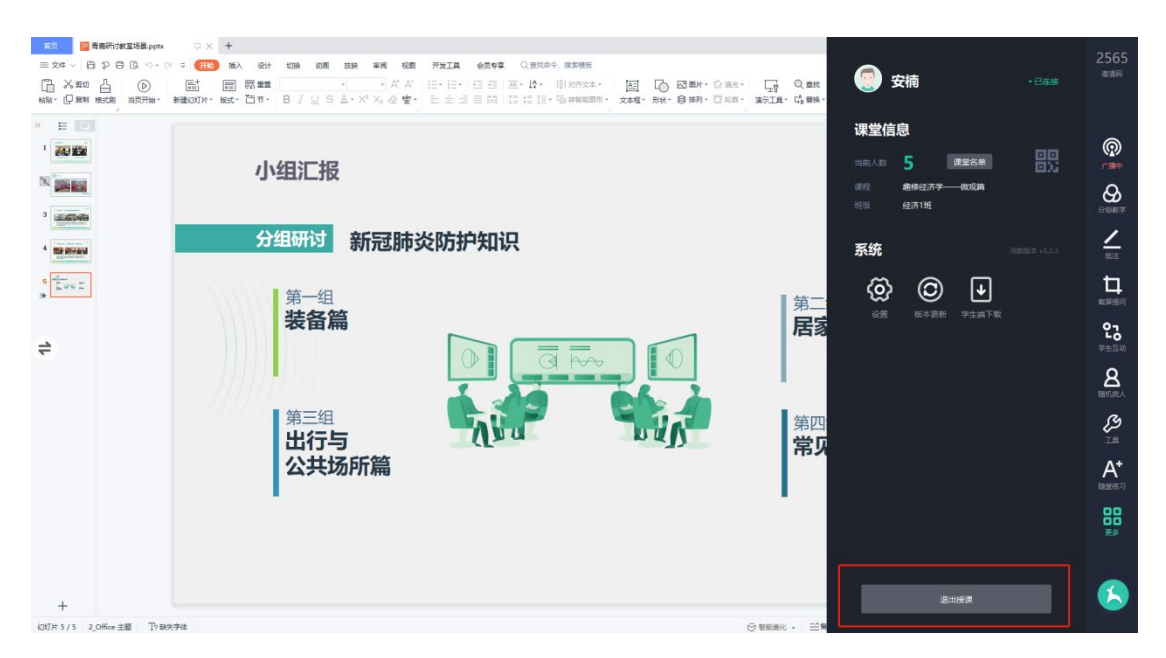

#### 第38页,共74页

## **二、** 教师助手软件

### **(一) 软件说明**

本软件支持 ios、Android 系统。

ios 系统: ios8.0 及以上版本。

Android 系统: Android5.0 及以上版本。

(注:不同软件环境操作大致相同,此说明书以 Android 系统为例进行介 绍。)

## **(二) 登录**

打开青鹿教室教师助手,选择学校,进入登录界面。

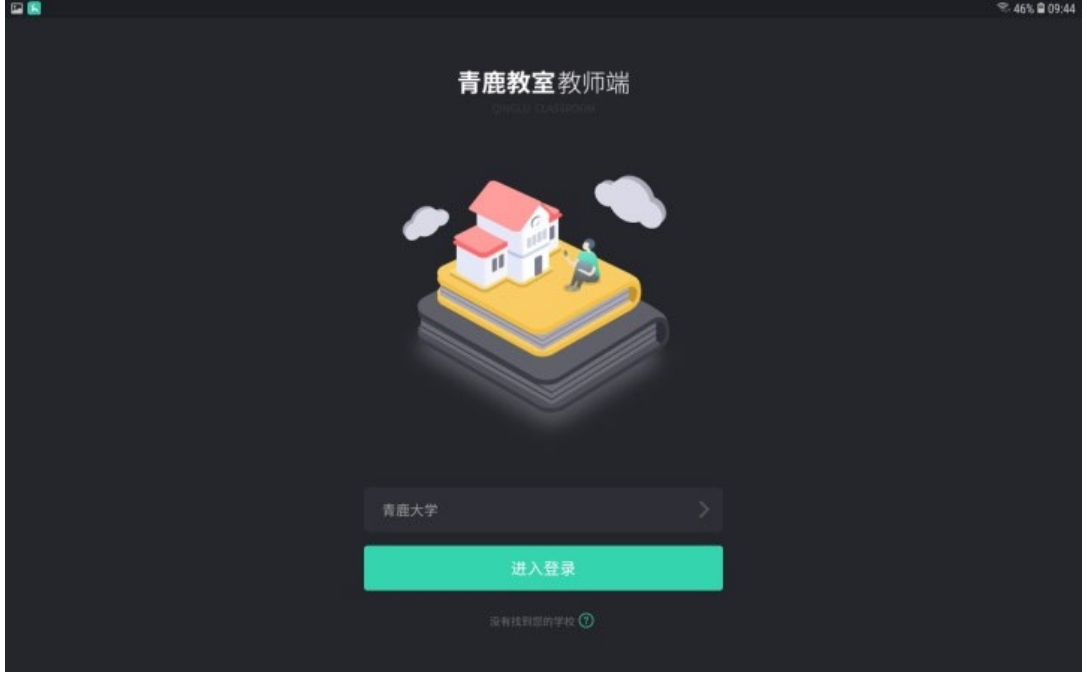

通过账号密码或微信扫描二维码进行登录,首次登录需要输入用户名称。

# QINGLU 高鹿

青鹿研讨互动智慧教室使用说明书

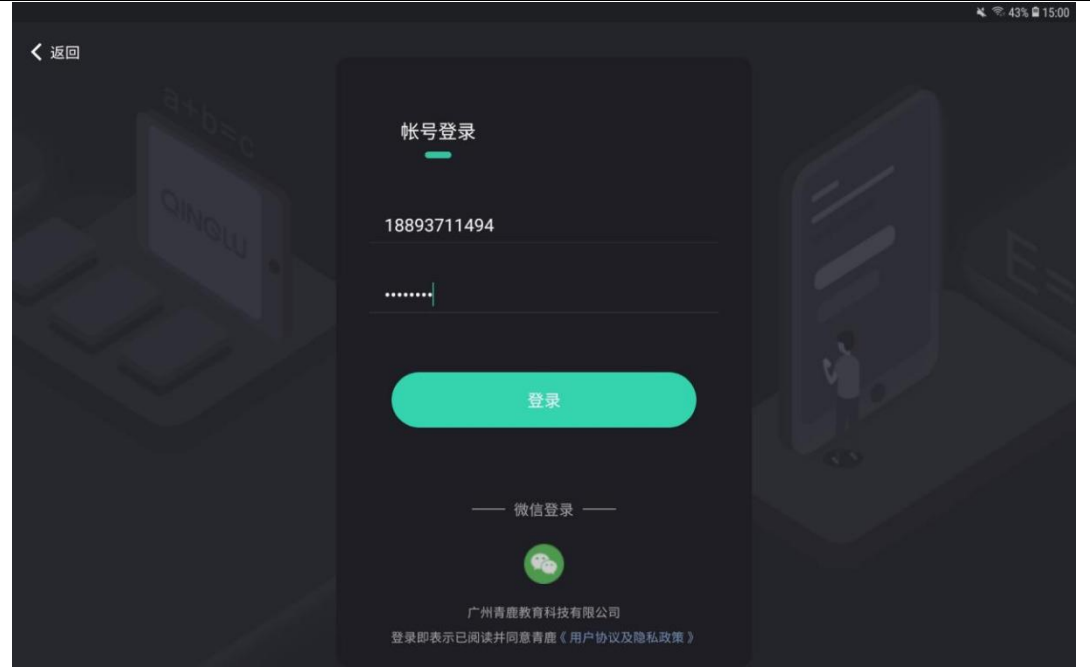

登录后,输入授课电脑端上课邀请码进入课堂,此时会进行身份认证,若与

授课电脑端登录的账号不同,则认证失败。认证成功之后,即可进入主界面。

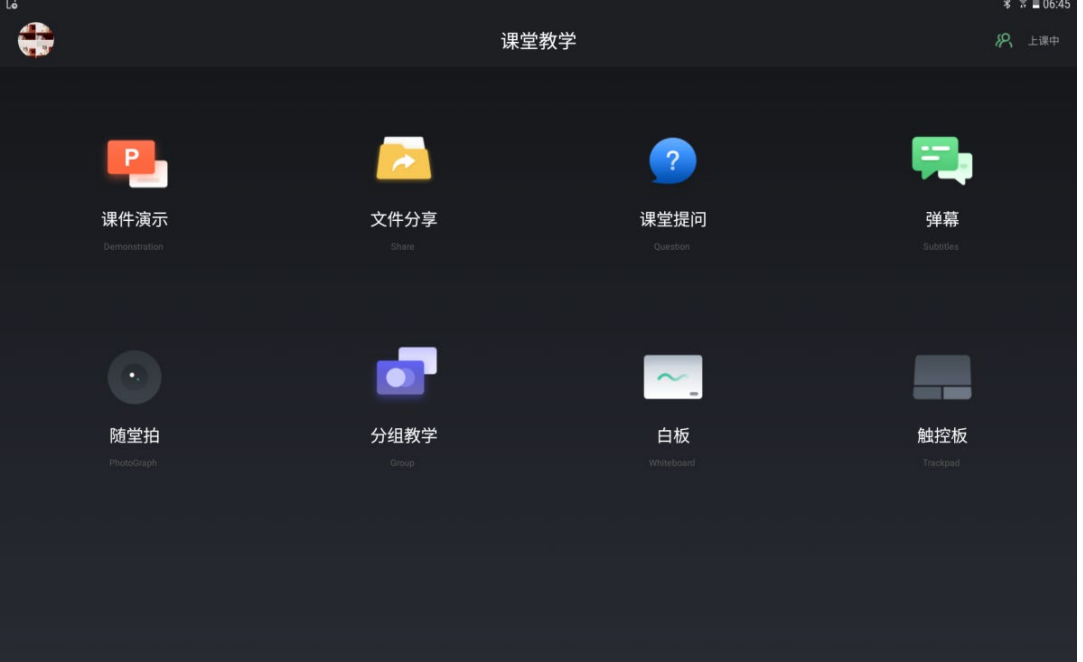

**(三) 课件演示**

在主界面点击"课件演示"按钮,进入课件列表页,可播放授课电脑端最新 打开的 PPT、桌面根目录下的 PPT 以及 U 盘根目录下的 PPT。

点击课件列表页中的"播放/继续播放"按钮,即可在 PC 端和授课助手上同

### 步播放该 PPT。

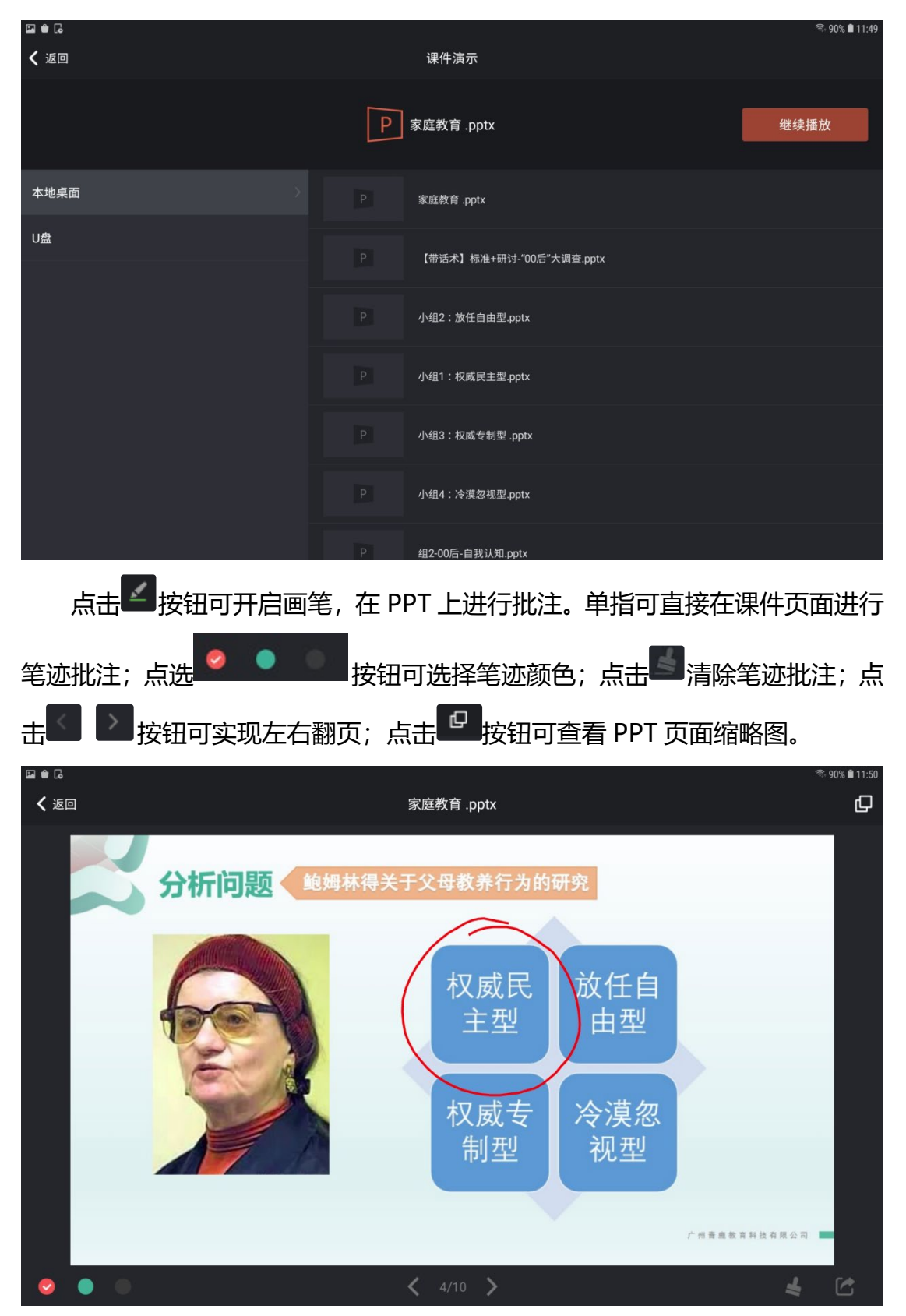

## QINGLU 青鹿

### **(四) 文件分享**

在主界面点击"文件分享"按钮,进入文件分享页,可以分享随堂拍中的图 片和视频至 PC 端或学生移动端, 查看已分享的历史记录。

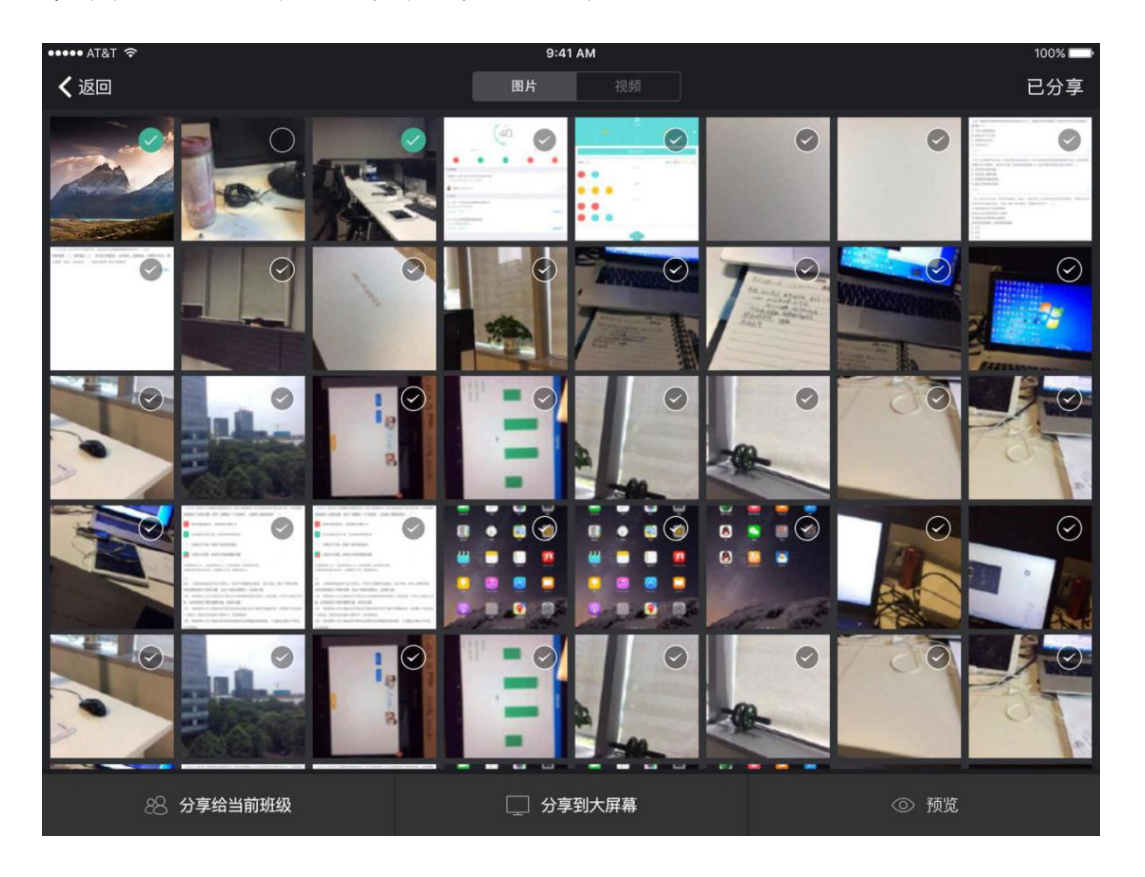

■ 分享图片。勾选图片后, 点击下方的"分享给当前班级"或"分享到大 屏幕"按钮,即可将选中的图片分享至学生或 PC 端。

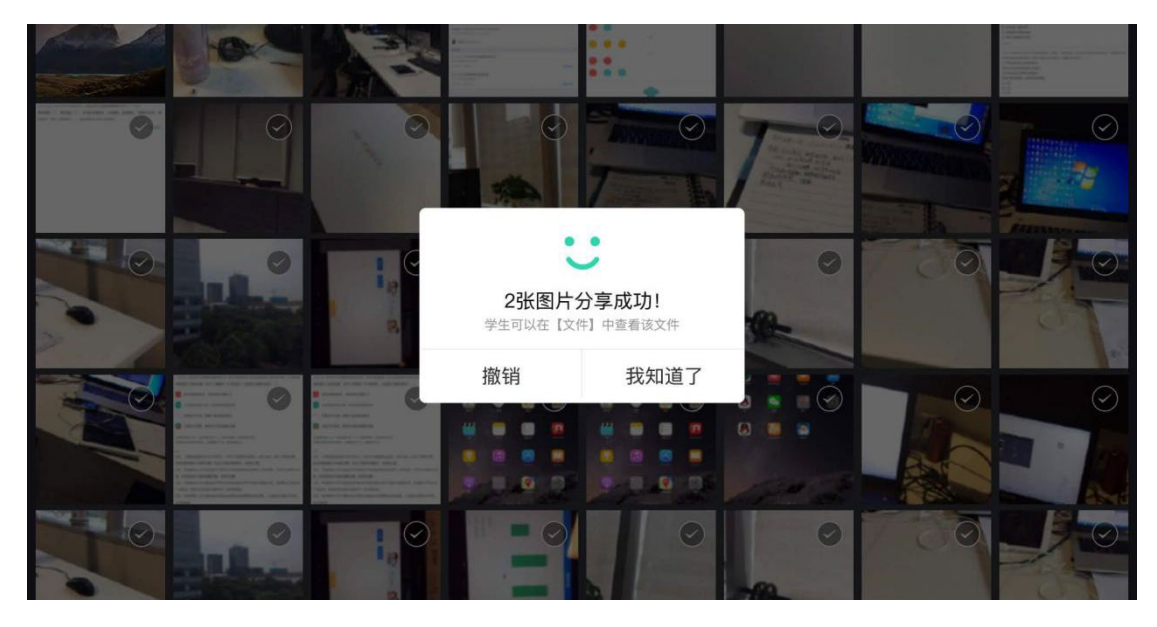

第42页,共74页

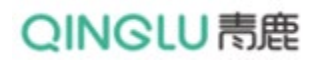

■ 批注: 若选择图片 "分享到大屏幕", 还可对照片进行批注操作。

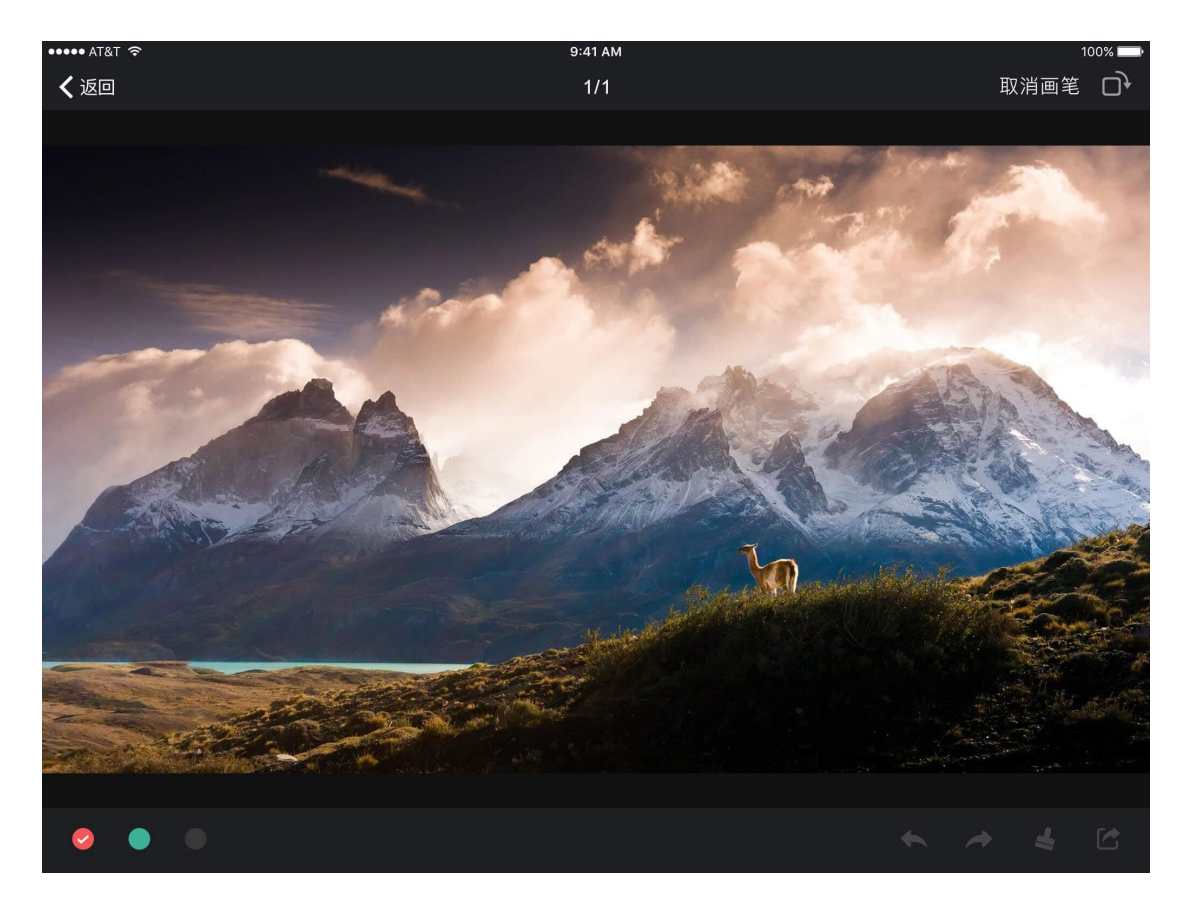

■ 分享视频: 勾选视频后, 选择分享给当前班级"或"分享到大屏幕"按 钮,即可将选中的图片分享至学生或 PC 端。

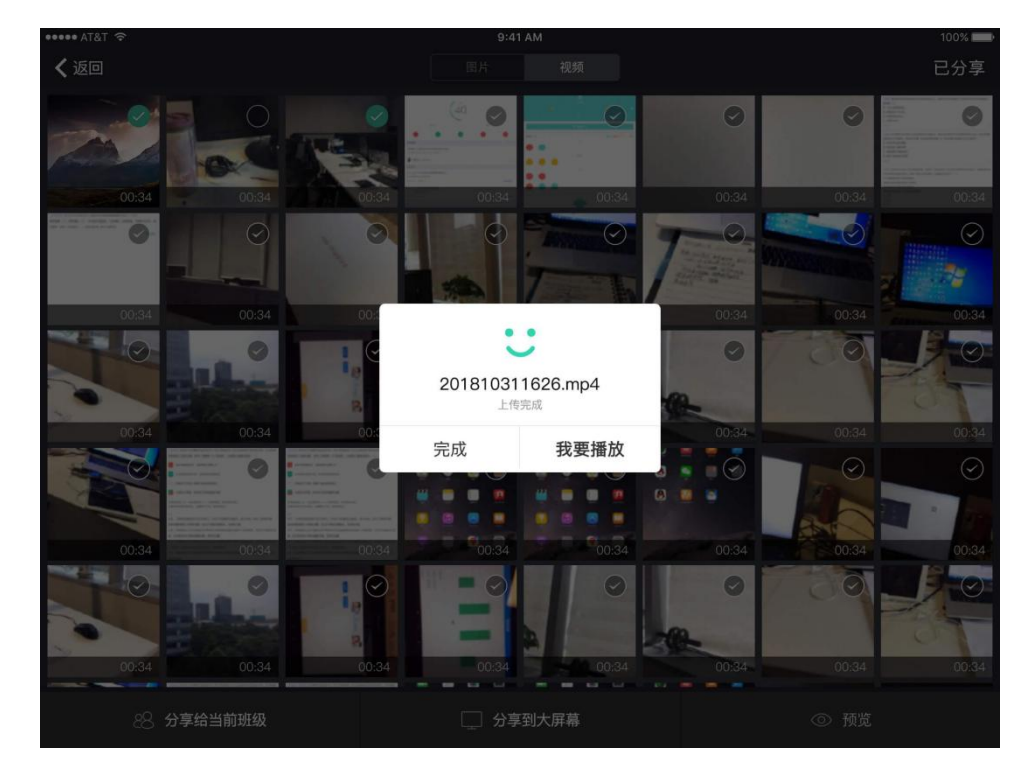

第43页,共74页

## QINGLU 毒鹿

■ 视频播放: 若选择视频"分享到大屏幕", 还可控制视频在大屏幕上进

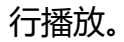

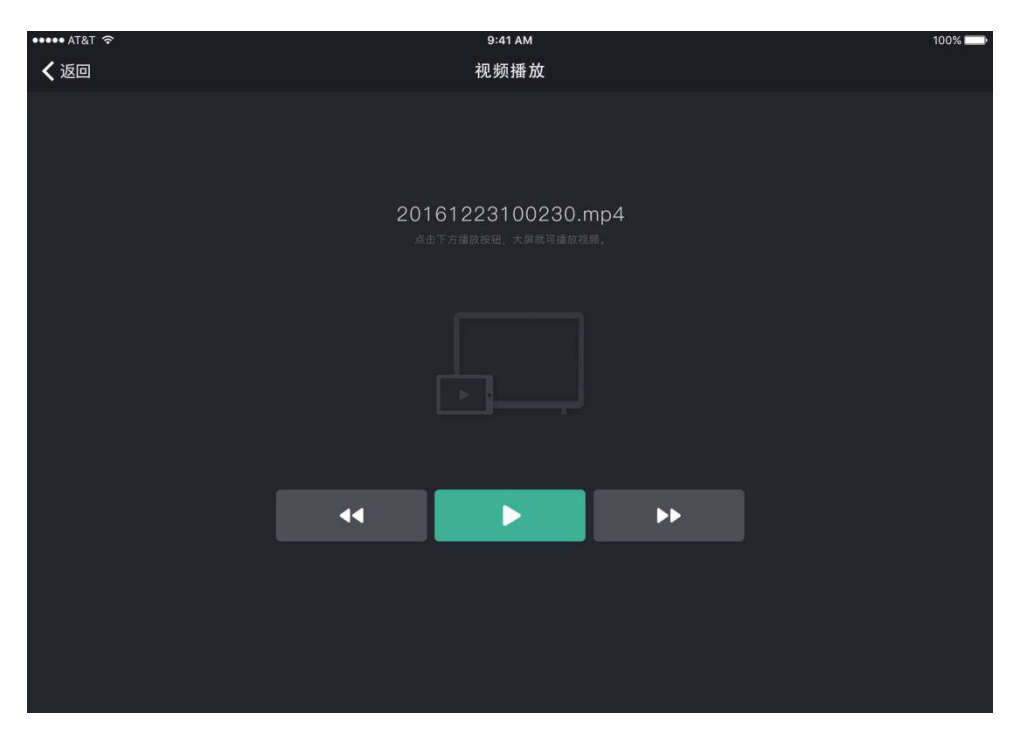

■ 查看**已分享记录。**点击文件分享页的"已分享"按钮,可查看已分享的 历史记录。点击"学生"或"大屏"按钮,可切换查看不同分享对象的历史记录。 点击"大屏播放",可将该图片或视频在大屏上播放。

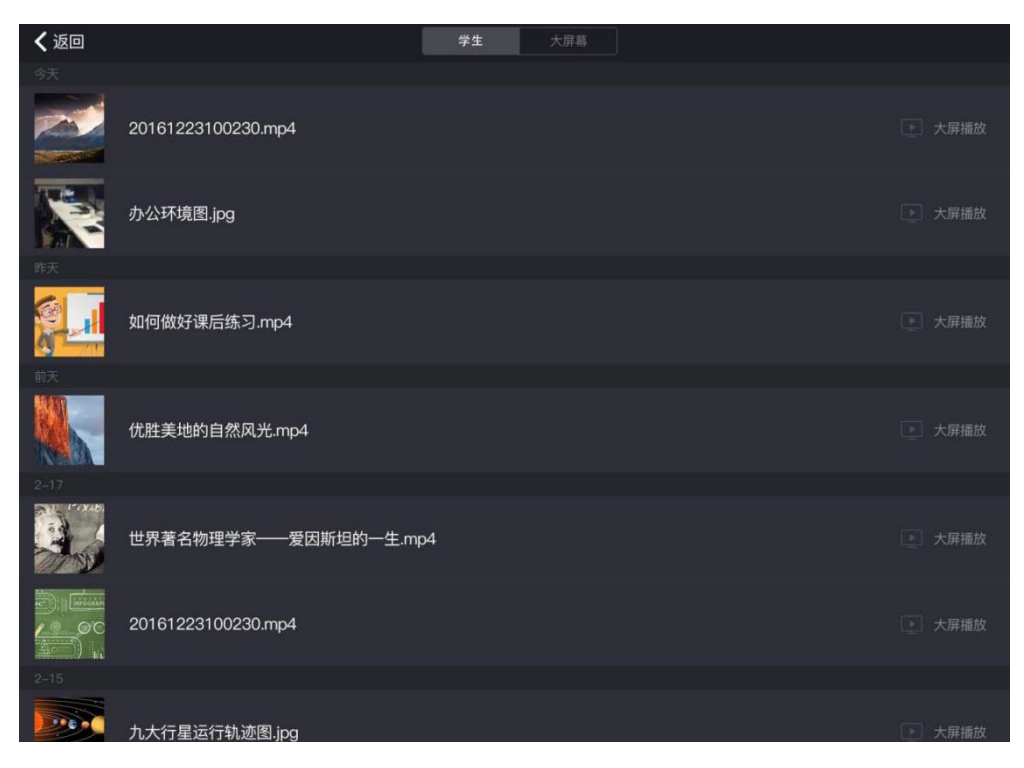

第44页,共74页

## QINGLU 毒鹿

## **(五) 课堂提问**

在主界面点击"课堂提问"按钮,可进入课堂提问界面,看到学生的提问列

表。

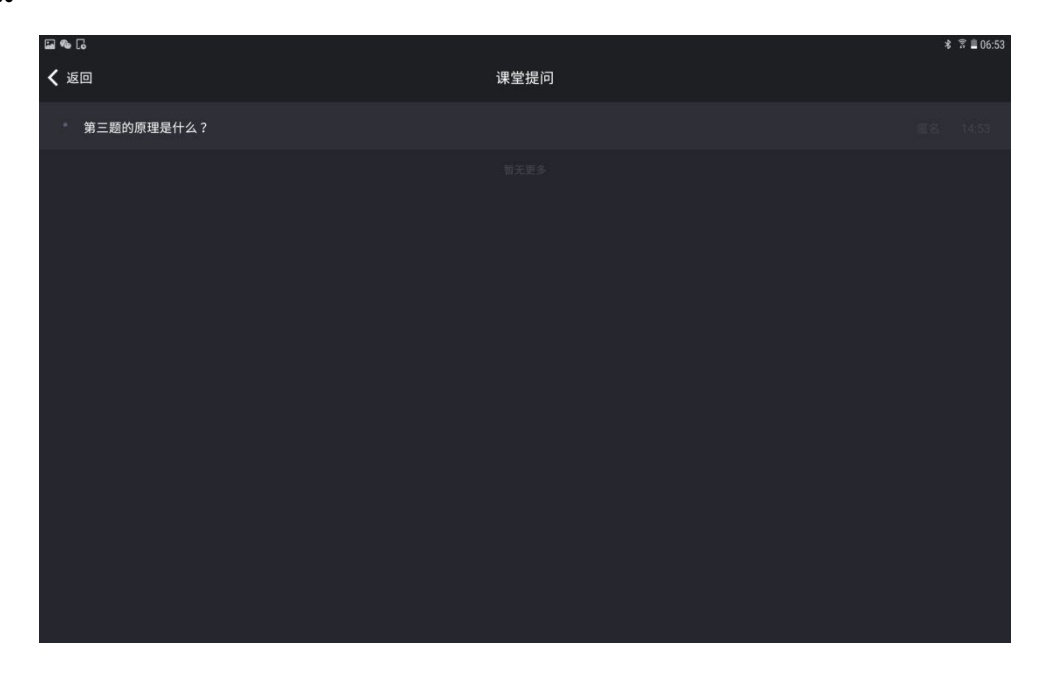

## **(六) 弹幕**

在主界面点击"弹幕"按钮,可进入弹幕互动界面,点击"显示弹幕"按钮 可开启弹幕互动。

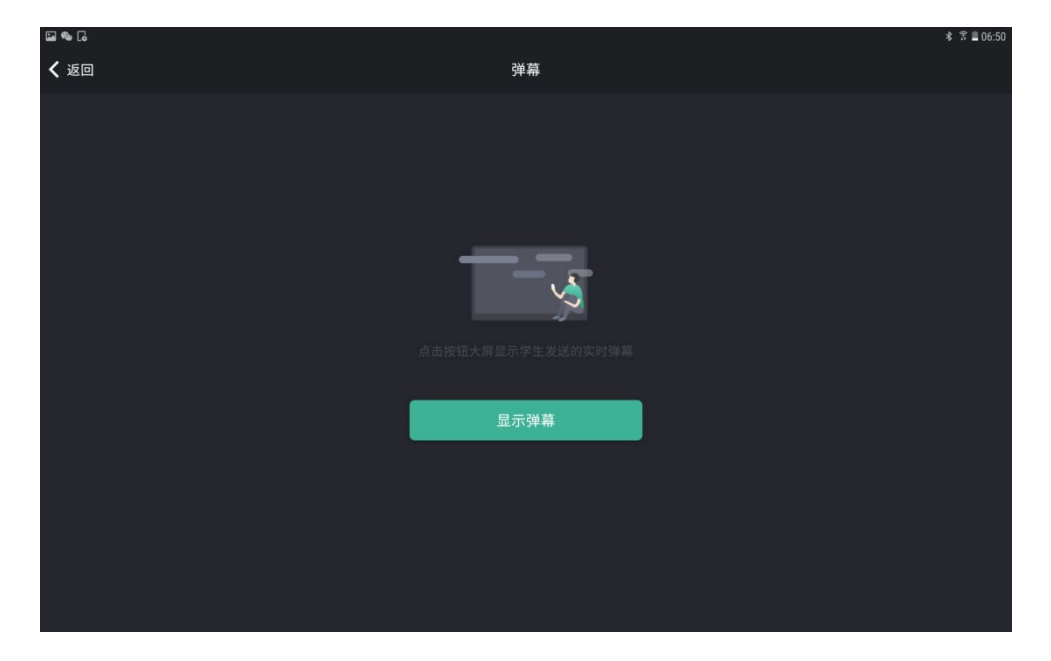

开启弹幕之后,授课助手可实时显示弹幕信息,点击 <sup>关闭弹幕</sup> 按钮可随时关

闭弹幕。

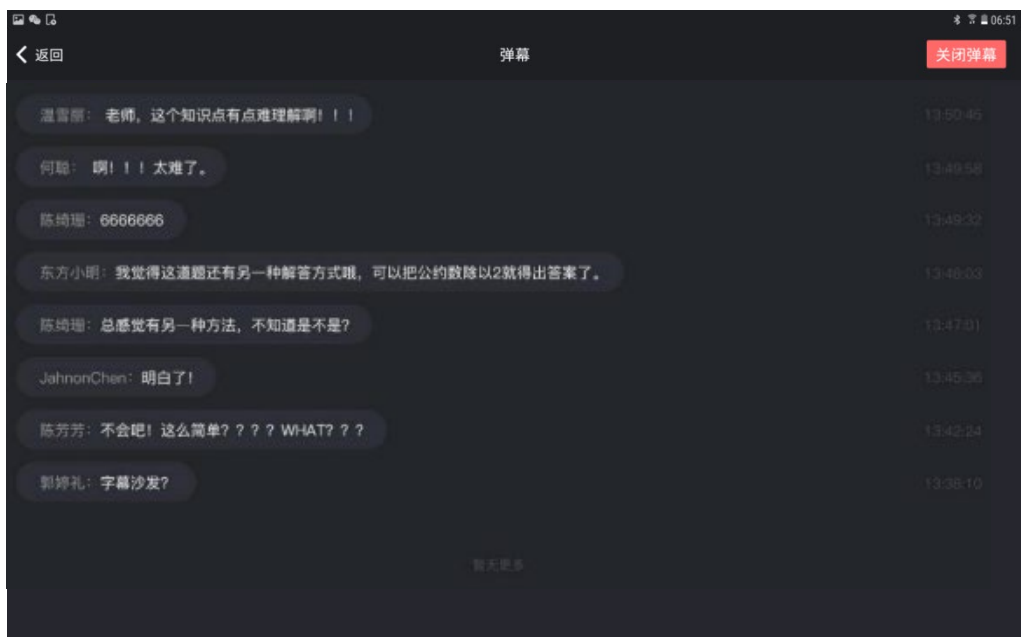

## **(七) 拍照**/**拍视频**

在主界面点击"随堂拍"按钮,可进入拍照/拍视频选择界面。

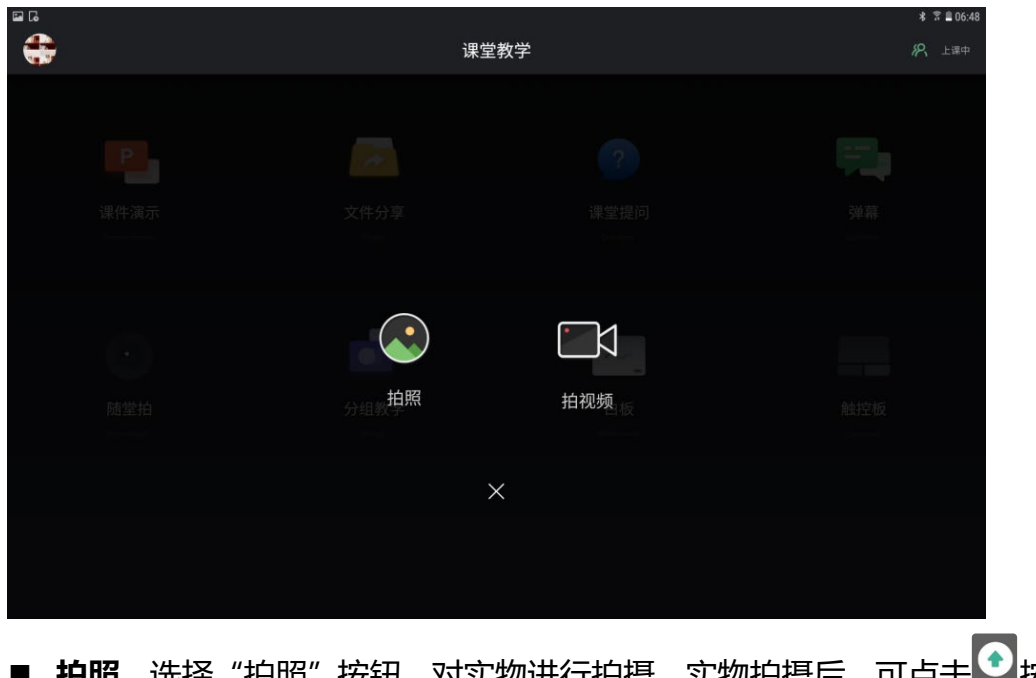

■ 拍照。选择"拍照"按钮, 对实物进行拍摄, 实物拍摄后, 可点击 钮将图片自动上传至 PC 端,点击"取消"按钮可重新拍照。

# QINGLU 高鹿

#### 青鹿研讨互动智慧教室使用说明书

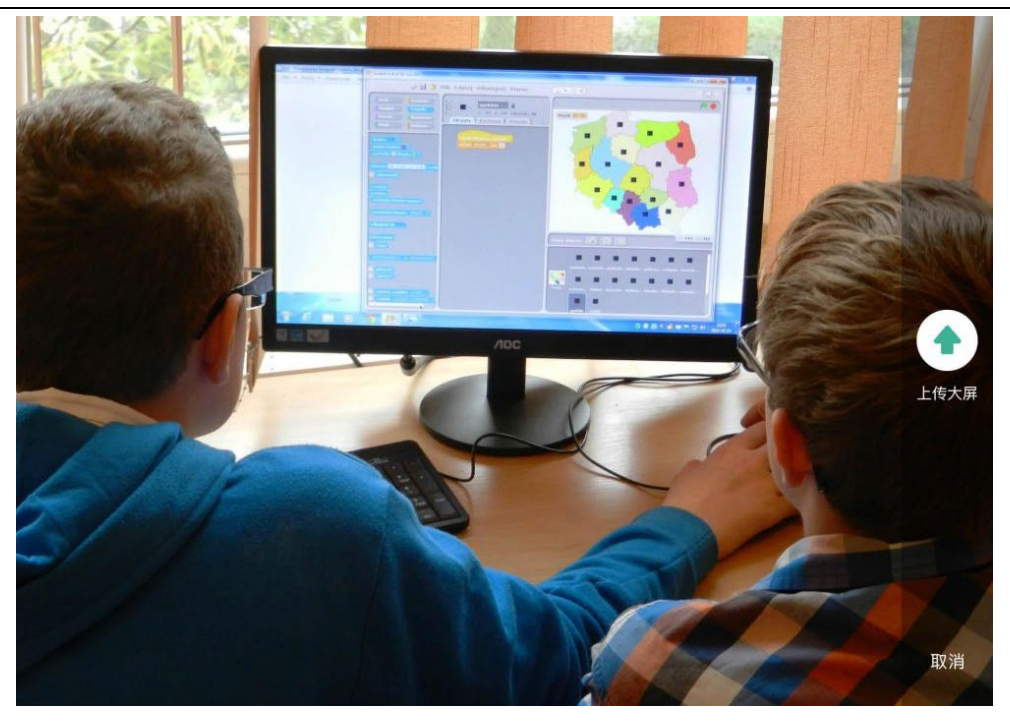

图片上传至 PC 端后, 可点击 <sup>Oh</sup> 进行图片旋转, 点击 <mark>子 开启画笔 (点击</mark> "取消画笔"即取消),在图片上进行批注。还可点击<mark>(3)(2)——</mark>切换画笔 颜色,点击 进行撤销操作。

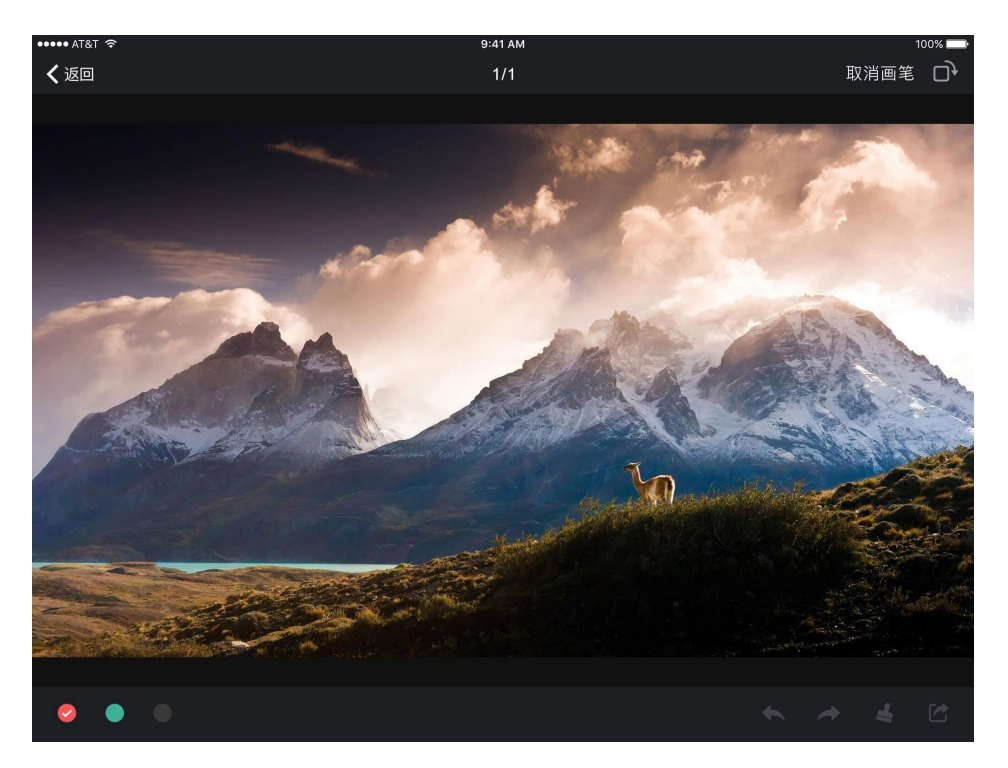

■ 拍视频。选择"拍视频"按钮, 调取平板摄像头, 直接拍摄视频影像同 步在授课电脑端呈现。

## **(八) 分组教学**

在主界面点击"分组教学"按钮,可进入分组教学界面。在这里需要注意的 是, "分组教学"的功能必须先在智慧课堂互动软件进行相关操作 [5](#page-48-0), 否则会出 现"暂未进行分组教学哦~"的提示。

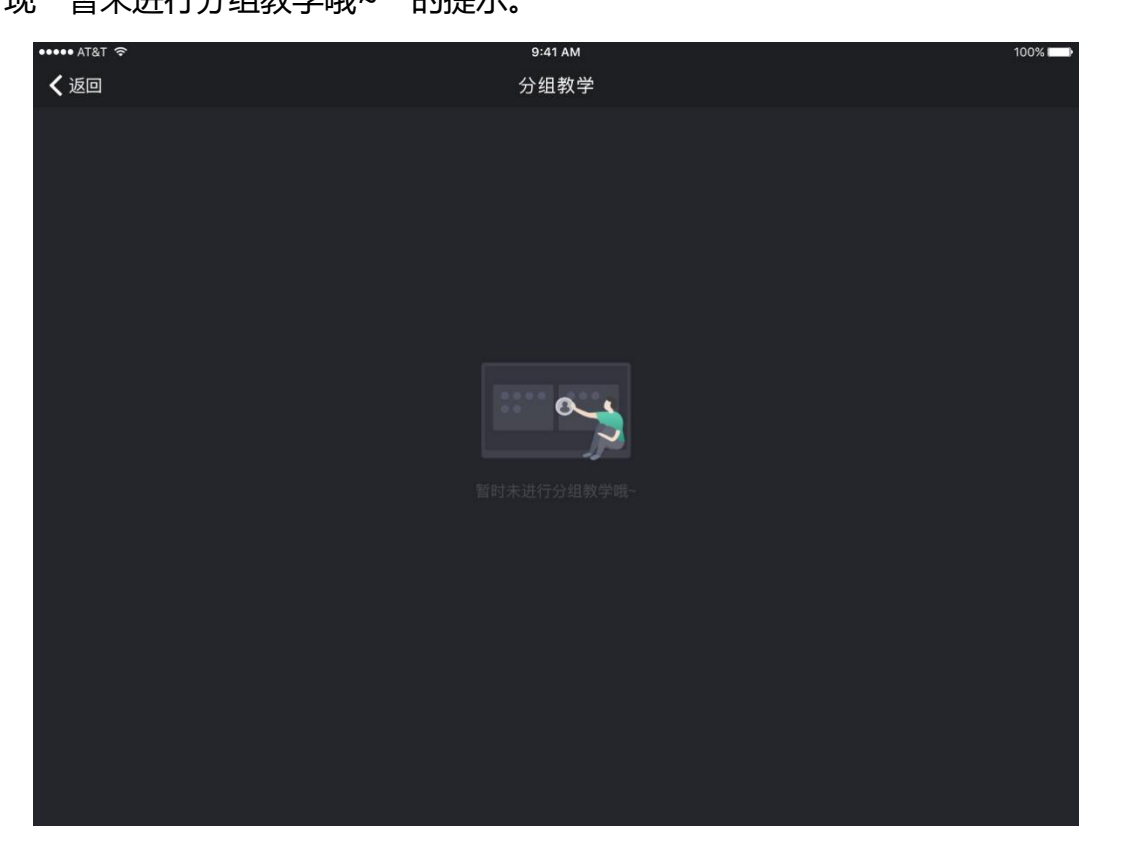

在青鹿高校智慧课堂互动软件完成"分组教学"的操作之后,可通过授课助 手软件,任意选择"主题"、"1"(组)、"2"(组)作为投屏对象。

<span id="page-48-0"></span><sup>5</sup> 注:详细步骤见"智慧课堂互动软件"分组教学功能部分

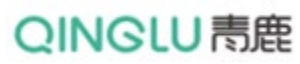

青鹿研讨互动智慧教室使用说明书

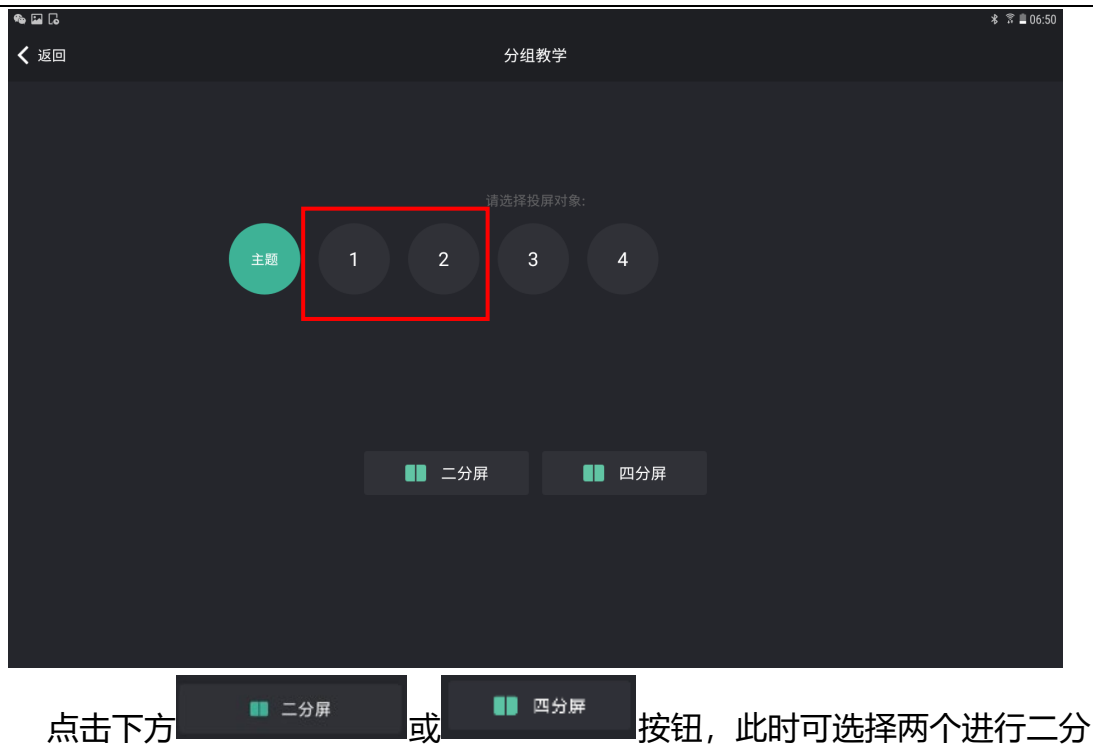

屏对比展示或者选择四个进行四分屏对比展示。

![](_page_49_Picture_41.jpeg)

## **(九) 白板**

在主界面,点击"白板"按钮可呈现白板并进行书写。

# QINGLU 青鹿

![](_page_50_Picture_2.jpeg)

![](_page_50_Picture_3.jpeg)

点击 6 按钮可将当前白板内容进行分享。

## QINGLU 毒鹿

### **(十) 触摸板**

在主界面点击"触摸板"按钮,进入触摸板模式。该模式下,教师可用触控 板模拟笔记本电脑触摸板功能操作 PC 端, 同时提供两个模拟快捷按键。操作原 理与笔记本电脑的触控板相同。

![](_page_51_Picture_4.jpeg)

## **(十一) 个人中心**

在主界面点击头像,进入个人中心界面,个人中心包括基本信息、用户须知 和退出登录功能。

![](_page_51_Picture_7.jpeg)

第51页,共74页

## 三、小组中屏端

### **(一) 连接**/**认证**

在分组主机启动之后,会搜索所在网络中研讨主机,并根据教师上课状态, 小组中屏端具有两种模式:自主讨论模式和分组研讨模式。

## **(二) 自主研讨模式**

当未连接智慧录播主机情况下,此时呈现以下界面。

![](_page_52_Picture_7.jpeg)

当已连接研讨主机,但教师未进入课堂情况,此时呈现以下界面:

![](_page_52_Picture_9.jpeg)

第52页,共74页

![](_page_53_Picture_0.jpeg)

"教师未上课"情况下,可点击界面右下角" "按钮,进入自主研讨 模式。

### **1. 自主讨论**

当进入自主研讨模式时,小组中屏端可实时显示讨论二维码、小组讨论画面、 学生投屏画面,学生通过小组中屏即可快速获得所需信息,以提高分组讨论的快 捷和高效性。

![](_page_53_Picture_5.jpeg)

### **2. 自主投屏**

进行自主讨论后,学生可将终端(平板、手机、笔记本)的画面可投屏到小 组中屏上进行实时展示,小组中屏可最多同时显示 6 个学生投屏的画面。

# QINGLU 毒鹿

青鹿研讨互动智慧教室使用说明书

![](_page_54_Picture_2.jpeg)

### **3. 自主批注**

在自主讨论主界面,点击 2 按钮, 学生可对自己的展示成果进行讲解, 可 在小组中屏上对自己所投屏的画面或调取白板进行动态的批注讲解。

![](_page_54_Picture_82.jpeg)

在批注时,点击<mark>口</mark>可更换画笔颜色,点击<sup>A</sup>可撤销画笔,点击 <sup>A</sup>恢复画笔。

# QINGLU 毒鹿

青鹿研讨互动智慧教室使用说明书

![](_page_55_Picture_2.jpeg)

### **4. 白板书写**

![](_page_55_Picture_4.jpeg)

![](_page_55_Picture_5.jpeg)

在白板书写界面,点击 •• 可更换画笔颜色,点击 •• 可撤销笔迹,点击 可恢复笔迹,点击 可进行擦除笔迹,点击 则清除所有笔迹。坎驳

![](_page_56_Figure_2.jpeg)

### **5. 自主录制**

在整个自主讨论过程中,点击自主讨论主界面上 按钮,学生可根据需要 自主选择是否对小组屏幕和小组活动过程进行视频录制,录制形成的视频自动保 存在主机中。

![](_page_56_Picture_52.jpeg)

### **6. 视频下载**

在小组讨论过程,若打开了视频录制按钮,此时录制的视频会存储在主机中。

视频下载分两种情况:

### **(1) 主界面**

在未上课状态下,此时通过点击主界面右下方的"下载视频"按钮,进入视 频下载界面。

![](_page_57_Picture_5.jpeg)

**(2) 讨论界面**

在小组讨论状态下,此时通过点击小组讨论主界面右侧的 按钮,进入视 频下载界面。

![](_page_57_Picture_8.jpeg)

第57页,共74页

在视频下载界面,可查看所有已录制的视频,点击视频上的<sup>2)</sup>按钮,可将

### 对应的视频下载到外置 U 盘上。

![](_page_58_Picture_58.jpeg)

### 若未在主机插入 U 盘, 则给出提示。

![](_page_58_Picture_59.jpeg)

### **7. 全屏展示**

在小组讨论主界面,点击 第 按钮,进入全屏展示界面,此时显示主画面的 全屏画面;

# QINGLU 高鹿

青鹿研讨互动智慧教室使用说明书

![](_page_59_Picture_2.jpeg)

![](_page_59_Picture_3.jpeg)

![](_page_59_Picture_61.jpeg)

## **(三) 分组研讨模式**

当分组主机已连接智慧录播主机,且教师已进入课堂,则进入到分组研讨模 式。该模式下的功能及操作原理与自主研讨模式下相同,故在此不做赘述。

## **学生学习软件**

### **(一) 软件说明**

本软件支持 iOS、Android 系统。

iOS 系统: iOS8.0 及以上版本。

Android 系统: Android5.0 及以上版本。

## **(二) 登录**

学生打开青鹿教室学生学习软件,登录界面如下图:学生使用账号或微信登 录后,点击进入课堂,输入邀请码即可登录。

![](_page_60_Figure_9.jpeg)

![](_page_61_Picture_0.jpeg)

### **(三) 答题**

#### **1. 截屏提问答题**

当教师使用截屏提问功能时,学生端将呈现教师截屏的题目画面,学生可以 对题干放大或缩小,作答后提交结果。截屏提问类型包括客观题(单选题、多选 题、判断题)和解答题。

■ 客观题。此处以单选题为例, 当教师发布客观题截屏提问时, 学生可以 直接在终端上选择答案,并点击右上角的"提交"按钮提交答案。

![](_page_62_Picture_0.jpeg)

I

![](_page_62_Picture_37.jpeg)

教师公布正确答案后,学生端可以显示本题的答题情况。

![](_page_62_Picture_38.jpeg)

![](_page_62_Picture_5.jpeg)

■ 解答题。当教师发布解答题截屏提问时, 学生点击下方按钮, 可以用上 传相册照片、拍摄照片、输入文字三种方式上传答案,完成后点击右上角提交。

![](_page_63_Picture_0.jpeg)

青鹿研讨互动智慧教室使用说明书

![](_page_63_Picture_2.jpeg)

勾选好照片后可以预览所选照片,试题下方将呈现作答照片的缩略图,点击 "提交"按钮,弹出确认提交答案框,再次点击"提交"则成功提交答案。

■ 倒计时功能。如果教师设计了倒计时, 将在作答页面上方呈现倒计时时 间(正常状态下时间显示呈灰色,倒计时状态下时间显示呈黄色), 学生需要 在计时结束前完成作答并提交,否则倒计时结束后系统将强制提交未完成学生 的答案。

#### **2. 随堂测验**

教师发布随堂测验后,学生可接收到测验题目、作答并提交结果。随堂测验 类型包括单选题、多选题、判断题和解答题。

教师下发随堂测验题目之后,学生可点击答题按钮答题,学生可通过拖动 ■■■上下滑动,上滑可调出答题卡,下滑可隐藏答题卡只显示题目。

![](_page_64_Picture_0.jpeg)

![](_page_64_Picture_2.jpeg)

学生在答题卡上选择正确答案或上传照片。完成后,点击右上角"提交"按 钮,即可提交答题结果。教师公布正确答案后,学生可在终端查看自己的答题情 况。

![](_page_64_Picture_54.jpeg)

![](_page_64_Picture_55.jpeg)

第64页,共74页

**(四) 接收屏幕广播**

当教师使用屏幕广播功能时,学生终端将同步呈现教师电脑的画面。

![](_page_65_Picture_4.jpeg)

## **(五) 分组教学**

当教师使用创建分组功能时,学生终端屏幕进入选择分组界面,点击相应分 组号可选择对应分组。

![](_page_65_Picture_7.jpeg)

当教师进行分组教学后,学生终端的屏幕将会进入分组教学状态,当前教师

还未截取相应的讨论主题。

### **1. 接收主题**

当教师进行分组教学后,学生终端的屏幕将会进入分组教学状态,可接收教

师截取的相应讨论主题。

![](_page_66_Picture_6.jpeg)

#### **2. 桌面投屏**

当教师截取主题完毕后,学生终端上即会显示截取的讨论主题;学生可以点 击下方的"桌面投屏"按钮将终端桌面进行投屏。

![](_page_67_Picture_0.jpeg)

青鹿研讨互动智慧教室使用说明书

![](_page_67_Picture_2.jpeg)

### **3. 摄像头投屏**

当教师截取主题完毕后,学生终端上即会显示截取的讨论主题;学生可以点 击下方的"摄像头投屏"将摄像头拍摄画面进行投屏。

![](_page_67_Picture_5.jpeg)

# **(六) 发送弹幕、提问、作品展示、课程信息、资料分享、课堂表现、 大屏快照**

学生在小程序首页点击右下方加号按钮,可以呈现发送弹幕、提问、作品展 示、课程信息、资料分享、课堂表现、大屏快照 7 个菜单栏.

1. 点击弹幕,发送弹幕内容至教师一体机大屏上进行弹幕展示。

2. 同时也可以点击提问按钮, 提出不懂的问题。

3. 作品展示:可以将图片或者现场拍照的方式把自己的作品上传到教师 大屏中进行展示。

4. 点击课程信息,则可以查看本堂课的邀请码等相关信息。

5. 资料分享:可以将自己的资料,包括图片、文件、视频等分享至教师 端。

6. 点击课堂表现,可以查看自己的课堂得分、答题表现、互动表现。

7. 对于老师一体机大屏上所展示的课件资料等内容,学生可以根据需要, 使用大屏快照一键截取并保存下来。

![](_page_68_Picture_92.jpeg)

![](_page_69_Picture_0.jpeg)

#### 青鹿研讨互动智慧教室使用说明书

![](_page_69_Picture_2.jpeg)

## **(七) 接收抢答指令**

当教师使用抢答功能时,学生端将接收到准备抢答信息提示。教师点击开始 抢答后,学生端将呈现抢答按钮。点击"抢答"按钮,速度最快的同学将抢答成 功,其余学生的手机呈现抢答成功的学生名字。

![](_page_70_Picture_0.jpeg)

青鹿研讨互动智慧教室使用说明书

![](_page_70_Picture_2.jpeg)

## **(八) 接受随机挑人指令**

当教师使用随机挑人功能时,学生端将接收到随机挑人提示。被挑到的同学 桌面显示"你被挑中啦!请作答",未被挑中的同学桌面显示被挑中的人的姓名。

![](_page_70_Picture_5.jpeg)

## QINGLU 青鹿

## **(九) 学生演示**

教师使用学生演示功能时,被选中的学生终端屏幕会同步广播到教师电脑

![](_page_71_Picture_89.jpeg)

上。

## **(十) 接收文件**

教师课上发送的批注分享、板书分享以及文件,学生都可在手机端或小程序 的学习-课堂文件中进行查看,选择文件中的课堂文件即可查看。

![](_page_71_Picture_8.jpeg)

第71页,共74页
## **(十一) 接收课堂报告**

教师结束授课后,系统可自动生成课堂报告发送至学生终端,课堂报告内容 包括课上互动情况(抢答、随机挑人相关信息)、题目作答情况(截屏提问、随 堂测验作答情况)、弹幕内容以及课上文件。学生可点击查看查看相关统计数据。

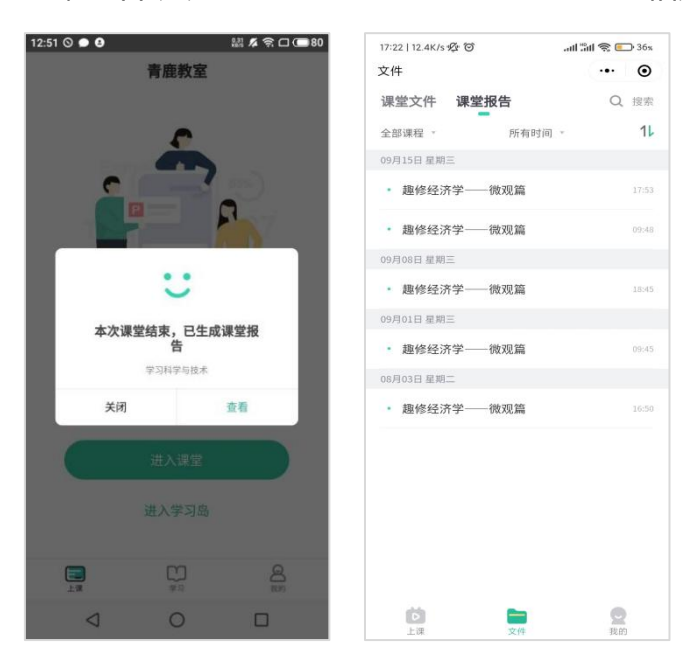

## **(十二) 个人中心**

学生可点击主界面 <sup>我的</sup> 按钮进入个人中心界面, 个人中心界面可实现修改 姓名、修改头像、身份绑定以及帮助中心的功能。点击姓名后方的编辑按钮, 对 姓名进行重新编辑。可点击头像进行头像更换。

还可以在帮助中心查看常见问题。

 $\bullet$ 

## QINGLU 高鹿

## 青鹿研讨互动智慧教室使用说明书

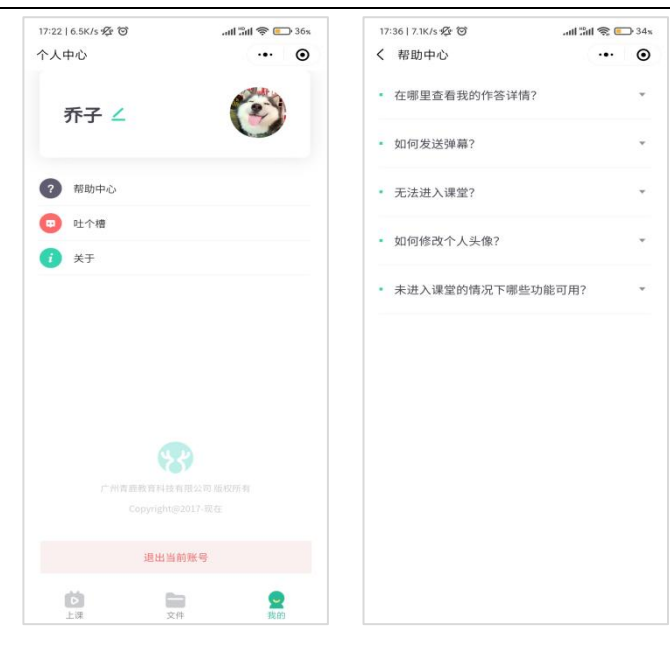